# МІНІСТЕРСТВО ОСВІТИ І НАУКИ УКРАЇНИ НАЦІОНАЛЬНИЙ ТЕХНІЧНИЙ УНІВЕРСИТЕТ УКРАЇНИ «КИЇВСЬКИЙ ПОЛІТЕХНІЧНИЙ ІНСТИТУТ імені ІГОРЯ СІКОРСЬКОГО»

# **ТЕХНОЛОГІЇ СКЛАДАННЯ В АВТОМАТИЗОВАНОМУ ВИРОБНИЦТВІ**

# **КОМП'ЮТЕРНИЙ ПРАКТИКУМ**

Рекомендовано Методичною радою КПІ ім. Ігоря Сікорського як навчальний посібник для здобувачів ступеня бакалавра, за освітньою програмою «Комп'ютерно-інтегровані технології виробництва приладів» спеціальності 174 «Автоматизація, комп'ютерно-інтегровані технології та робототехніка» та спеціальності 151 «Автоматизація та комп'ютерно-інтегровані технології»

Укладач: Стельмах Н.В., к.т.н, доцент

Електронне мережне навчальне видання

Київ КПІ ім. Ігоря Сікорського 2023

Рецензенти: *Киричук Юрій Володимирович, д.т.н., професор*, *кафедри автоматизації та систем неруйнівного контролю приладобудівного факультету НТУУ «КПІ ім. Ігоря Сікорського» Сапон Сергій Петрович, к.т.н., доцент, кафедри технологій машинобудування і деревообробки, Національний університет «Чернігівська політехніка»*

Відповідальний редактор: *Тимчик Г.С., д.т.н., професор кафедри виробництва приладів приладобудівного факультету НТУУ «КПІ ім. Ігоря Сікорського»*

> *Гриф надано Методичною радою КПІ ім. Ігоря Сікорського (протокол № 8 від 02.06.2023 р.) за поданням Вченої ради приладобудівного факультету (протокол № 5/23 від 29.05.2023 р.)*

# **ТЕХНОЛОГІЇ СКЛАДАННЯ В АВТОМАТИЗОВАНОМУ ВИРОБНИЦТВІ**

# **КОМП'ЮТЕРНИЙ ПРАКТИКУМ**

Навчальний посібник призначено для здобувачів ступеня бакалавра приладобудівного факультету, які навчаються за спеціальністю 174 «Автоматизація, комп'ютерно-інтегровані технології та робототехніка» та спеціальністю 151 «Автоматизація та комп'ютерноінтегровані технології». В посібнику включено комп'ютерні практикуми, їх тематику, мету, зміст, етапи роботи, завдання та контрольні питання. Розглянуто послідовність, методику та приклади виконання завдань практикуму, наведено вимоги щодо оформлення протоколу готових робіт та процесу їх захисту.

Наведені в навчальному посібнику матеріали будуть корисними при виконанні розрахункових робіт, курсовому та дипломному проектуванні студентами спеціальності 174 «Автоматизація, комп'ютерно-інтегровані технології та робототехніка» та спеціальності 151 «Автоматизація та комп'ютерно-інтегровані технології» .

> Реєстр. № НП 22/23-774. Обсяг 1,32 авт. арк. Національний технічний університет України «Київський політехнічний інститут імені Ігоря Сікорського» проспект Перемоги, 37, м. Київ, 03056 https://kpi.ua Свідоцтво про внесення до Державного реєстру видавців, виготовлювачів і розповсюджувачів видавничої продукції ДК № 5354 від 25.05.2017 р

> > © КПІ ім. Ігоря Сікорського, 2023

# **ЗМІСТ**

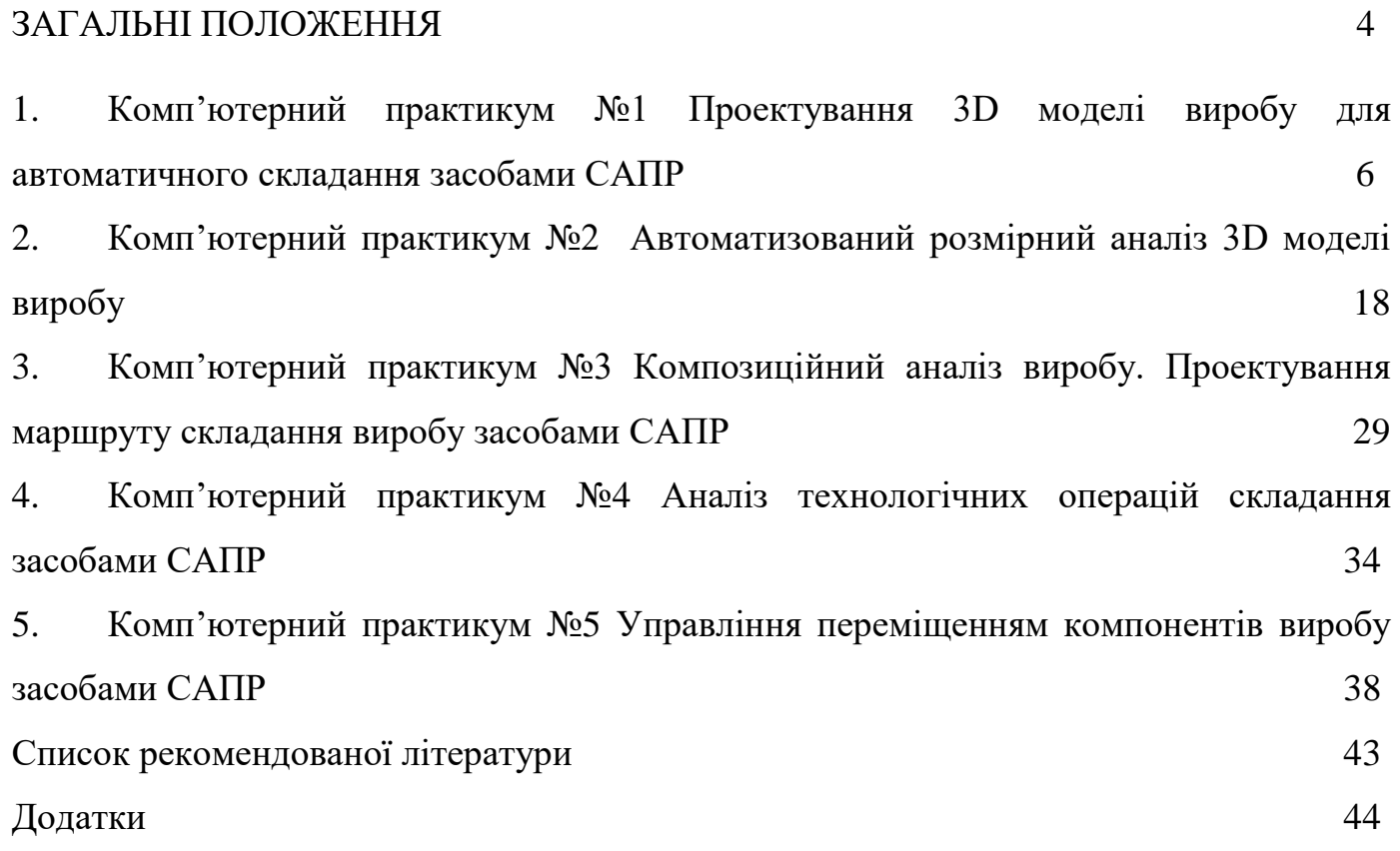

#### **ЗАГАЛЬНІ ПОЛОЖЕННЯ**

<span id="page-3-0"></span>Для великосерійного і масового виробництв характерний дуже великий обсяг виробів, що випускаються і часто це становить найчастіше десятки і сотні тисяч штук. Програма випуску виробів у масовому виробництві у низці галузей досягає кількох мільйонів штук на рік. Наслідком є значне збільшення періодів часу роботи підприємства до чергового переналагодження і початку випуску нового виробу. Ці періоди роботи підприємства за спроектованим і налагодженим технологічним процесом можуть досягати кількох років, хоча останнім часом не тільки серійне, а й масове виробництво оснащують гнучким обладнанням, що переналагоджується, що дозволяє безперервно вдосконалювати конструкції виробів і відповідно змінювати технологічні процеси їх обробки [1]. В умовах великосерійного та масового виробництва економічно виправдано великі капітальні вкладення на стадії технологічної підготовки виробництва. У великосерійному і особливо в масовому виробництві технологічні процеси максимально враховують індивідуальні особливості кожної з деталей, що випускаються, ефективне застосування дорогих методів отримання високоточних заготовок, що дозволяють зменшити припуски на операціях механічної обробки і максимально підвищити коефіцієнт використання металу. Виявляється доцільним застосування автоматизованого устаткування як універсального так і спеціального, до автоматичних ліній, орієнтованих випуск однієї чи кількох деталей. Технологи-проектувальники під час проектування технологічних процесів за умов великосерійного і особливо масового виробництва, зазвичай, не обмежені рамками наявного для підприємства устаткування [2]. Вони мають можливість дати замовлення на проектування спеціального верстата, якщо жодна з моделей їх не влаштовує. Більш широко тут використовують також спеціальне технологічне оснащення (верстатні та особливо контрольновимірювальні пристрої). Найбільшою мірою застосовують різноманітні засоби автоматизації виробничих процесів, аж до системи конвеєрів із узгодженими ритмами руху. Всі ці особливості технологічних процесів в умовах великосерійного та масового виробництва призводять до постановки додаткових завдань, що вирішуються при його технологічній підготовці, та висувають нові (порівняно з одиничним та дрібносерійним виробництвом) вимоги до САПР, призначених для експлуатації в цих умовах. Ці системи повинні мати більш розширений набір спеціальних підсистем, що вирішують питання проектування операцій, що виконуються на верстатах-автоматах, проектують спеціальні верстатні та контрольно-вимірювальні пристрої, фасонний та комбінований різальний інструмент, спеціальне обладнання тощо [3]. В умовах великосерійного та масового виробництва навіть незначне вдосконалення технологічного процесу або операції, що призводить до підвищення продуктивності, зниження витрати металу, зменшення собівартості виробу або поліпшення інших виробничих показників, дає відчутний економічний ефект через велику програму випуску. Тому до систем

автоматизованого проектування технологічних процесів у умовах пред'являють підвищені вимоги до якості одержуваних рішень [4].

Метою виконання запропонованих комп'ютерних практикумів є отримання знань та вмінь конструкторського аналізу тривимірних моделей деталей, складальних одиниць та їх креслень, а також вивчення особливостей та структури технологічного процесу складання, методів забезпечення точності складання, засобів технологічного оснащення в умовах автоматизованого виробництва. Практикуми виконуються з використанням програмного комплексу САПР для автоматизації робіт промислових підприємств на етапах конструкторської та технологічної підготовки виробництва SolidWorks.

Протоколи формуються за результатами виконання комп'ютерних практикумів у відповідності до індивідуального завдання. При цьому протокол складається з: титульного аркушу із зазначенням назви роботи;мети роботи та індивідуального завдання згідно варіанту; опису ходу виконання роботи; рисунків спроектованих деталей або складальних одиниць, схем та розрахункових значень; висновків та оформлюються згідно ДСТУ 3008:2015 «Інформація тадокументація [5]. Звіти у сфері науки і техніки. Структура та правила оформлювання». Протокол до кожної роботи закінчується висновком, у якому зазначається що виконано, які результати отримано, які труднощі виникали при виконанні та як їх було розв'язано. В додатку представлено приклад оформлення протоколу.

# <span id="page-5-0"></span>**Комп'ютерний практикум №1 [ПРОЕКТУВАННЯ 3D МОДЕЛІ ВИРОБУ ДЛЯ АВТОМАТИЗОВАНОГО](#page-5-0)  [СКЛАДАННЯ ЗАСОБАМИ САПР](#page-5-0)**

Система автоматизованого проектування SolidWorks є інтегрованим середовищем тривимірного параметричного моделювання, що використовує традиційний інтерфейс операційних систем сімейства Windows Microsoft. SolidWorks включає повний цикл моделювання: від представлення тривимірних моделей деталей та складання, оформлення двовимірних креслень до розрахунку механічних, теплових, електромагнітних та інших характеристик методами чисельного моделювання та створення фотореалістичних зображень об'єктів [6].

**Мета роботи** проектування 3D моделі виробу засобами САПР SolidWorks та за допомогою модуля SOLIDWORKS Composer проектування специфікації на виріб.

# **Завдання для виконання комп'ютерного практикуму №1**

Виконати побудову тривимірної моделі виробу, а також специфікацію відповідно до індивідуального завдання Додаток 2. Після проектування 3d моделей деталей виробу за допомогою інструментів DimXpert або MBD (Model-Based Definition) проконтролювати та у випадку необхідності впорядковувати розміри, допуски та бази для коректності загального складання виробу, а також для виконання розмірного аналізу виробу з метою контролю зазору, перевірки колізій.

# **Короткі теоретичні відомості**

# *Загальні правила побудови 3D моделей виробу.*

3D моделлю виробу в SolidWorks називається документ, в якому деталі та інші 3D моделі виробу або складальні одиниці пов'язані один з одним в єдину конструкцію. 3D модель виробу можна створювати, використовуючи проектування знизу вгору, проектування зверху вниз або комбінацію цих двох методів.

Файл Assembly в SolidWorks (розширення \*.SLDASM) не містить у собі опис геометрії деталей. Без повного комплекту складових деталей, складальних креслеників (вузлів), типових бібліотечних елементів файл 3D модель виробу є порожнім об'єктом. Додавання компонента в 3D модель виробу створює зв'язок між ними. Зміни в компоненті складання автоматично відбиваються на загальному складанні. У загальному випадку складальний виріб є багаторівневою деревоподібною структурою. Файл 3D модель виробу, як і реальний виріб, може містити не лише окремі деталі, а й інші вузли. Рівень вкладеності не обмежений [7]. Складання виробів в SolidWorks виконується відповідно до принципу технологічної декомпозиції: складові виробу вузли можуть складатися окремо від інших елементів конструкції. Реальний процес проектування 3D моделі виробу складається із трьох етапів:

1. Встановлення базової деталі чи складальної одиниці.

2. Вибір та попередня орієнтація деталі, що приєднується (складальної одиниці) щодо базової.

3. Виконання спряжень з'єднання.

Загальний принцип створення 3D моделі виробу згідно методу «знизу вгору» повністю відповідає зазначеному процесу складання. Попередньо необхідно побудувати тривимірні моделі деталей, а потім об'єднати їх у єдину конструкцію шляхом накладення обмежень на просторове положення об'єктів.

При проектуванні «згори донизу» тривимірні моделі деталей розробляються в контексті одного складання на основі геометричних елементів інших деталей. Відповідно до даного методу спочатку 3D моделі виробу є вихідною інформацією для виконання наступного деталювання. Комплексне використання обох методів дозволяє вести розробку окремих елементів конструкції (деталей, складальних одиниць) у контексті вже створеної 3D моделі виробу (що складається з готових компонентів). За такого підходу значно полегшується завдання прив'язок елементів один до одного і забезпечується параметричний зв'язок між ними. Якщо розміри або положення однієї з деталей змінюються, то всі пов'язані з нею елементи моделі будуть також автоматично скориговані.

SOLIDWORKS MBD (Model Based Definition) - це інструмент в рамках пакету програмного забезпечення SOLIDWORKS, призначений для створення 3D моделей виробів з повною документацією, що включає в себе розміри, геометричні та технічні вимоги, а також іншу інформацію, необхідну для виготовлення виробу та його контролю.

Застосування SOLIDWORKS MBD дає змогу:

Скоротити час підготовки виробу до виготовлення.

Зменшити кількість помилок під час виготовлення.

Забезпечити однозначність та точність інформації про виріб для виготовлювачів, контролерів та інших зацікавлених сторін.

За допомогою SOLIDWORKS MBD можна створювати 3D моделі виробів, додавати до них додаткову інформацію, таку як розміри, технічні вимоги, повідомлення про поверхневість та інші характеристики. Всю цю інформацію можна експортувати в різноманітні формати для використання в інших програмах.

SOLIDWORKS MBD також має функціональність для визначення технічних вимог та повідомлень про поверхневість на 3D моделі виробу. Використовуючи ці можливості, можна забезпечити однозначність і точність вимог до виробу, що дозволяє покращити якість виготовлення та контролю виробу.

SOLIDWORKS Composer є інструментом для створення інструкцій зі складання, списків деталей, презентацій та інших матеріалів для узгодження. Ці матеріали можна записати у форматі HTML та представити у вигляді анімації, растрового або векторного штрихового малюнка. Дані SOLIDWORKS та інші дані САПР можна імпортувати в SOLIDWORKS Composer для представлення даних у різних положеннях та стадіях складання, показуючи або приховуючи деталі. Асоціативна структура SOLIDWORKS Composer дозволяє автоматично оновлювати всі зміни, внесені до моделі САПР, відображаючи їх у технічних вихідних матеріалах. Зображення та анімація SOLIDWORKS Composer особливо важливі, якщо потрібно спростити робочі інструкції та замовлення на виконання робіт. Є можливість безпосередньо демонструвати тривимірні уявлення процесу складання або ремонту виробу, зменшуючи кількість помилок у цеху та значно скорочуючи витрати на локалізацію.

Основні функції SOLIDWORKS Composer:

- Імпорт 3D моделей з інших САПР систем, включаючи SOLIDWORKS,

CATIA, Pro/Engineer, NX та інші.

- Створення 2D ілюстрацій та технічної документації безпосередньо з 3D моделі
- Додавання анотацій та розмірів до моделей для створення повної технічної документації.
- Можливість оновлювати документацію автоматично при змінах в 3D моделі виробу.
- Експорт документації в різноманітні формати, включаючи PDF, HTML, SVG та інші.
- SOLIDWORKS Composer також може бути використаний для створення відео та анімації на основі 3D моделей виробу, що дозволяє створювати ілюстровані посібники та інструкції з експлуатації.

# **Приклад виконання комп'ютерного практикуму**

Після проектування 3D моделей всіх деталей виробу перевірити за допомогою інструментів DimXpert або MBD 3D-розміри, допуски, та бази. Для прикладу розглянемо механізм для обробки шарових поверхонь рис. 1.1., а саме деталі корпус рис. 1.2-1.4, рис., різцетримач рис. 1.5, зубчасте колесо рис. 1.6, черв'як рис. 1.7, валик рис. 1.8.

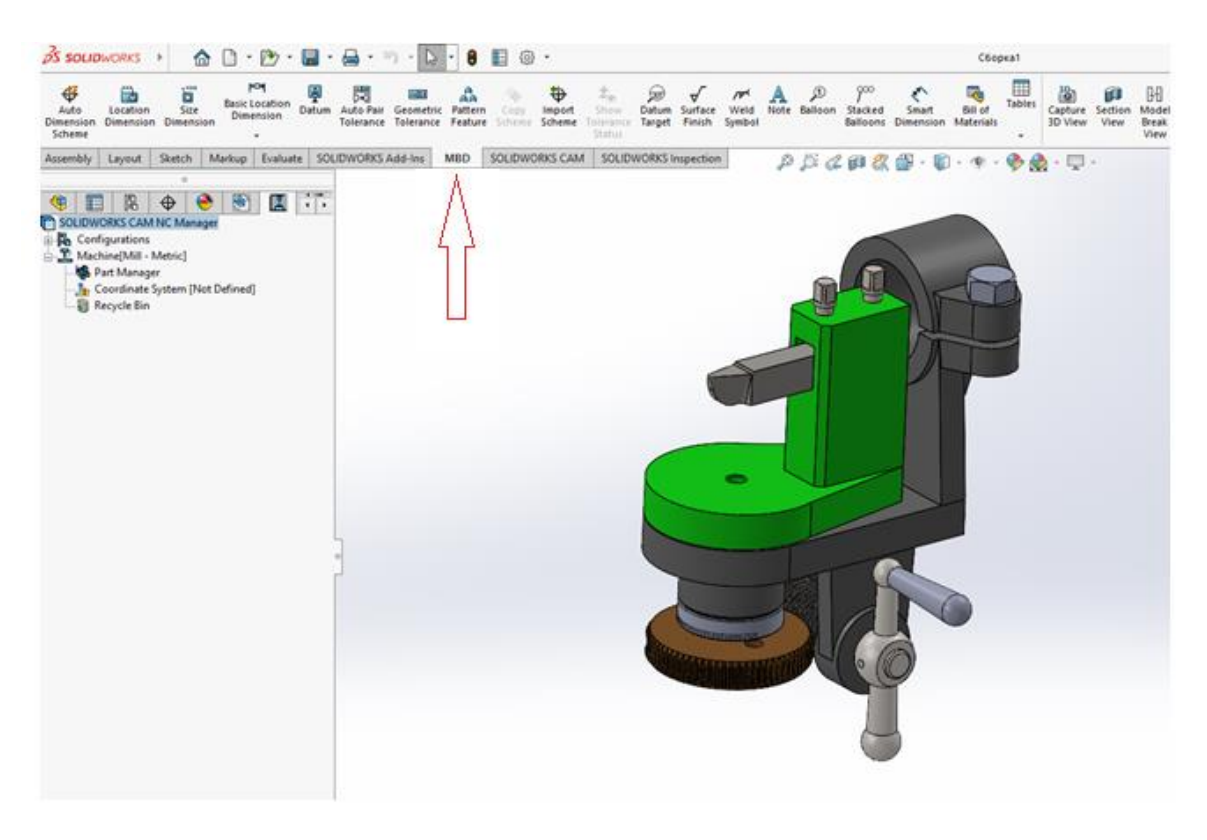

Рис.1.1. 3D модель механізм для обробки шарових поверхонь

Для контролю або встановлення баз необхідно обрати меню <sup>Datum</sup> рис. 1.2.

 $\blacktriangle$ 

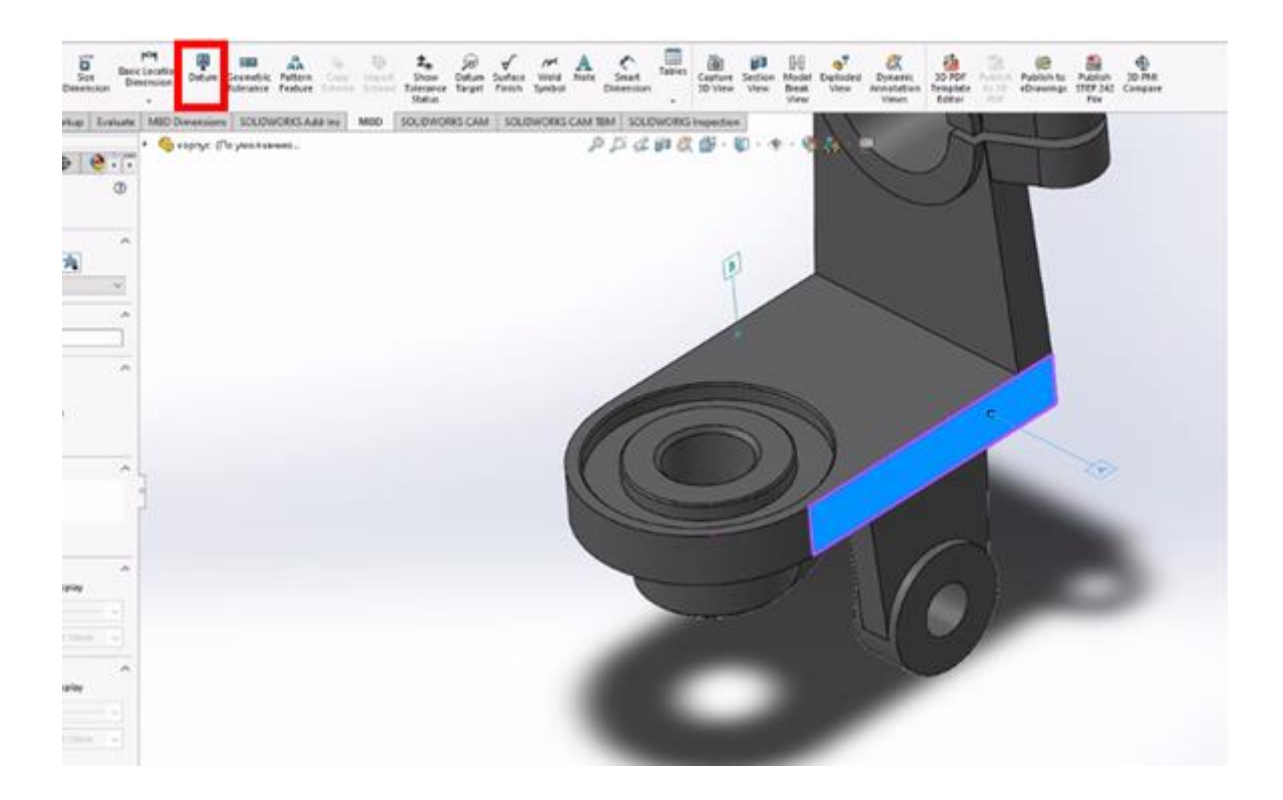

Рис. 1.2. Деталь корпус. Контроль баз

для контролю або встановлення розмірів необхідно обрати меню Ilocation<br>Для контролю або встановлення розмірів необхідно обрати меню Ilmension рис. 1.3, 1.4.

| <b>MON</b><br>ö<br>⊕<br><b>R</b><br><b>Basic Location</b><br>Location<br>Size<br>Auto<br>Dimension<br>Dimension<br><b>Dimension</b><br>Dimension<br>Scheme<br>٠ | AA<br>Datum Geometric Pattern<br>Geometric Pattern Copy Import Show Datum Surface Weld<br>Tolerance Feature Scheme Scheme Tolerance Target Finish Symbol | <b>Status</b>   |           | Note | Smart<br>Dimension                                                                                                    | 曲<br>19<br>Tables<br>Capture Section<br>3D View<br>٠ | View      | 69<br>Model<br>Break<br>View | Exploded<br><b>View</b> | Dynamic<br>Annotation<br><b>Views</b> | 30 FOF<br>Template<br>Editor | ĩó,<br>Publish Put<br>to JD eDr<br>PDF |  |
|----------------------------------------------------------------------------------------------------|----------------------------------------------------------------------------------------------------|-----------------|-----------|------|----------------------------------------------------------------------------------------------------|------------------------------------------------------|-----------|------------------------------|-------------------------|---------------------------------------|------------------------------|----------------------------------------|--|
| Sketch<br>Features                                                                                                    | Markup Evaluate MBD Dimensions SOLIDWORKS Add-Ins<br>• С корпус (По умолчанию                                                                            | MBD             |           |      | SOLIDWORKS CAM   SOLIDWORKS CAM TBM   SOLIDWORKS Inspection<br>$\mathcal{P} \boxtimes \mathcal{L} \otimes \mathcal{R} \oplus \cdots \oplus \cdots \oplus \mathcal{R} \oplus \cdots \oplus \cdots$ |                                                      |           |                              |                         |                                       |                              |                                        |  |
| $\lceil \cdot \rceil$<br>阁<br>$\bigoplus$<br>$\bullet$<br>K.<br>E                                                                                               |                                                                                                    |                 |           |      |                                                                                                    |                                                      |           |                              |                         |                                       |                              |                                        |  |
| $\sigma$<br>DimXpert                                                                                                    |                                                                                                    |                 |           |      |                                                                                                    |                                                      |           |                              |                         |                                       |                              |                                        |  |
|                                                                                                    |                                                                                                    |                 |           |      |                                                                                                    |                                                      |           |                              |                         |                                       |                              |                                        |  |
| Value Leaders Other                                                                                                    |                                                                                                    |                 |           |      |                                                                                                    |                                                      |           |                              |                         |                                       |                              |                                        |  |
| Reference Features                                                                                                    |                                                                                                    |                 |           |      |                                                                                                    |                                                      |           |                              |                         |                                       |                              |                                        |  |
| Plane46<0><br>匂                                                                                                    |                                                                                                    |                 |           |      |                                                                                                    |                                                      |           |                              |                         |                                       |                              |                                        |  |
| Simple Hole9+0>                                                                                                    |                                                                                                    |                 |           |      |                                                                                                    |                                                      |           |                              |                         |                                       |                              |                                        |  |
| Style<br>$\hat{\phantom{a}}$                                                                                                    |                                                                                                    |                 |           |      |                                                                                                    |                                                      |           |                              |                         |                                       |                              |                                        |  |
| 《海滨宿湾                                                                                                    |                                                                                                    |                 |           |      |                                                                                                    |                                                      |           |                              |                         |                                       |                              |                                        |  |
| <none><br/><math display="inline">\prec</math></none>                                                                                                    |                                                                                                    |                 |           |      |                                                                                                    |                                                      |           |                              |                         |                                       |                              |                                        |  |
| <b>Tolerance/Precision</b><br>٨                                                                                                    |                                                                                                    |                 | 2 40±0.25 |      |                                                                                                    |                                                      |           |                              |                         |                                       |                              |                                        |  |
| 國<br>v.<br>Symmetric                                                                                                    |                                                                                                    |                 |           |      |                                                                                                    |                                                      |           |                              |                         |                                       |                              |                                        |  |
| +<br>0.50mm                                                                                                    |                                                                                                    |                 |           |      |                                                                                                    |                                                      |           |                              |                         |                                       |                              |                                        |  |
| Show parentheses                                                                                                    |                                                                                                    |                 |           |      |                                                                                                    |                                                      |           |                              |                         |                                       |                              |                                        |  |
| 哩<br>.12<br>Ÿ                                                                                                    |                                                                                                    | <b>95 04 09</b> |           |      |                                                                                                    |                                                      |           |                              |                         |                                       |                              |                                        |  |
| 魂<br>$\checkmark$<br>.12                                                                                                    |                                                                                                    |                 |           |      |                                                                                                    |                                                      |           |                              |                         |                                       |                              |                                        |  |
| <b>Primary Value</b><br>$\hat{\phantom{a}}$                                                                                                    |                                                                                                    |                 |           |      |                                                                                                    |                                                      |           |                              |                         |                                       |                              |                                        |  |
| TXD2@Scheme2                                                                                                    |                                                                                                    |                 |           |      |                                                                                                    |                                                      |           |                              |                         |                                       |                              |                                        |  |
| a.<br>120.00mm<br>u                                                                                                    |                                                                                                    |                 |           |      |                                                                                                    |                                                      |           |                              | A                       |                                       |                              |                                        |  |
| Dimension Text<br>$\hat{\phantom{a}}$                                                                                                    |                                                                                                    |                 |           |      |                                                                                                    |                                                      |           |                              |                         |                                       |                              |                                        |  |
|                                                                                                    |                                                                                                    |                 |           |      |                                                                                                    |                                                      |           |                              |                         |                                       |                              |                                        |  |
| $\frac{\omega}{\omega}$                                                                                                    |                                                                                                    |                 |           |      |                                                                                                    |                                                      | 120 ±0,50 |                              |                         |                                       |                              |                                        |  |
|                                                                                                    |                                                                                                    |                 |           |      |                                                                                                    |                                                      |           |                              |                         |                                       |                              |                                        |  |
| 8                                                                                                    |                                                                                                    |                 |           |      |                                                                                                    |                                                      |           |                              |                         |                                       |                              |                                        |  |
| 400                                                                                                    |                                                                                                    |                 |           |      |                                                                                                    |                                                      |           |                              |                         |                                       |                              |                                        |  |

Рис.1.3. Деталь корпус. Контроль розмірів

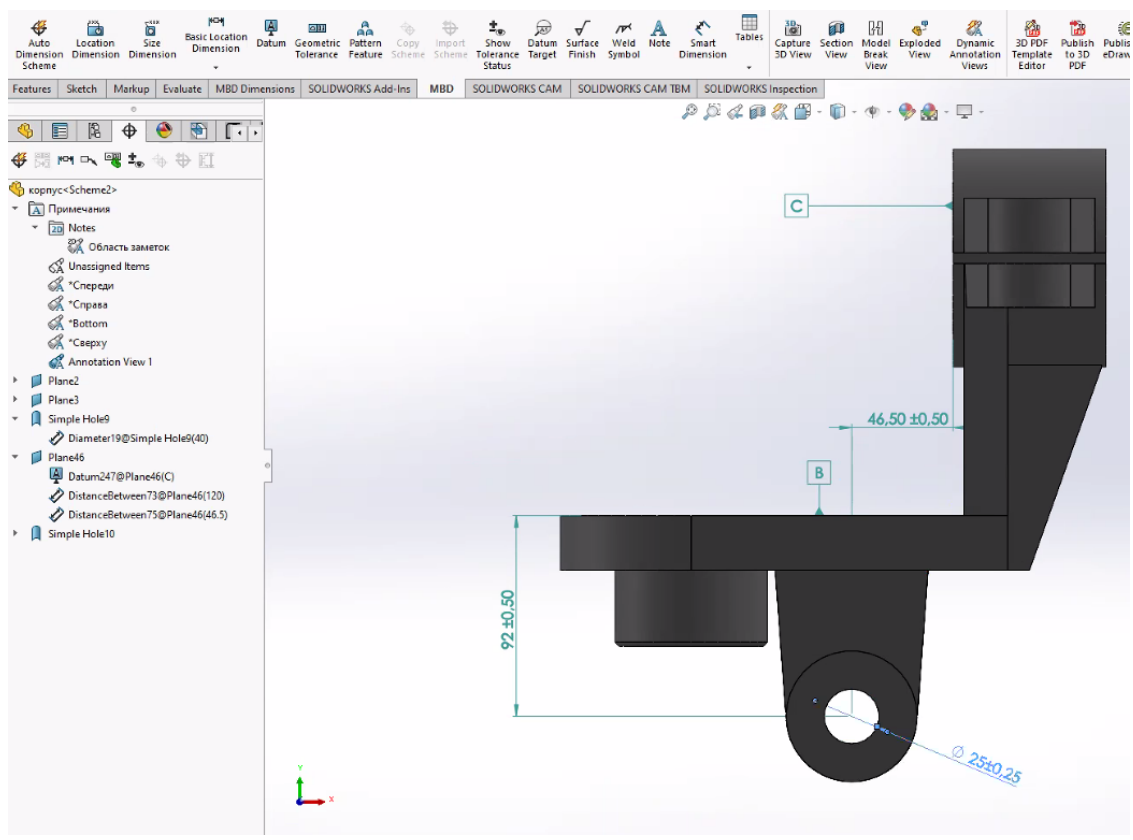

Рис. 1.4. Деталь корпус

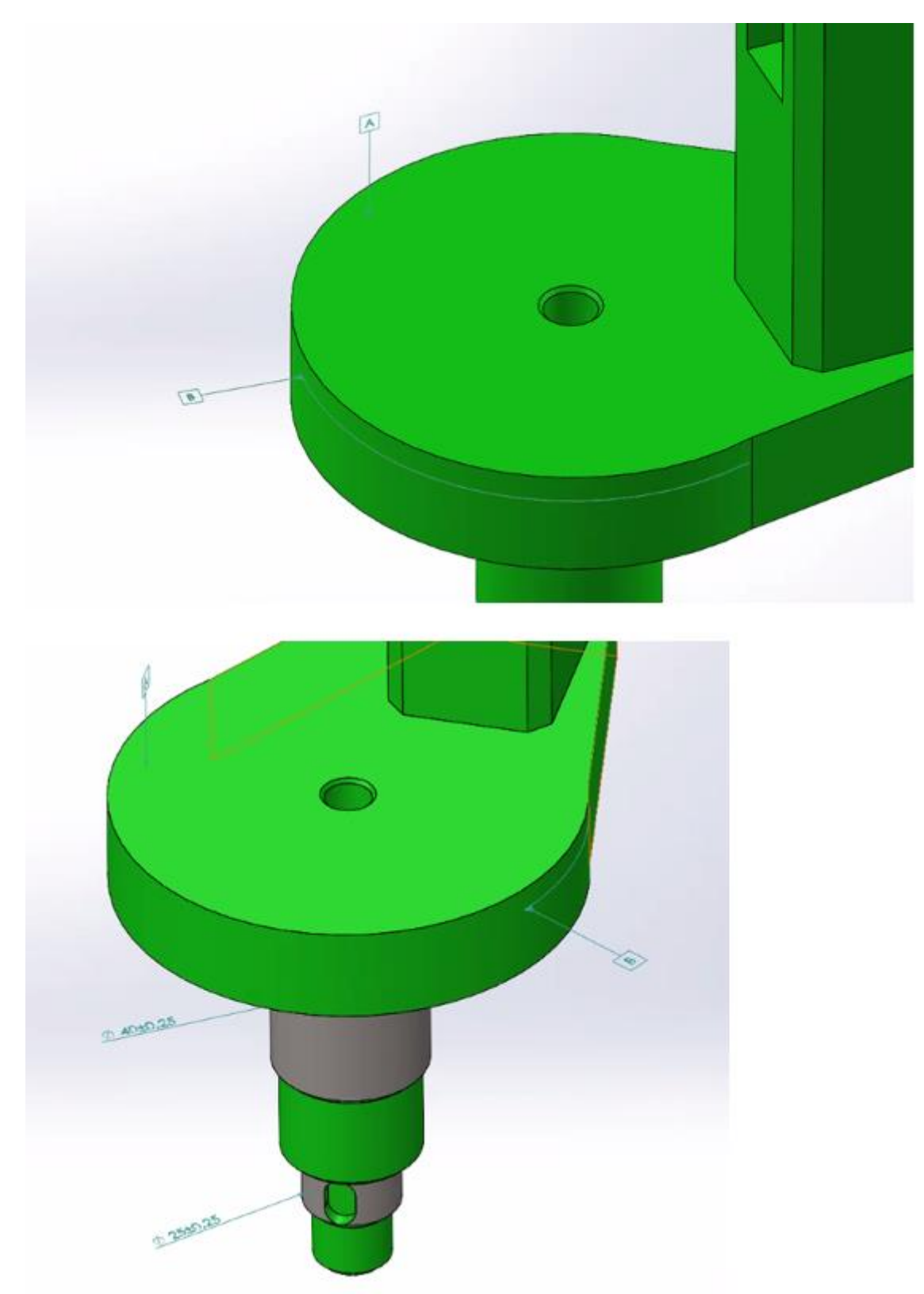

Рис. 1.5. Деталь різцетримач

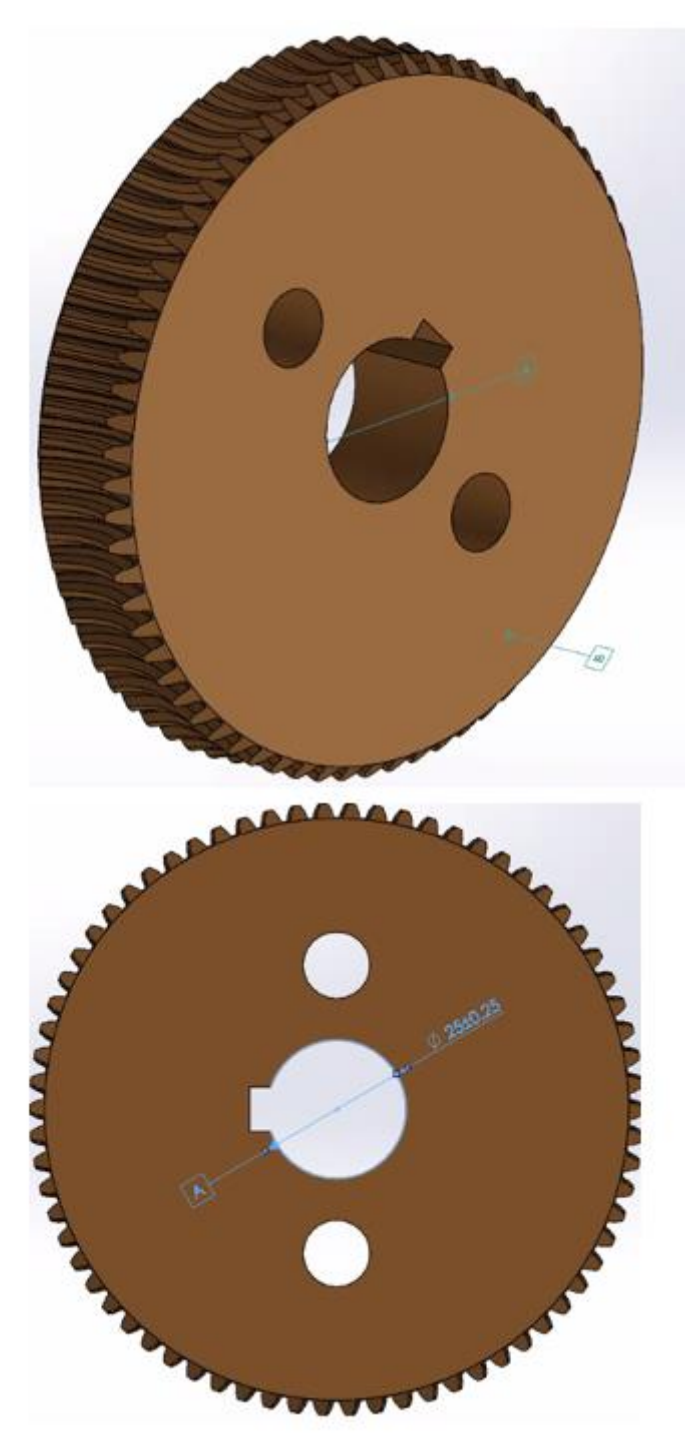

Рис. 1.6. Деталь зубчасте колесо

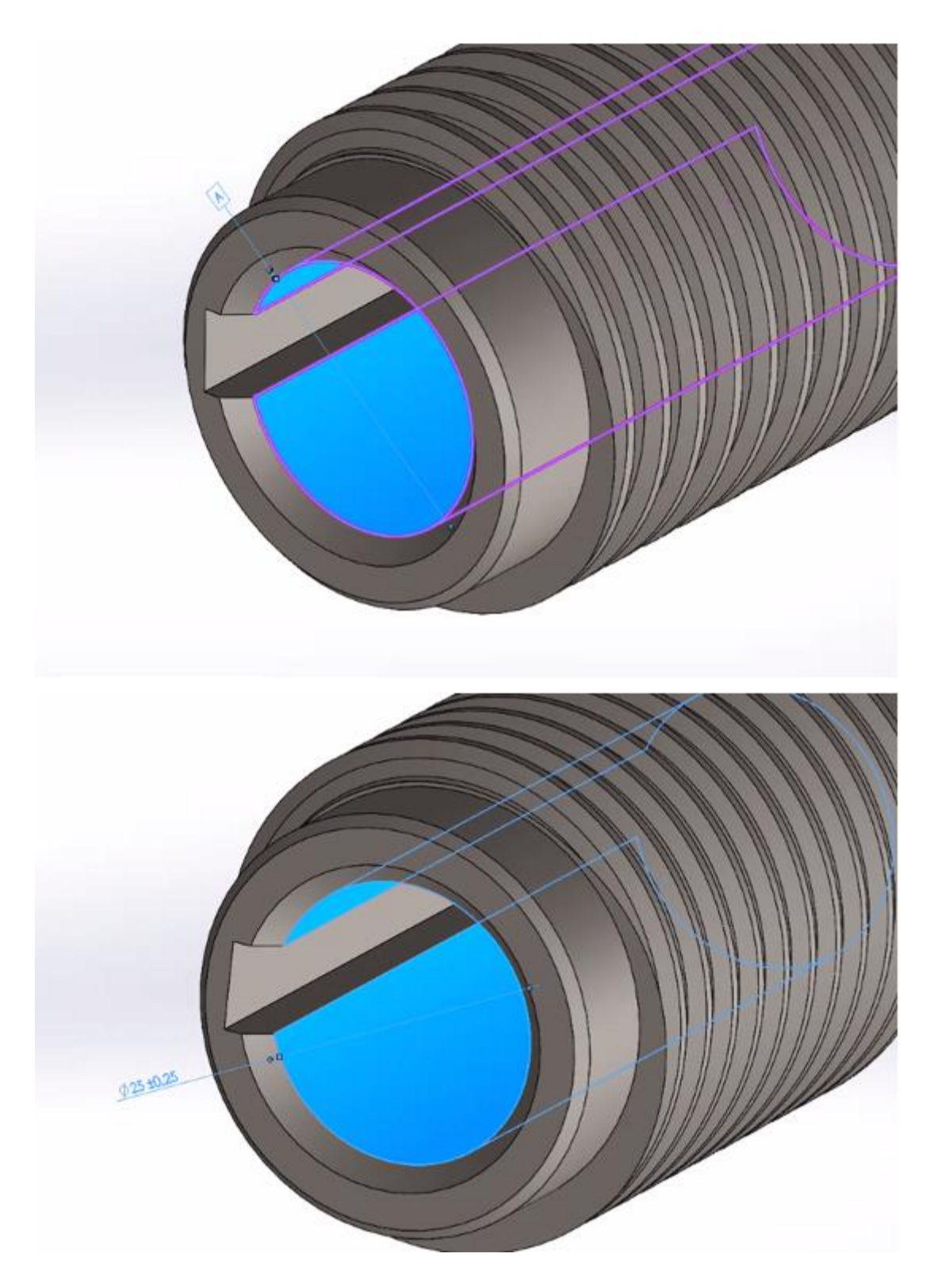

Рис. 1.7. Деталь черв'як

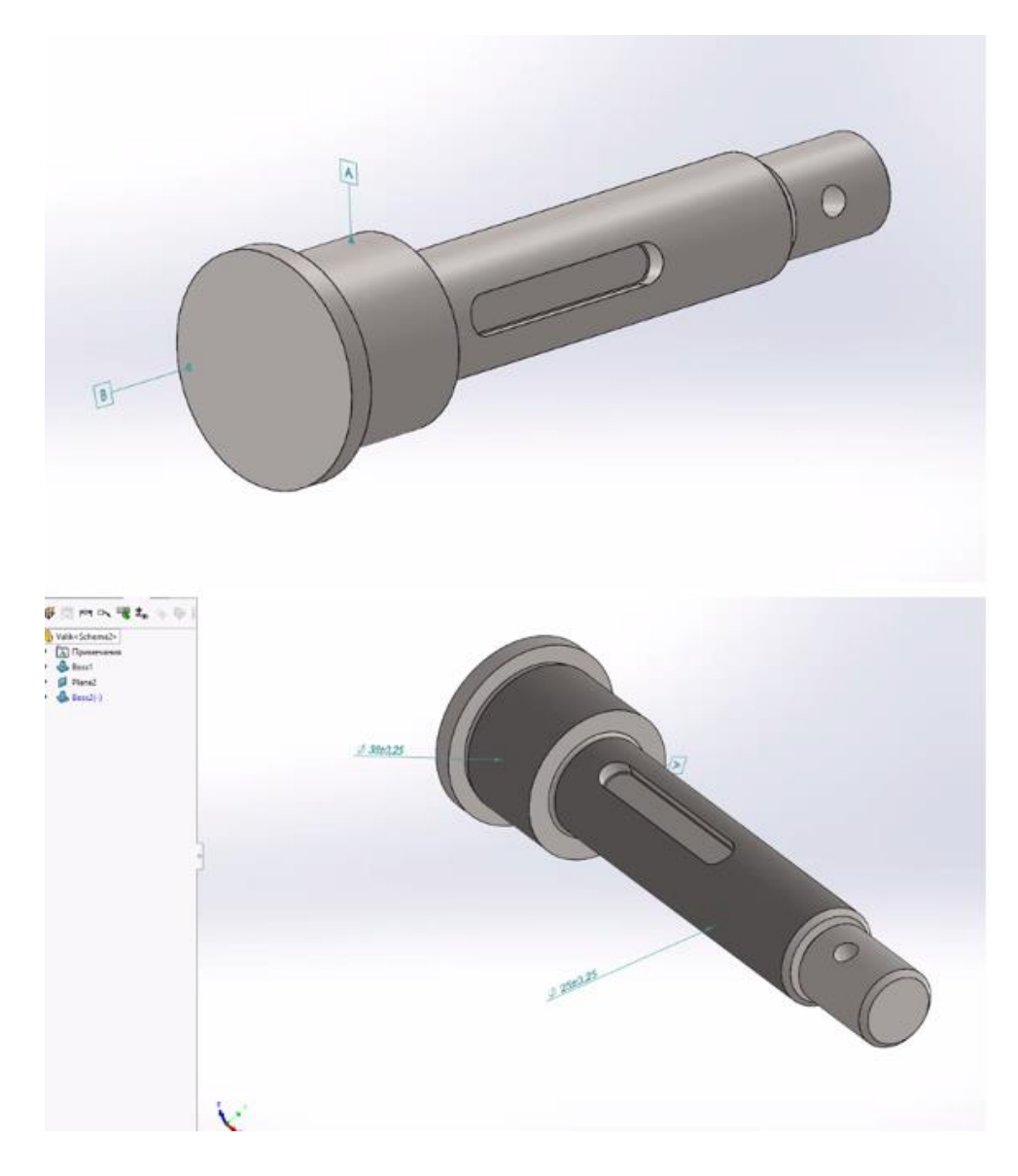

Рис.1.8. Деталь валик

Після перевірки коректності проектування всіх деталей виробу виконати загальне складання згідно з правилами побудови об'єктів Assembly в САПР SolidWorks та з урахуванням технічних умов на виріб.

Для проектування специфікації на виріб необхідно відкрити програмний модуль SolidWorks Composer, тому для виконання комп'ютерного практикуму необхідне попереднє встановлення даного програмного модуля, якщо він не встановлений заздалегідь. Інструменти створення специфікацій у програмному модулі Composer відрізняються від інструментів SOLIDWORKS, де специфікація створюється з електронних таблиць чи створюється з усіх складальних одиниць виробу, а в модулі Composer це не обов'язково, тому що передбачена можливість демонстрації окремо складальних одиниць виробу.

Перед початком робити необхідно запустити програмний модуль SOLIDWORKS Composer, потім обрати меню «File», далі меню «Open» та відкрити необхідний файл Assembly виробу. Проектування специфікації можна зробити автоматичним розпізнаванням об'єктів із обраних елементів, для цього необхідно

**ORBUNOE**  $\overline{\mathcal{S}}$  $\mathbb{D}$ 日后 堀 Getting Model<br>Started Browser Textures Image<br>Library Clearance<br>Checking Start **Dropartier** .<br>Сборка1 **BOM**  $+$   $\sqrt{ }$ Workshops 圖  $\Box$  BOM J. Assembly Collaborati PROFILE  $\times$  **R**  $\overline{61}$   $\overline{11}$   $\overline{11}$   $\overline{13}$   $\overline{11}$   $\times$ **A** befault ROM Description<br>Li < **0 Char BOM IDS** 40 Visible geometry  $\sim$ **0** cross recessed counte 3<br> **0** hex thin nuts-grades 4 Apply to Generate BOM IDs **Fig.** Reset BOM IDs e kk  $\frac{1}{2}$  o kk example is the pins hardenir Assign Manually e Ruchka CALLOUTS square set screws w **Q** Ban • В Зубчасте колесо e Kopnyo Definition BOMID Format Callouts • Ф Різцетримач  $11$ ⊘ Черв'я»  $12$ Parent level • 6 болт  $13$ Property nar **B** & B ras **©** кыльце1 15 Compare property √ 0 руча  $3 \div$ Skip characters from right  $\fbox{Igmore numerical suffix}$  $\vee$  Match case ○ Compare geometry  $\odot$  Exact By similarity hid Assign unique BOM IDs  $\Box$  Sh ow/Hide BOM Table P Show/Hide Calle

відкрити вкладку «Workshop» та обрати пункт «BOM» рис. 1.9.

Рис.1.9. Діалогове вікно меню «Workshop», інструмент «BOM»

Наступним кроком у дереві побудови обрати необхідні компоненти виробу, і натиснути команду «Generate BOM ID's», специфікація буде спроектована на лівій панелі інструментів у розділі «BOM». Далі використати команду застосувати і обрати всі згруповані раніше, деталі із дерева побудови. Згенерувати специфікацію із обраних деталей виробу. При виборі функції «Show/Hide BOM Table» на видовому вікні відобразиться таблиця специфікації рис. 1.10.

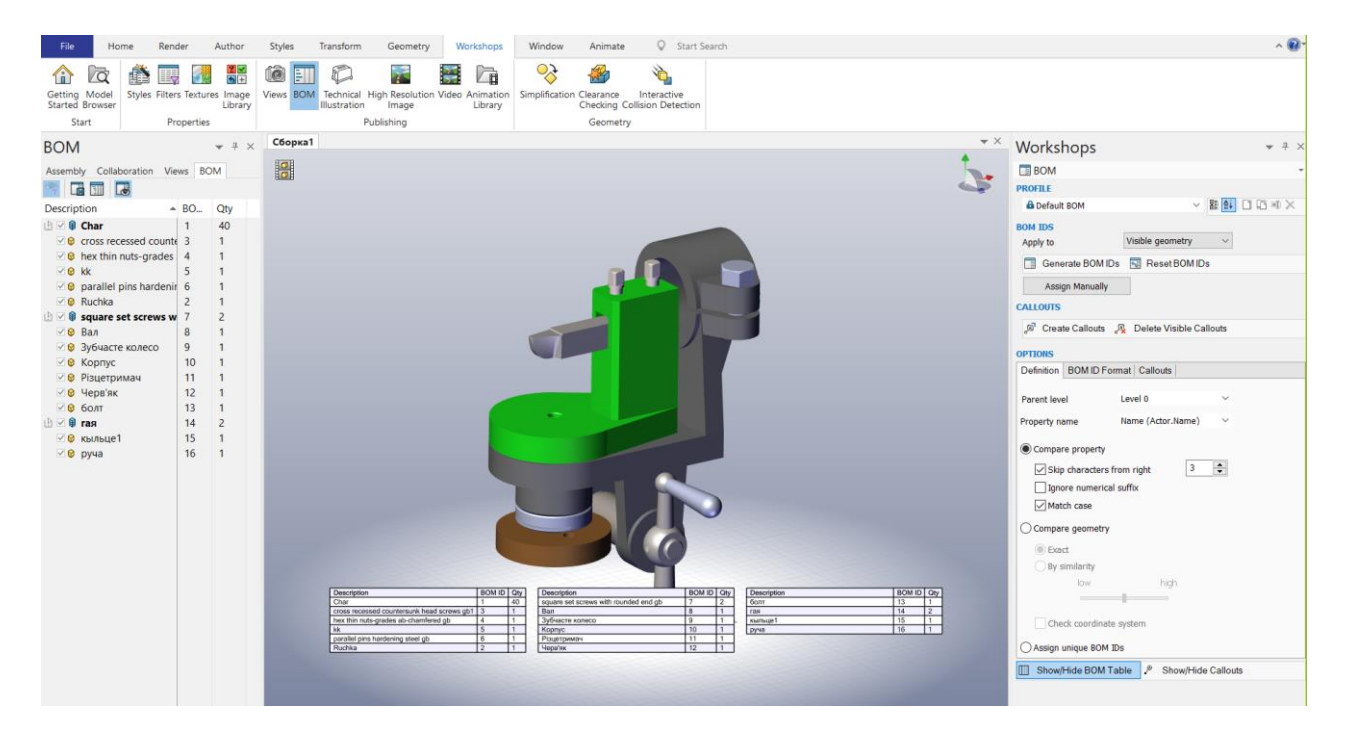

Рис.1.10. Автоматизоване формування специфікації на виріб

Командою «Create Callouts» генеруємо виноски деталей до специфікації рис. 1.11.

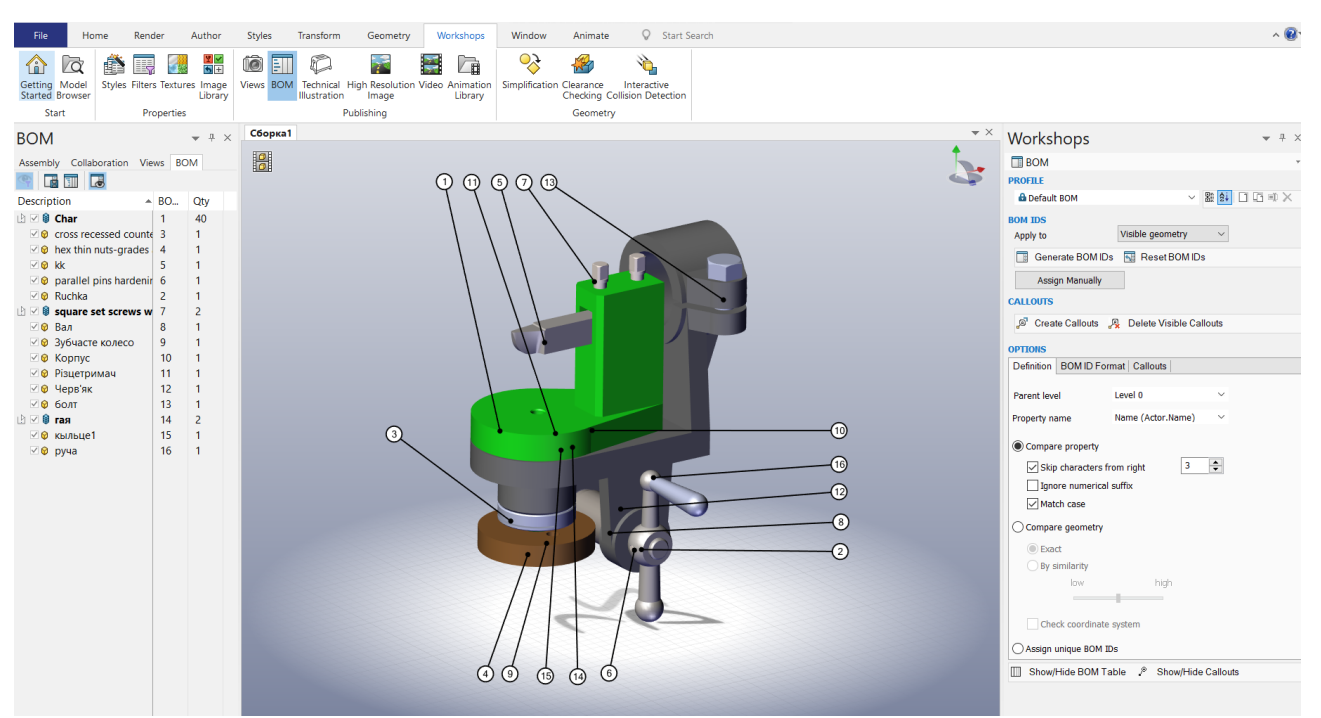

Рис. 1.11. Розташування виносок з позиціями деталей

При увімкненні одночасно двох режимів «Show/Hide BOM Table» і «Create Callouts» отримаємо повну інформацію у полі моделі виробу рис. 1.12.

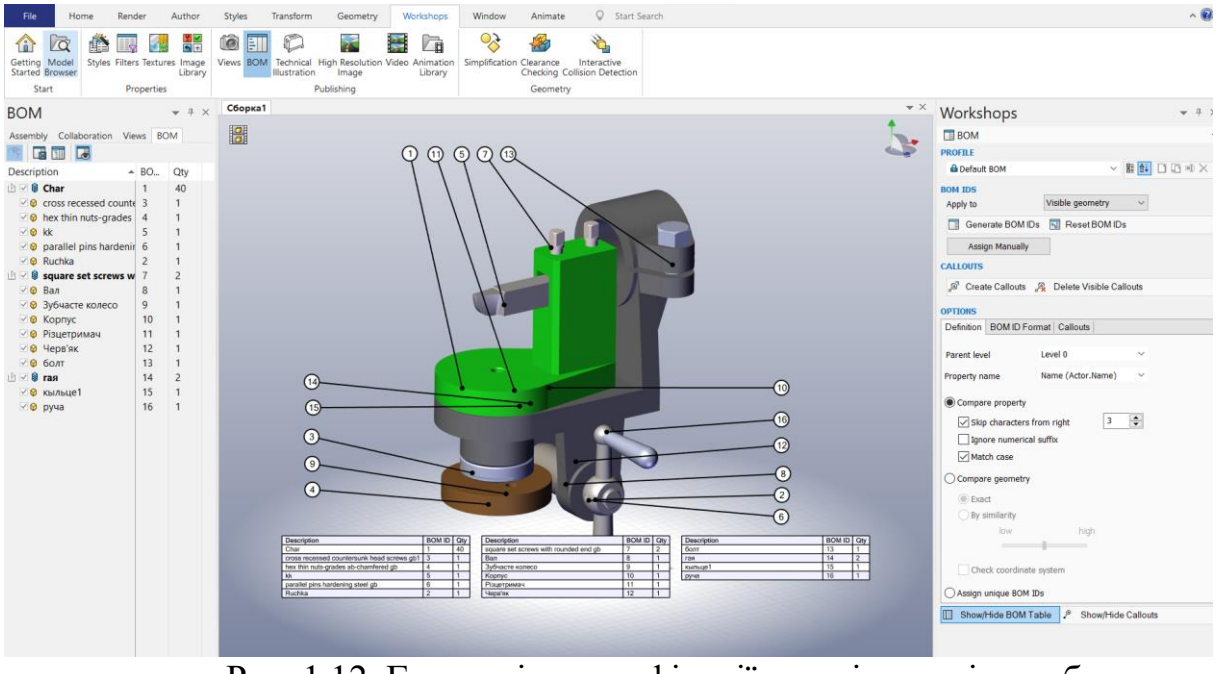

Рис. 1.12. Генерація специфікації у полі моделі виробу з виносками позицій

Важливо, щоб в специфікації відображались коректні назви деталей та складальних одиниць та їх ідентифікаторів згідно завдання. Отримані результати специфікацій вузлів, або складальних одиниць необхідно зберегти .

# **Контрольні запитання**

- 1. Що таке 3D модель виробу?
- 2. Які переваги має використання 3D моделі в процесі автоматизованого складання виробу?
- 3. Які програмні засоби використовуються для створення 3D моделі виробу?
- 4. Які етапи проектування включає проектування 3D моделі виробу?
- 5. Яке призначення опції «Налаштування одиниць вимірювання»?
- 6. Як задати робочу площину?
- 7. Яке призначення інструменту MBD?
- 8. Назвіть елементи інтерфейсу SolidWorks MBD
- 6. Яке призначення команди Datum?
- 7. Яке призначення інструменту DimXpert?
- 8. В чому перевага використання програмного продукту SOLIDWORKS Composer від стандартного модуля SOLIDWORKS при підготовці технічної документації.
- 9. Які є способи проєктування специфікацій в SolidWorks Сomposer ?
- 9. Як згенерувати специфікацію для загального складання виробу SolidWorks Composer?
- 10.Як згенерувати специфікацію для складальної одиниці?
- 11.Як зробити генерування виносок позначення деталей в одну лінію?
- 12.Як в автоматичному режимі продемонструвати виносок позначення деталей лише для видимих елементів?
- 13.Як продемонструвати приховані елементи?
- 14.Як роздрукувати специфікації в SolidWorks composer?
- 15.Які основні аспекти необхідно враховувати при проектуванні 3D моделі виробу для автоматизованого складання?
- 16.Як впливає якість 3D моделі на процес автоматизованого складання виробу?
- 17.Які можуть бути проблеми під час автоматизованого складання виробу на основі 3D моделі?

# **Вимоги до оформлення звіту про виконання комп'ютерного практикуму№1**

Звіт про виконання комп'ютерного практикуму№1 включає:

Титульний лист

Загальний вигляд 3D моделі виробу

Згенерована специфікація 3D моделі виробу

Висновок

# **Комп'ютерний практикум №2 АВТОМАТИЗОВАНИЙ РОЗМІРНИЙ АНАЛІЗ 3D МОДЕЛІ ВИРОБУ**

Основними завданнями розмірного аналізу складального процесу є виявлення розмірних зв'язків на всіх етапах здійснення автоматизованого складального процесу; вибір методів та засобів здійснення автоматизованого складального процесу; визначення вимог до деталей, що складаються, і точності роботи складальних засобів, що використовуються [2].

**Мета роботи** виконати розмірний аналіз 3D моделі виробу в автоматизованому режимі та проаналізувати отримані результати.

#### **Завдання для виконання комп'ютерного практикуму №2**

Виконання комп'ютерного практикуму здійснюється за допомогою системи автоматизованого проектування SOLIDWORKS модуль TolAnalyst.

Для забезпечення достовірності даних допуску TolAnalyst використовує інтерфейс помічника з процедурою з чотирьох дій:

- виконати вимірювання відстані між двома елементами за допомогою інструментів DimXpert або MBD.

- створити послідовність складання, яка є впорядкованим вибором деталей складання, що утворюють ланцюжок допусків між елементами вимірювання. Такий вузол складання називається "спрощене складання".

застосувати обмеження для кожної деталі. Обмеження визначають спосіб розміщення та сполучення кожної деталі у спрощеному складанні.

- після виконання автоматизованого контролю проаналізувати отримані результати.

#### **Короткі теоретичні відомості**

Автоматизований розмірний аналіз 3D моделі виробу в САПР SolidWorks забезпечує можливість перевірки відповідності розмірів виробу проектним вимогам, знижує кількість помилок при виробництві та прискорює процес розробки.

У SolidWorks для автоматизованого розмірного аналізу використовується модуль SOLIDWORKS Inspection, який дозволяє створювати звіти з вимірюваннями та розмірними характеристиками безпосередньо з 3D моделі. Модуль має можливість автоматичного виділення розмірів на малюнку та вимірювання їх з точністю до 0,1 мм. Крім того, SOLIDWORKS Inspection дозволяє імпортувати дані зі спеціалізованих вимірювальних пристроїв та вести статистичний аналіз розмірів.

Щоб виконати автоматизований розмірний аналіз 3D моделі виробу в SolidWorks, необхідно:

Створити малюнок деталі в SOLIDWORKS Inspection.

Виконати автоматичне виділення розмірів на малюнку.

Виконати вимірювання розмірів з точністю до 0,1 мм.

Зберегти звіт з розмірами та вимірюваннями у зручному форматі.

За допомогою SOLIDWORKS Inspection можна проводити розмірний аналіз не тільки окремих деталей, але і збірок виробів, що значно спрощує процес перевірки відповідності розмірів проектним вимогам.

А також в SOLIDWORKS включає інструмент аналізу TolAnalyst™, який

автоматично перевіряє вплив допусків на деталі та складання, щоб забезпечити послідовну підгонку компонентів та перевірку схем допусків, перш ніж продукт потрапляє у виробництво. Розмірний аналіз з використанням модуля TolAnalyst дозволяє визначити вплив не тільки допусків розмірів компонентів складання, але й порядку їх монтажу на точні характеристики замикаючого розміру.

TolAnalyst дозволяє проводити розмірний аналіз деталей та 3D моделі виробу, автоматично визначаючи допустимі межі похибок, розмірних відхилень та взаємопов'язаних параметрів між деталями. За допомогою TolAnalyst можна легко і швидко провести аналіз розмірів виробу та встановити, чи відповідає він потребам технічної документації та стандартам. TolAnalyst дозволяє також зберігати результати аналізу у вигляді звітів та графічних зображень

Для аналізу розмірних допусків необхідно, щоб усі актуальні розміри та допуски в моделі були призначені за допомогою інструментів DimXpert або MBD.

DimXpert це набір інструментів, який використовується для нанесення розмірів та вказівок допусків для деталей відповідно до вимог стандартів ASME Y14.41-2003 та ISO 16792:2006. Потім ці допуски можна використовувати в TolAnalyst для виконання розмірного аналізу стека в 3D моделях виробів або в інших CAM системах , інших аналізах допусків або в області метрології. Під час дослідження допусків у TolAnalyst враховуються розміри та допуски, застосовані до побудованих елементів деталей за допомогою DimXpert, та їх вплив на інші елементи ланцюжка допусків.

В результаті кожного дослідження замикаючої ланки можна отримати: номінальне значення; мінімальний та максимальний допуски (найгірший випадок); мінімальний та максимальний RSS-допуск; контрибуція - відносний ступінь участі елемента в розмірному ланцюзі та його вплив на замикаючу ланку (в%). За результатами розрахунку формується звіт у форматі Microsoft Office Excel, де інформація доступна для подальшої обробки (наприклад, побудови діаграм).

Отже результатом дослідження є мінімальний та максимальний стек допусків, мінімальний та максимальний стек допусків квадрата кореня суми (RSS) та список впливових елементів та допусків.

## **Приклад виконання комп'ютерного практикуму**

.

Розглянемо на прикладі механізму для обробки шарових поверхонь ( див.рис. 1.1) процес автоматизованого розмірного аналізу складального процесу за допомогою САПР SOLIDWORKS модуль TolAnalyst. Проаналізувавши 3D модель виробу Механізм для обробки шарових поверхонь в якості об'єкту контролю оберемо зазор між черв'ячним колесом та черв'яком.

Оберемо дві поверхні деталей зубчасте колесо та черв'як для аналізу зазору між ними рис. 2.1

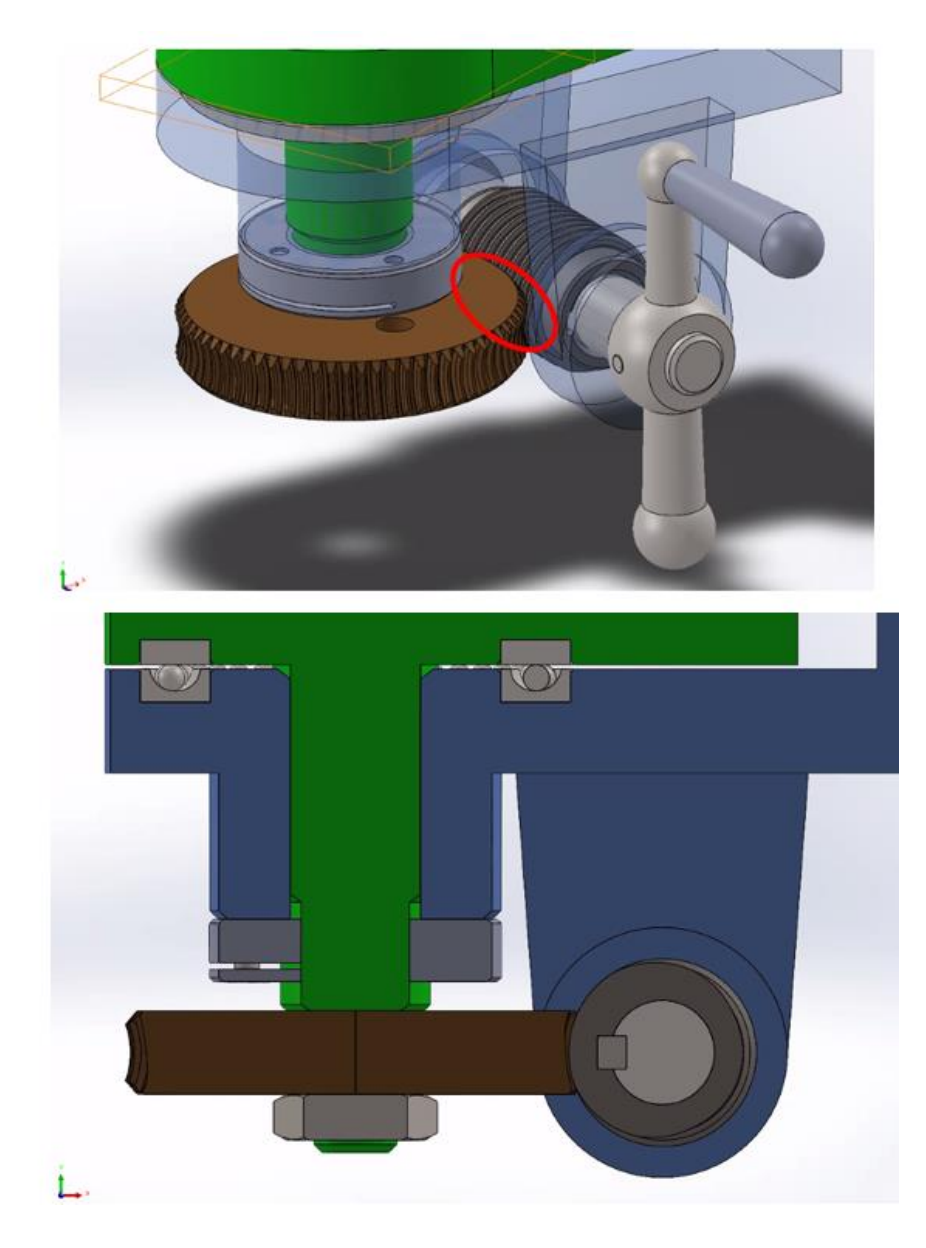

Рис.2.1. Зона контролю . Замикаюча ланка.

Перейти в режим роботи модулю TolAnalyst study рис. 2.2. (панель інструментів MBD Dimension toolbar) або Інструменти > MBD Dimension > TolAnalyst study. Відкриється перше із чотирьох вікон PropertyManager (Менеджер властивостей) та обрати дві поверхні для аналізу рис. 2.3.

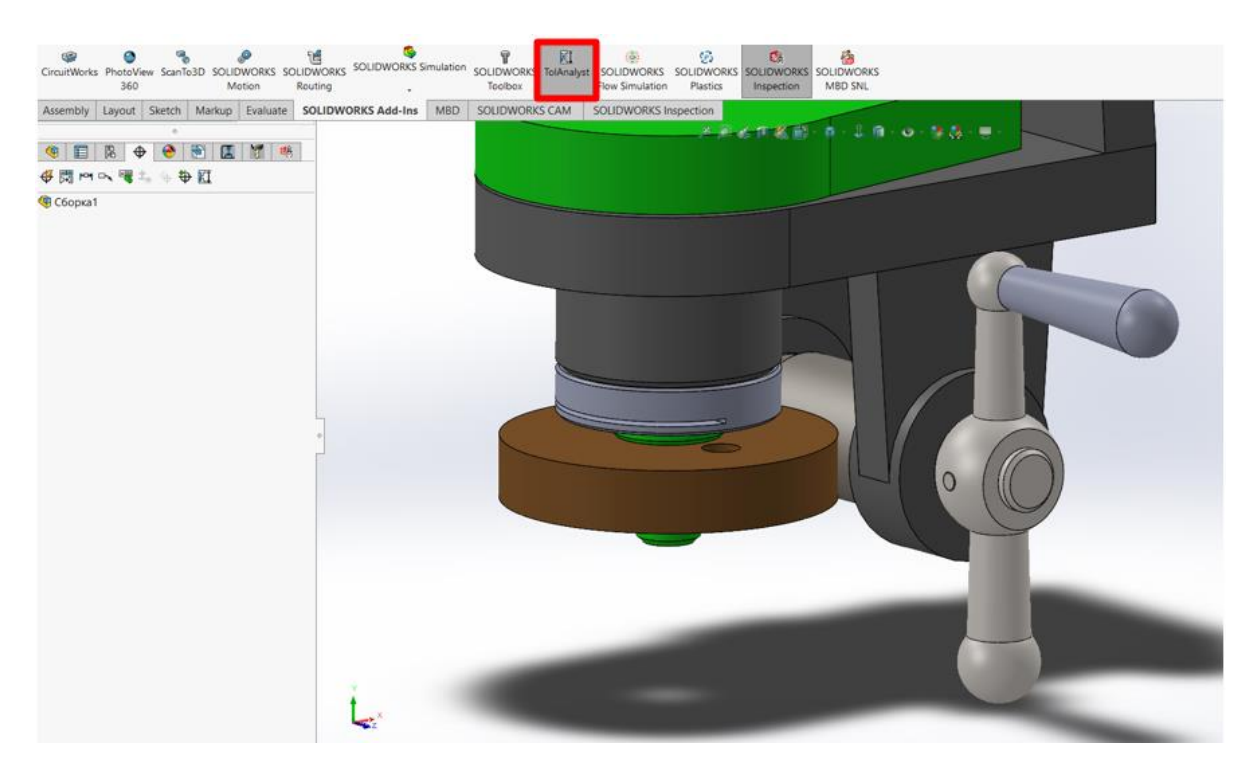

Рис. 2.2. Початок роботи в програмному модулі TolAnalyst

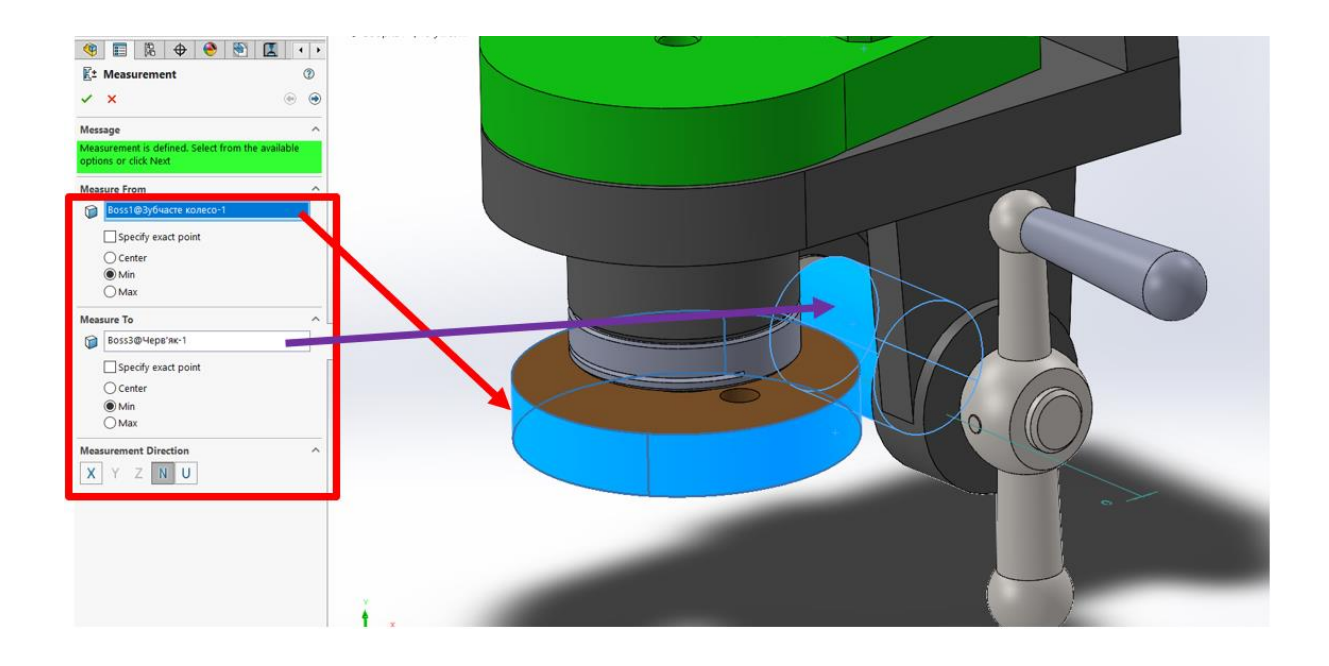

Рис. 2.3. Вибір поверхонь для розмірного аналізу Необхідно дотримуйтесь етапів наступної процедури:

# *1. Виконання вимірювання*

Першим етапом дослідження TolAnalyst є задання лінійного розміру для вимірювання відстані між двома елементами виробу використовуючи інструмент DimXpert.

# *2. Створення послідовності складання*

Другим етапом проведення дослідження TolAnalyst є визначення спрощеного складання виробу, до складу якого входить мінімальний набір деталей, необхідних для створення ланцюга допусків між елементами виміру. Відповідно для об'єкту Assembly Механізм для обробки шарових поверхонь отримаємо розмірний ланцюг (РЛ), що включає розміри наступних деталей: корпус рис.1.2-1.4, різцетримач рис.1.5, зубчасте колесо рис.1.6, черв'як рис.1.7, вал рис. 1.8.

На даному етапі також визначається послідовність або порядок додавання деталей у спрощене складання, яка враховується в TolAnalyst при визначенні найгірших умов.

В дереві побудови об'єкту Assembly обрати «Study» потім «Edit Feature

В підменю «Assembly Sequence» по черзі обрати деталі, що утворюють розмірний ланцюг, тобто зубчасте колесо, різцетримач, корпус, черв'як, вал рис. 2.4- 2.5 відповідно.

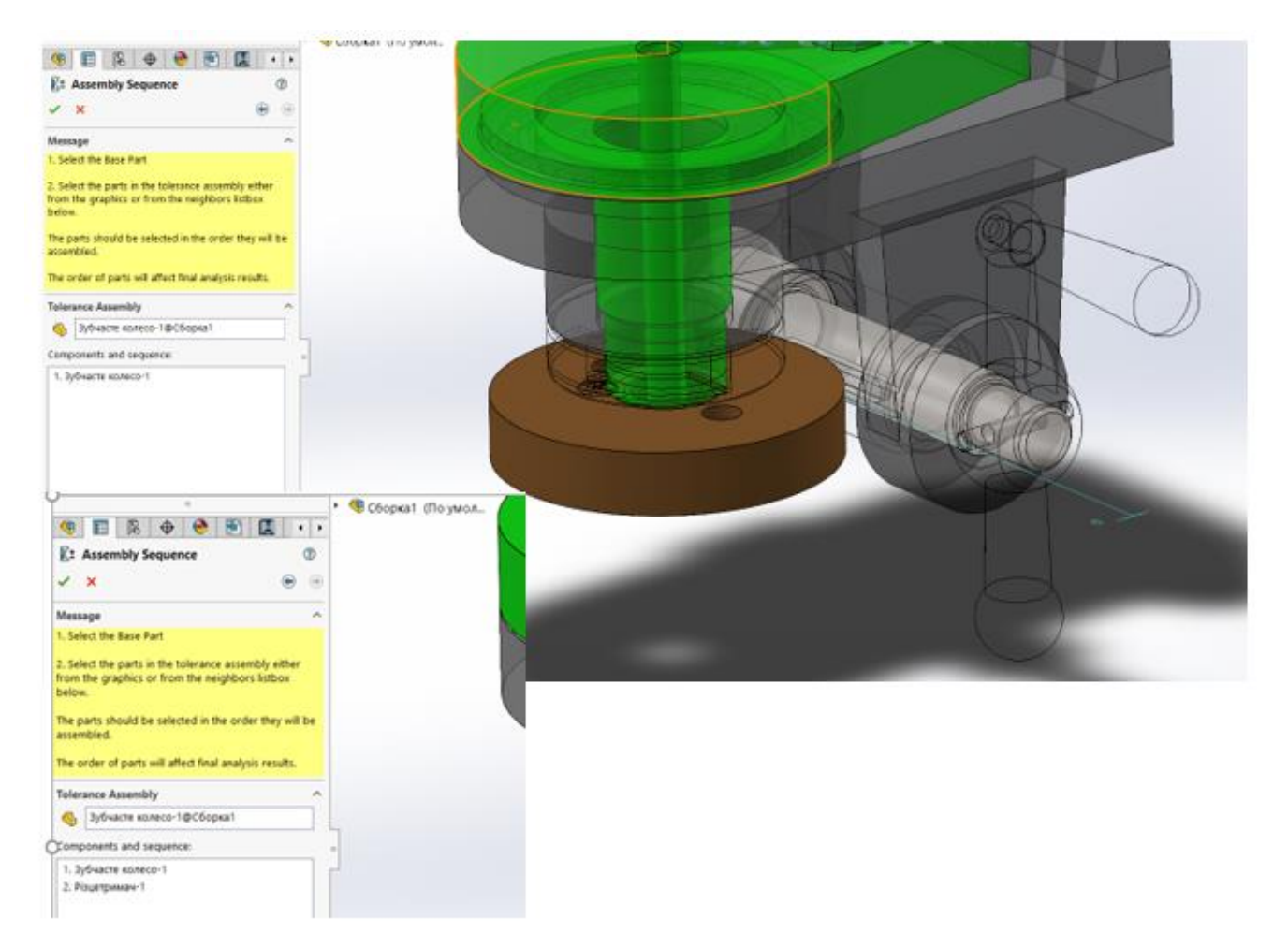

Рис. 2.4.Формування розмірного ланцюга виробу деталі зубчасте колесо, різцетримач

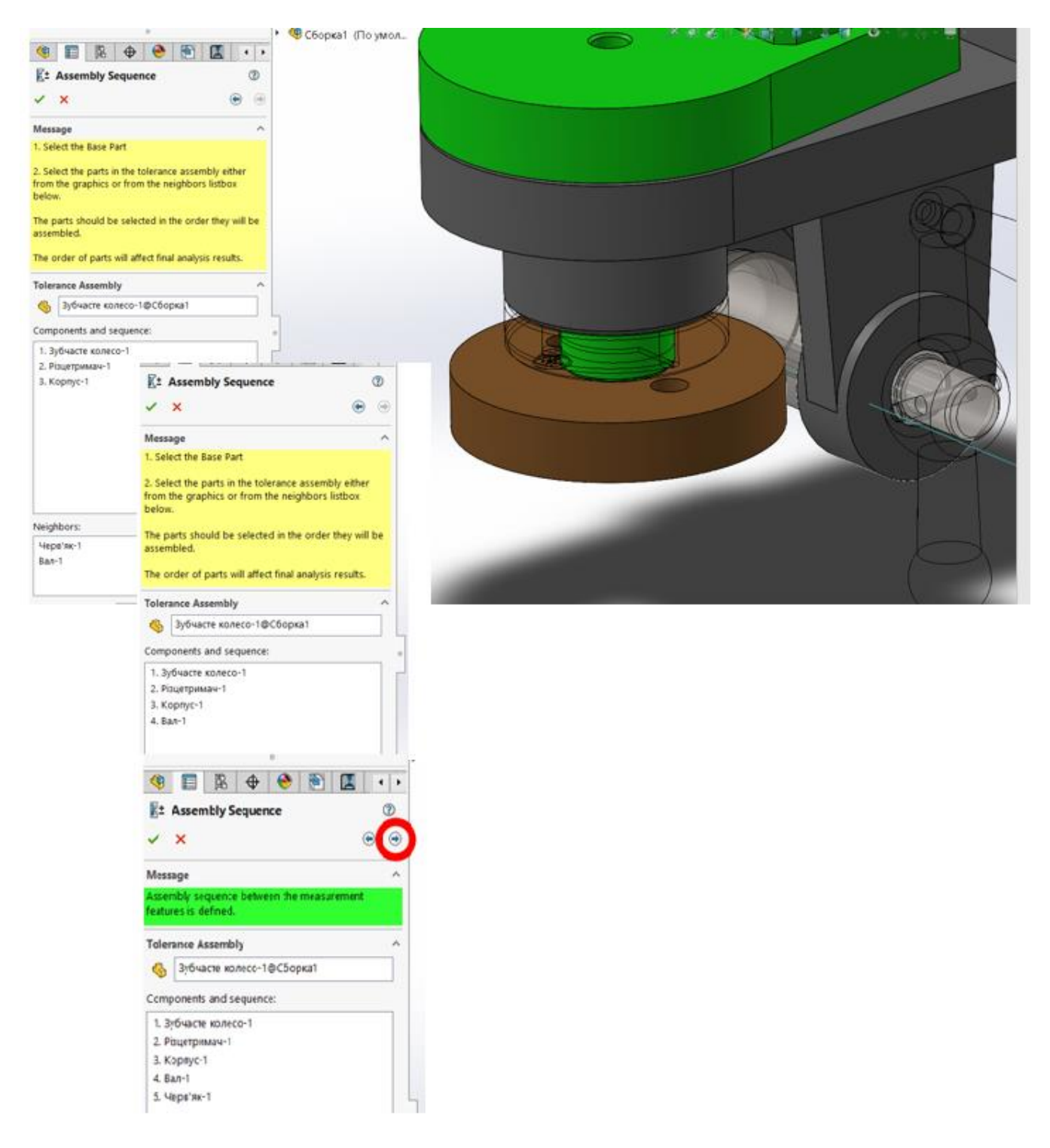

Рис. 2.5.Формування розмірного ланцюга виробу деталі корпус, вал, черв'як

Інформація у вікні «Message» на зеленому фоні Assembly sequence between the measurement features is defined вказує, що розмірний ланцюг сформовано він є замкненим і можна продовжувати виконувати наступний етап підготовки до виконання розмірного аналізу.

*3.Застосування обмежень складання та перевірка зв'язків між деталями в розмірному ланцюзі*

Третім етапом проведення дослідження TolAnalyst є визначення обмеження деталі у спрощеному складанні виробу та перевірка зв'язків між деталями в розмірному ланцюзі.

Для перевірки зв'язків між деталями в розмірному ланцюзі використати інструмент «Assembly Constraints» рис. 2.6-2.7., де 1,2,3 це бази розмірного зв'язку.

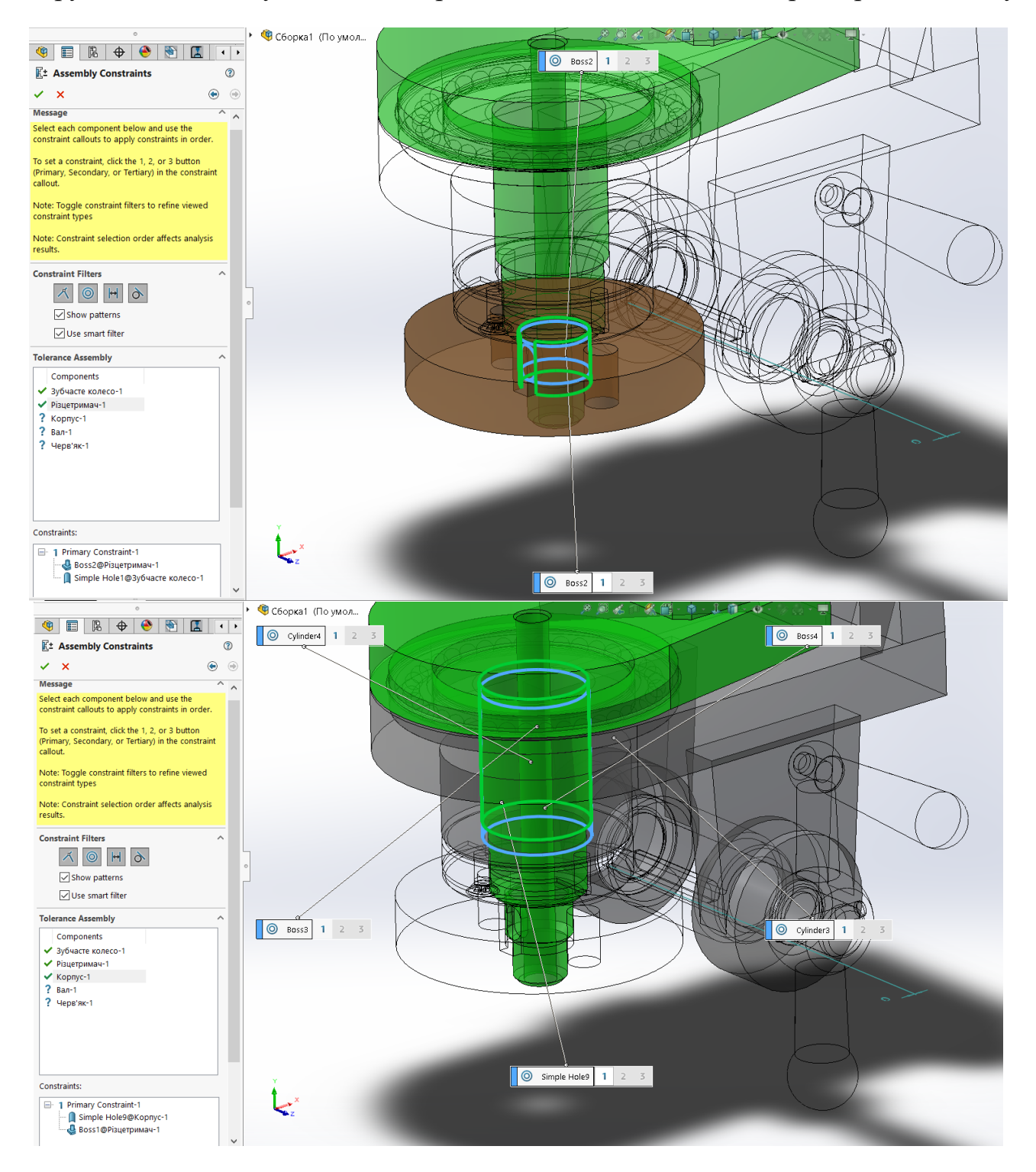

Рис. 2.6. Перевірка зв'язків між деталями в розмірному ланцюзі між деталями зубчасте колесо, різцетримач, корпус

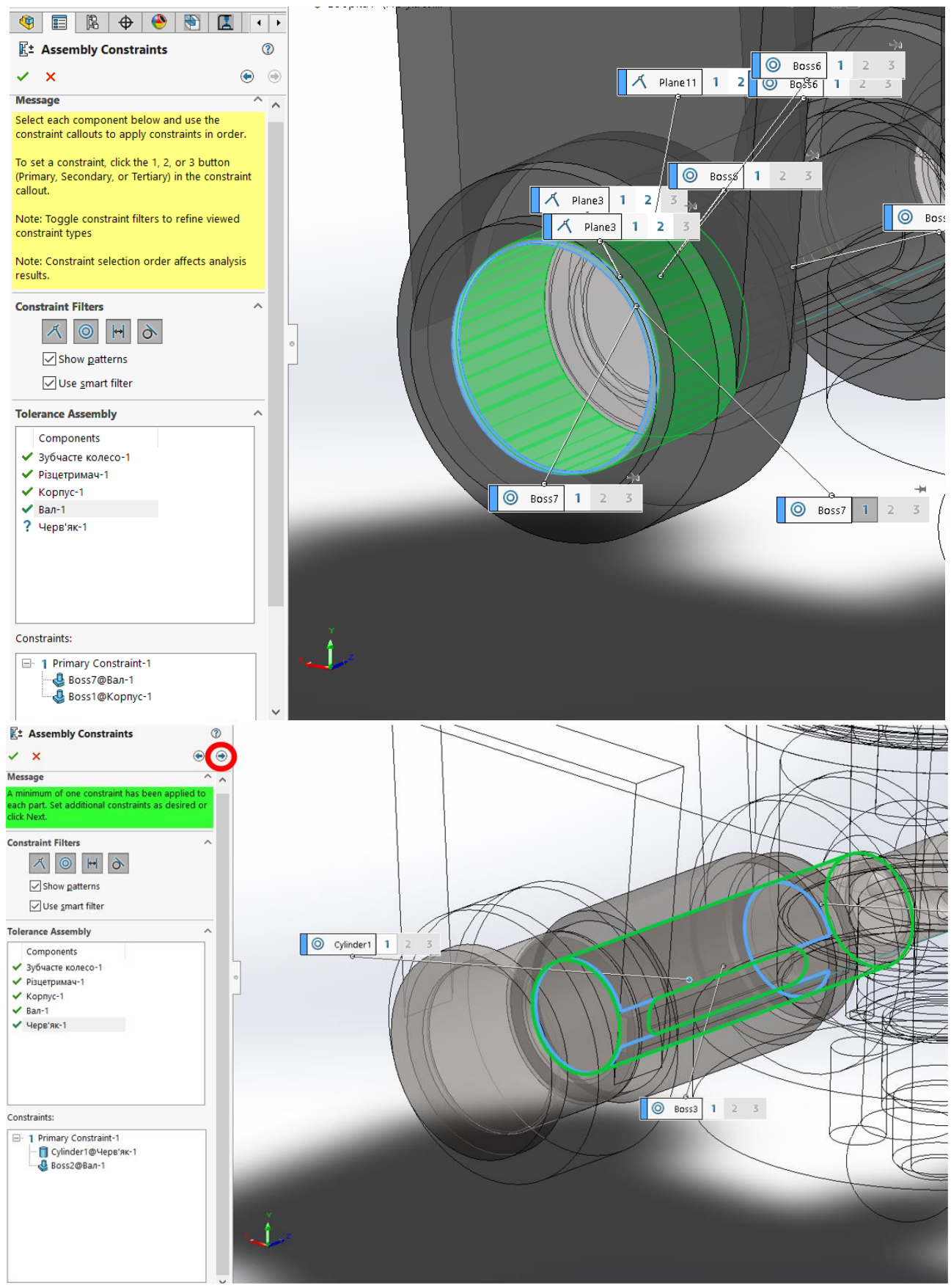

Рис. 2.7. Перевірка зв'язків між деталями в розмірному ланцюзі між деталями зубчасте колесо, різцетримач, корпус, вал, черв'як

Інформація у вікні «Message» на зеленому фоні A minimum of one constraint has been

applied to each part. Set additional constraints as desired or click Next вказує, що до кожної деталі розмірного ланцюга застосовано щонайменше одне обмеження і за бажанням можна встановити додаткові обмеження. Далі необхідно підтвердити завершення процедури перевірки зав'язків між деталями натиснувши стрілку в червоному колі. Після завершення цього етапу можна вважати, що розмірний ланцюг сформовано, він є замкненим і можна виконати розмірний аналіз та визначити величину замикаючої ланки і інші параметри такі як, наприклад список впливових елементів розмірного ланцюга та допусків.

#### *4. Аналіз результатів*

Заключним етапом проведення дослідження TolAnalyst є встановлення та аналіз результатів. Під час активації вікна PropertyManager Результати виконується автоматичний розрахунок результатів, для якого використовуються збережені параметри або параметри, задані за замовчуванням.

Розмірний аналіз виробу можна виконати автоматично за допомогою процедури «Analysis Results» , потім необхідно натиснути «Export Results» для формування аналітичного звіту результатів розмірного аналізу виробу рис. 2.8.

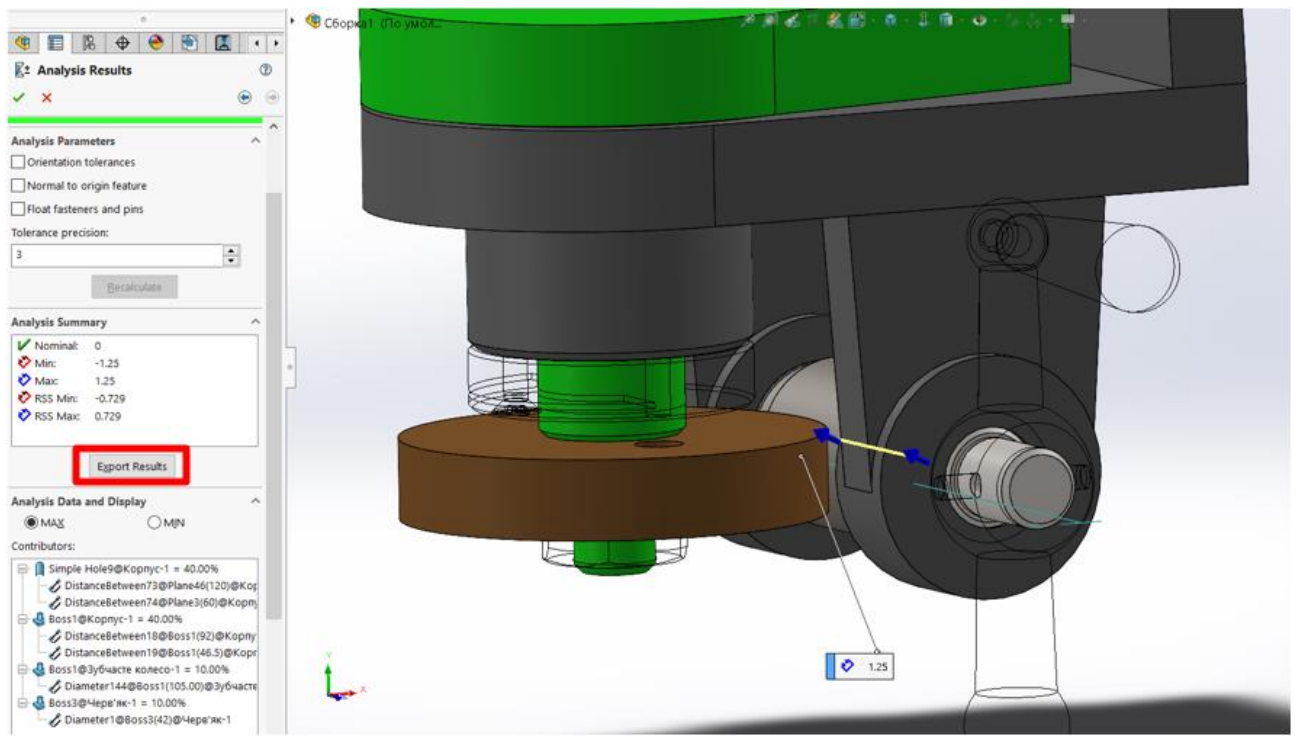

Рис. 2.8. Розмірний аналіз виробу «Analysis Results»

Аналітичний звіт розмірного аналізу виробу рис. 2.9. генерується автоматично у форматі Microsoft Office Excel.

Необхідно проаналізувати отримані результати розмірного аналізу виробу, а саме мінімальний та максимальний стек допусків, мінімальний та максимальний стек допусків квадрата кореня суми (RSS) та список впливових елементів виробу та допусків на розмір замикаючої ланки.

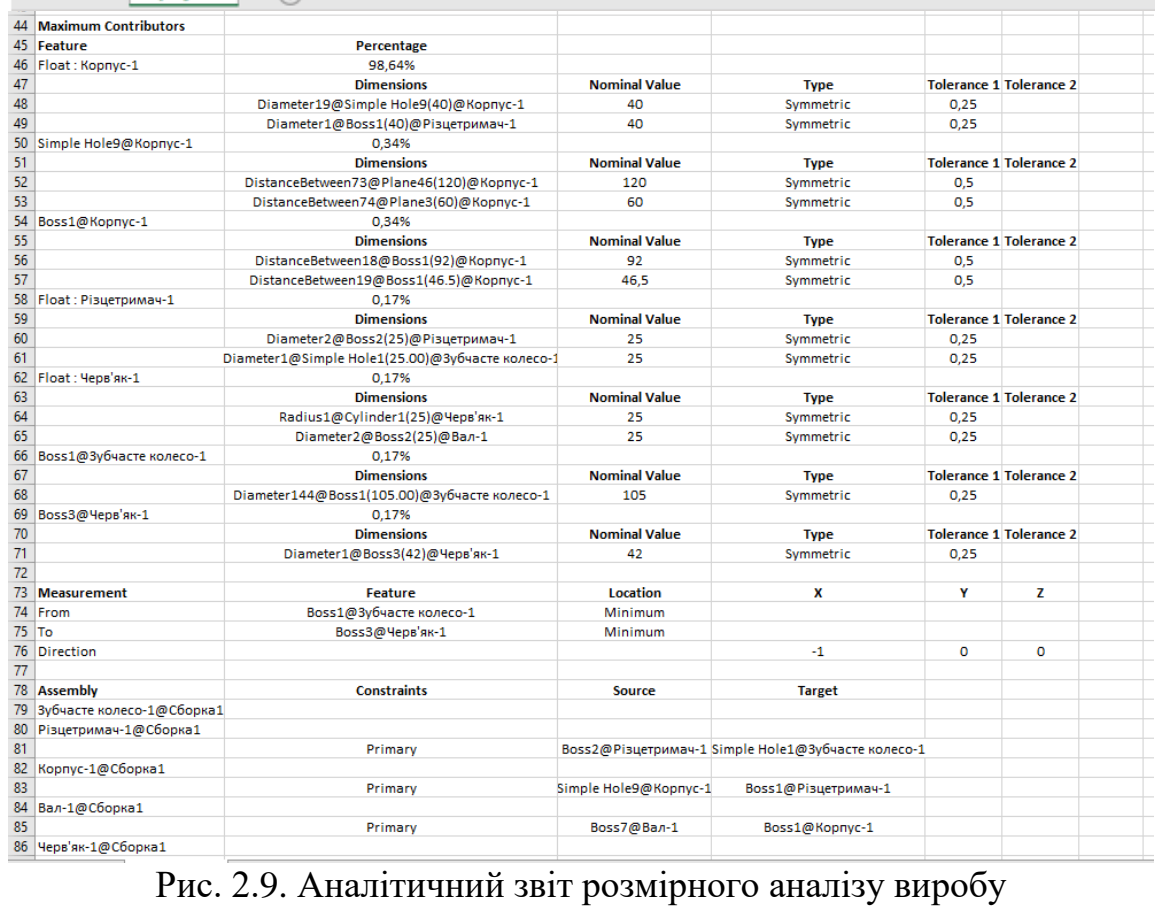

**Nominal Value** 

40  $\frac{1}{40}$ 

**Nominal Value** 

120

60

Type

Symmetric<br>Symmetric

Type<br>Symmetric

Symmetric

**Tolerance 1 Tolerance 2** 

**Tolerance 1 Tolerance 2**  $0,5$ <br> $0,5$ 

 $0,25$ <br> $0,25$ 

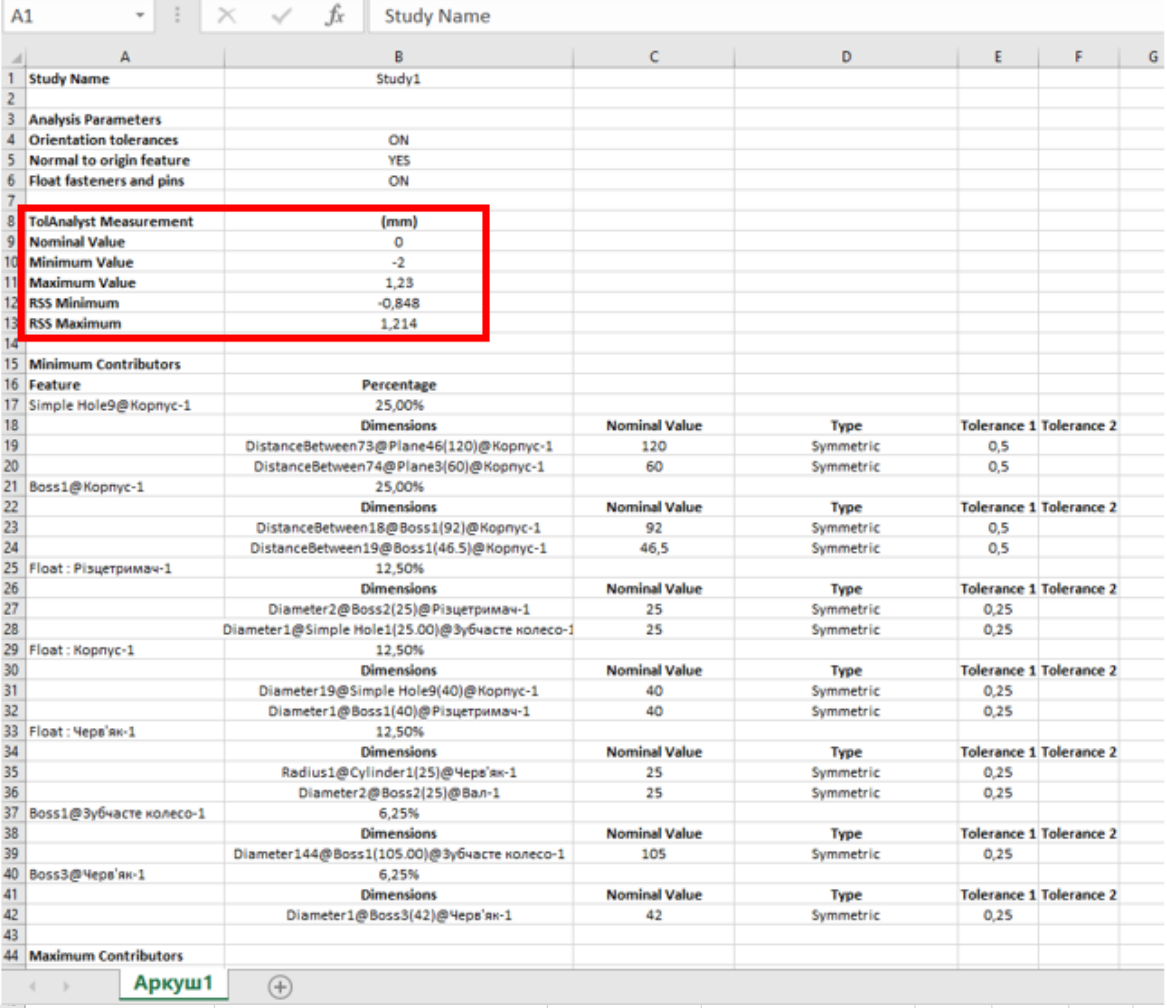

Percentage<br>98,64% **Dimensions** 

Diameter19@Simple Hole9(40)@Корпус-1<br>Diameter1@Boss1(40)@Різцетримач-1

0,34%

**Dimensions** 

DistanceBetween73@Plane46(120)@Kopnyc-1

# **Контрольні запитання**

- 1. Що таке автоматизований розмірний аналіз 3D моделі виробу?
- 2. Які переваги має використання автоматизованого розмірного аналізу 3D моделі в процесі виробництва?
- 3. Які програмні засоби використовуються для автоматизованого розмірного аналізу 3D моделі виробу?
- 4. Які етапи включає автоматизований розмірний аналіз 3D моделі виробу?
- 5. Основи роботи в TolAnalyst. Призначення та основні функції.
- 6. Інструменти аналізу допусків відносного розміщення елементів 3D-моделі складальної одиниці.
- 7. Інструменти аналізу допусків мінімального зазору між елементами 3D-моделі складальної одиниці.
- 8. Геометричний аналіз 3D-моделей.
- 9. Створення зведеного аналітичного звіту та його аналіз.
- 10.Які параметри розмірного аналізу представленні в аналітичному звіті?
- 11.Які основні аспекти необхідно враховувати при автоматизованому розмірному аналізі 3D моделі виробу?
- 12.Як впливає якість 3D моделі на точність автоматизованого розмірного аналізу виробу?
- 13.Які можуть бути проблеми під час автоматизованого розмірного аналізу 3D моделі виробу?

# **Вимоги до оформлення звіту про виконання комп'ютерного практикуму№2**

Звіт про виконання комп'ютерного практикуму№2 включає:

Титульний лист

Зображення автоматичного виділення розмірів на 3D-моделі виробу

Зображення автоматичного контролю зв'язків між елементами розмірного ланцюга виробу.

Аналітичний звіт розмірного аналізу виробу.

Висновок

# **Комп'ютерний практикум №3 КОМПОЗИЦІЙНИЙ АНАЛІЗ ВИРОБУ. ПРОЕКТУВАННЯ МАРШРУТУ СКЛАДАННЯ ВИРОБУ ЗАСОБАМИ САПР**

**Мета роботи** за допомогою модуля SOLIDWORKS Composer освоїти принципи проектування покрокового маршруту складання виробу.

#### **Завдання для виконання комп'ютерного практикуму №3**

Виконання комп'ютерного практикуму здійснюється за допомогою SOLIDWORKS Composer, тому перед початком роботи необхідно переконатись у наявності даного програмного модуля.

Спроектувати покроковий маршрут вузлового і загального складання виробу у вигляді наглядних інструкцій, що містять 3d зображення деталей, функціональні зв'язки між ними та послідовність з'єднання.

# **Короткі теоретичні відомості**

Композиційний аналіз виробу - це процес визначення послідовності складання виробу з компонентів, який забезпечує найбільш ефективне використання ресурсів та забезпечує максимальну продуктивність виробництва [8].

Засоби САПР SolidWorks надають можливості для автоматизації композиційного аналізу та проектування маршруту складання виробу. Наприклад, можна використовувати планувальник монтажу, щоб визначити послідовність складання, згрупувати компоненти та додати необхідні етапи монтажу, такі як підготовка поверхні, мастильні роботи тощо.

Крім того, SolidWorks надає можливість використовувати функцію "Розміщення компонентів", яка дозволяє вирішувати проблеми зі зіткненням та взаємодією компонентів під час проектування маршруту складання виробу. Також можна використовувати функцію "Компонентні зв'язки", щоб забезпечити правильну взаємодію між компонентами виробу.

Усі ці засоби спрощують процес композиційного аналізу та проектування маршруту складання виробу, зменшують його тривалість та підвищують точність та ефективність.

Також для виконання композиційного аналізу виробу можна застосувати SOLIDWORKS Composer, що виконується наступним чином:

Створення 3D моделі виробу у SOLIDWORKS або імпортування готової моделі з іншої САПР.

Розміщення компонентів виробу на сцені SOLIDWORKS Composer та створення ієрархії компонентів.

Додавання анімації до компонентів для відображення їх переміщення та поворотів під час складання виробу.

Проектування маршруту складання виробу, визначення послідовності дій та переміщень компонентів, що забезпечує мінімальну кількість рухів та оптимальне використання простору.

Використання інструментів SOLIDWORKS Composer для створення ілюстрацій та анімацій монтажних інструкцій.

Експортування проекту у формати 3D PDF, HTML, AVI або інші формати, що дозволяють легко ділитись результатами роботи з іншими користувачами.

У результаті виконання композиційного аналізу та проектування маршруту складання виробу засобами САПР SOLIDWORKS Composer можна створити високоякісну документацію для виробництва та сервісного обслуговування виробу, а також ефективно комунікувати зі замовниками та співробітниками [9].

SOLIDWORKS Composer без проблем працює з SOLIDWORKS кількома способами. Моделі SOLIDWORKS можна експортувати з SOLIDWORKS у форматі Composer або власні моделі SOLIDWORKS безпосередньо імпортувати та конвертувати у Composer [10]. Є можливість створювати: рознесені види; векторну графіку та растрову графіку; зображення з високою роздільною здатністю; інтерактивні специфікації; силует, каркас та плоскі візуалізації; графічні посилання; відеоанімацію.

#### **Приклад виконання комп'ютерного практикуму**

Після запуску SOLIDWORKS Composer використати меню «File» та меню «Open» для завантаження необхідного файлу 3D моделі виробу. Першим кроком при проектуванні маршруту складання є створення видових вікон, у верхній панелі інструментів відкриваємо закладку «Views», розміщуємо необхідний об'єкт Assembly 3D, чи складальну одиницю в найбільш вигідному ракурсі, що максимально демонструє фунціонал виробу та створюємо вид натиснувши «create view» або комбінацію клавіш Ctrl +E рис. 3.1.

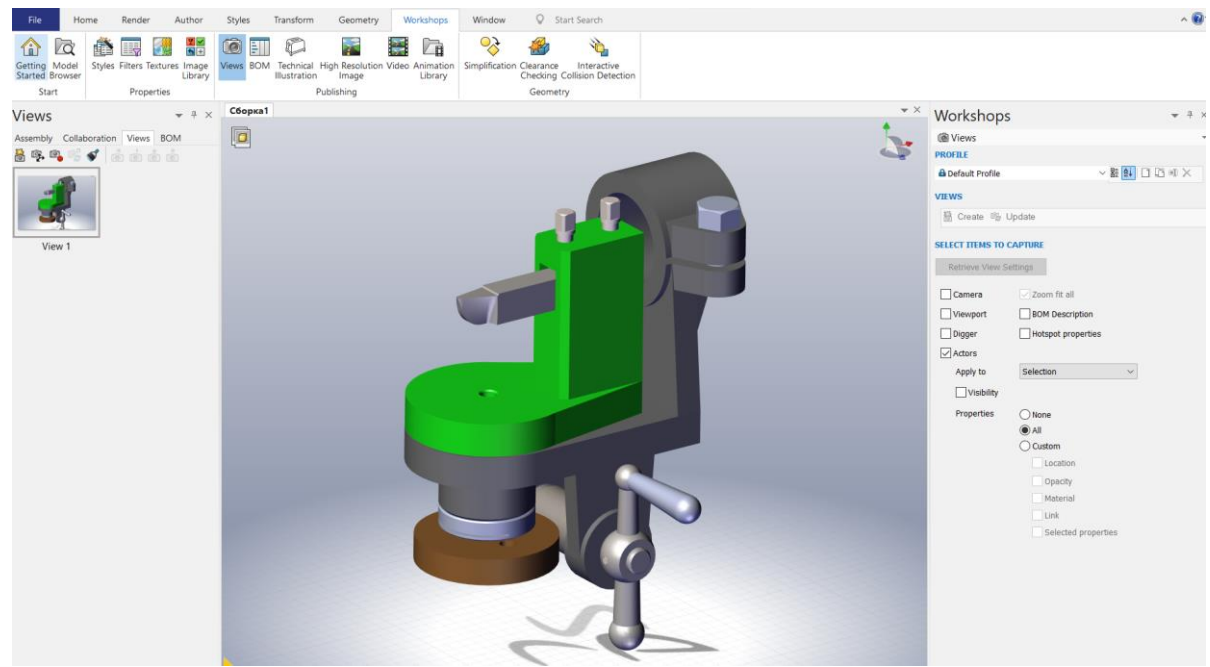

Рис. 3.1. Створення видових вікон

Далі переходимо на вкладку «Transfom» та обираємо команду «Translate», для того, щоб обрати маркери перетворення, за допомогою цієї команди, ми можемо продемонструвати послідовність та траєкторію складання. Для демонстрації лінії траєкторії переходимо у розділ «Author» далі команда «Path» і обрати із спливаючого вікна «Create Associative Path from Neutral» рис.. 3.2.

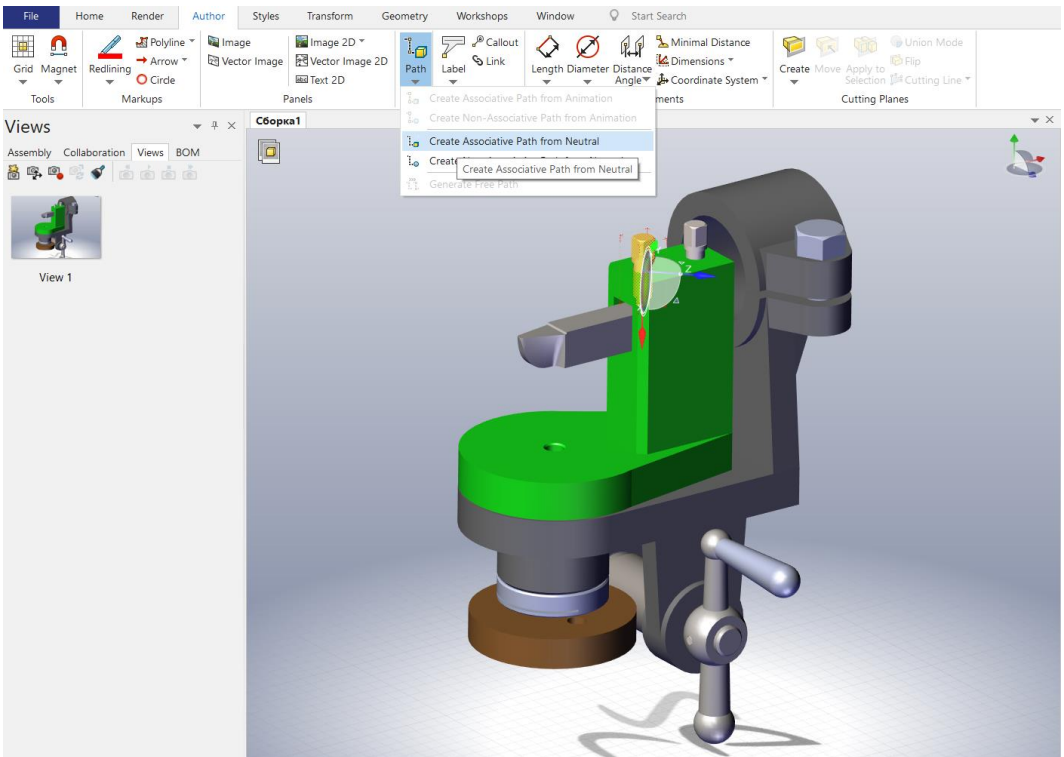

Рис. 3.2. Проектування траєкторії

Після формування всіх видових вікон отримаємо зображення декомпозиції виробу рис. 3.3.

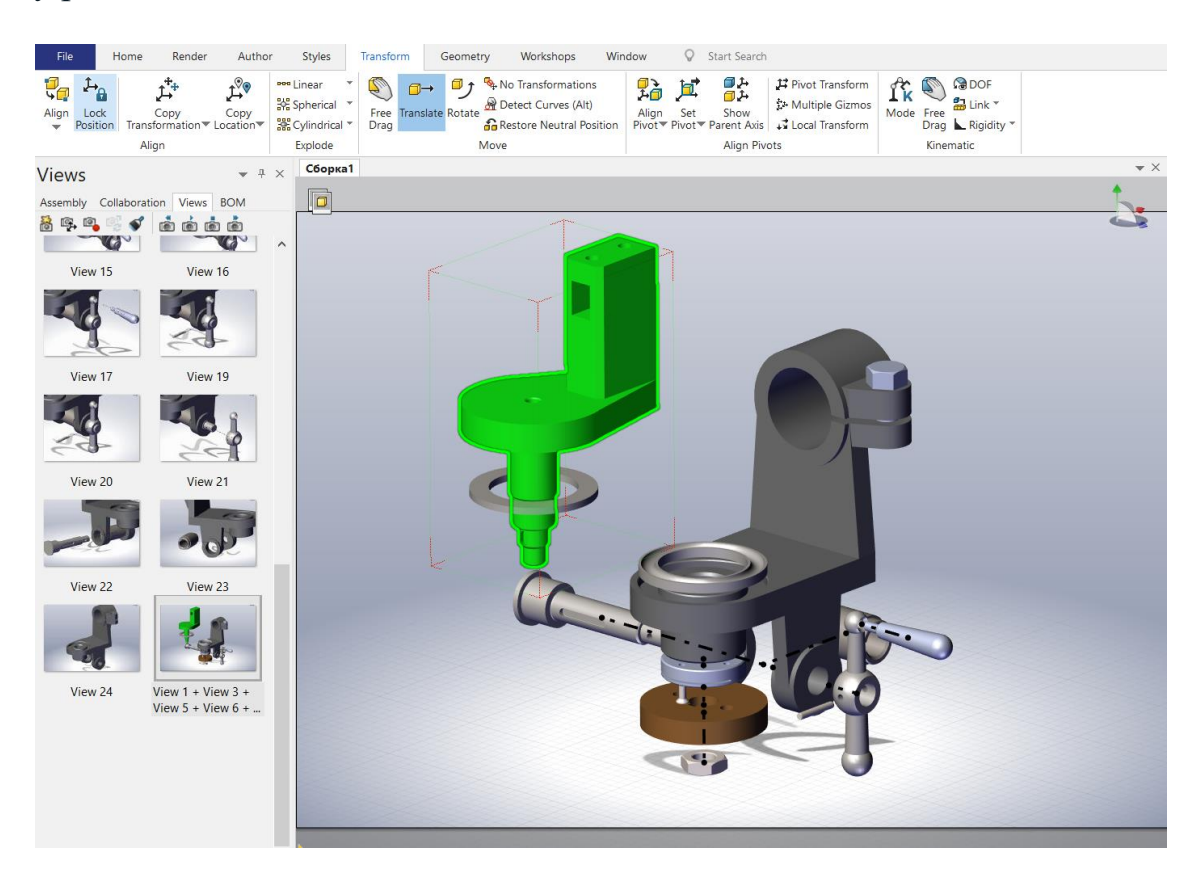

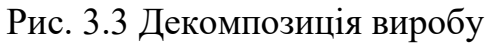

У випадку необхідності або для більш інформативної демонстрації, та вигляду класичного креслення необхідно перейти у вкладку «Render» та у спливаючому вікні «Properties» для зміни заднього фону, змінити колір команди «Foot color» на білий рис. 3.4.

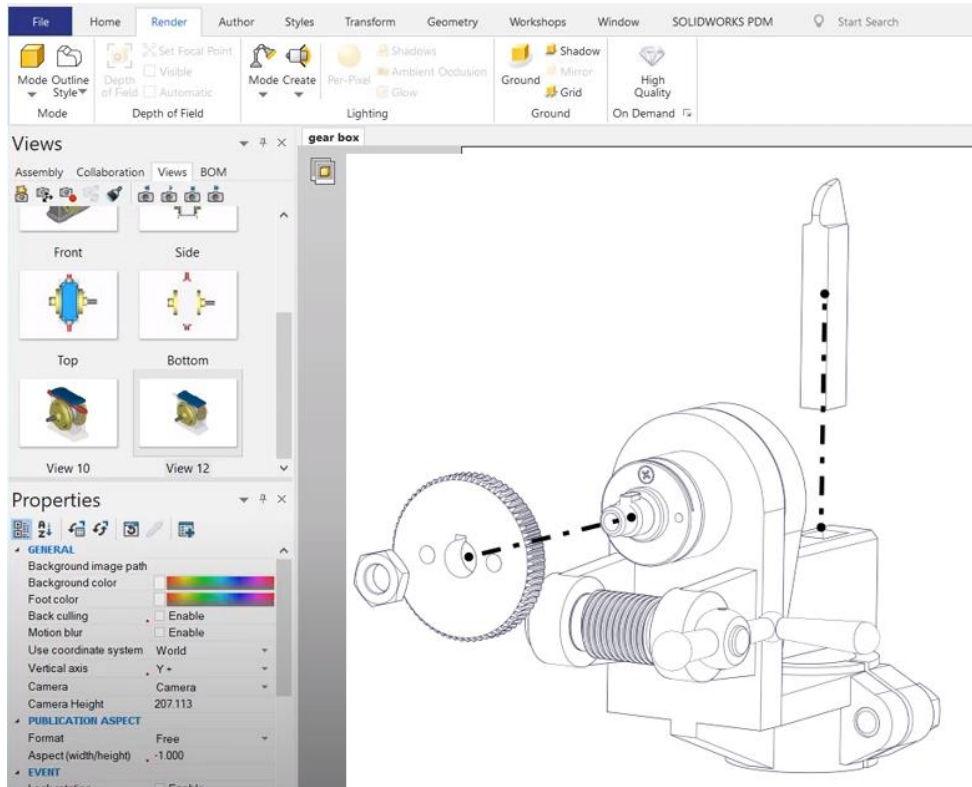

Рис. 3.4. Налаштування видового вікна

Створити видові вікна із траєкторіями вузлів виробу та загального складання виробу за необхідності можна використовувати демонстративні виноски ключових моментів процесу складання. Зберегти отримані результати проектування.

# **Контрольні запитання**

- 1. Що таке композиційний аналіз виробу?
- 2. Яке значення має композиційний аналіз в процесі автоматизованого складання виробу?
- 3. Які програмні засоби використовуються для композиційного аналізу виробу та проектування маршруту складання виробу за допомогою САПР?
- 4. Які етапи включає композиційний аналіз виробу та проектування маршруту складання виробу за допомогою САПР?
- 5. Як виконати групування елементів, для загального складання виробу?
- 6. Як виконати групування елементів, складальної одиниці?
- 7. Яке призначення меню Workshop?
- 8. Яке призначення команди Generate BOM ID's?
- 9. Як замінити фон видового вікна?
- 10.Як змінити відображення виробу?
- 11.Назвіть основні режими представлення візуалізації моделі?
- 12.Яке призначення інструменту digger?
- 13.Як добавити текст на видове поле екрану?
- 14.Які основні аспекти необхідно враховувати при проектуванні маршруту складання виробу за допомогою САПР?
- 15.Які можуть бути проблеми під час композиційного аналізу виробу та проектуванні маршруту складання виробу за допомогою САПР?
- 16.Які переваги має використання САПР при проектуванні маршруту автоматизованого складання виробу?

# **Вимоги до оформлення звіту про виконання комп'ютерного практикуму№3**

Звіт про виконання комп'ютерного практикуму№3 включає: Титульний лист Зображення підготовчих операцій для декомпозиції виробу Зображення спроектованого покрокового маршруту вузлового і загального складання виробу у вигляді наглядних інструкцій Зображення налаштування видового вікна Висновок

# **Комп'ютерний практикум №4 АНАЛІЗ ТЕХНОЛОГІЧНИХ ОПЕРАЦІЙ СКЛАДАННЯ ЗАСОБАМИ САПР**

**Мета роботи** За допомогою програмного комплексу SolidWorks проаналізувати зіткнення компонентів складання, розглянути різні варіанти конфліктів та способи їх усунення.

# **Завдання для виконання комп'ютерного практикуму №4**

Виконання комп'ютерного практикуму здійснюється за допомогою інструментів **Assembly toolbar** SolidWorks. В результаті виконання комп'ютерного практикуму необхідно ознайомитись:

- з інструментами аналізу геометрії системи SolidWorks, Assembly toolbar;
- зі способами вирішення проблеми зіткнення між компонентами виробу;
- з механізмом візуалізації конфліктів

# **Короткі теоретичні відомості**

Аналіз технологічних операцій 3D моделі виробу виконують з метою оптимізації процесу виробництва та зниження часу виготовлення виробу. За допомогою аналізу можна виявити можливі проблеми в процесі складання виробу та знайти рішення для їх усунення. Аналіз технологічних операцій дозволяє також зменшити витрати на виробництво, знизити кількість браку та забезпечити високу якість виготовлення виробу. В результаті цього збільшується продуктивність виробництва та підвищується конкурентоспроможність компанії на ринку.

Також аналіз технологічних операцій 3D моделі виробу може допомогти виявити конфлікти та перешкоди, які можуть виникнути при автоматизованому складанні виробу. Наприклад, при побудові маршруту складання можуть виявитись ситуації, коли деякі деталі перекриваються іншими, необхідно рухатися в обмеженому просторі або змінювати свою орієнтацію, щоб правильно встановлюватися вирішення цих проблем перед автоматизованим складанням може зекономити час і кошти, які можуть бути витрачені на вирішення проблем у процесі виробництва[11,13].

Для виконання аналізу технологічних операцій за допомогою САПР в 3D моделі виробу, що буде складатись автоматично, можна скористатись наступними кроками [12]:

Створіть 3D-модель виробу в САПР, враховуючи всі технічні вимоги та обмеження щодо його складання.

Використовуючи функції САПР, можна розмістити всі елементи виробу у відповідному порядку, який відповідає процесу його складання. Це допоможе зрозуміти, які елементи потрібно буде збирати в першу чергу, а які можна встановити на пізнішому етапі.

Здійсніть візуалізацію процесу складання виробу, використовуючи функції анімації та відображення рухів елементів в 3D-моделі. Це допоможе зрозуміти, які технологічні операції потрібно буде виконати на кожному етапі складання виробу.

Проаналізувавши кожен етап процесу складання виробу можна знайти можливі шляхи оптимізації технологічних операцій. Наприклад, можна спрощувати процеси складання, зменшувати кількість необхідних інструментів або використовувати більш продуктивні матеріали.

Після аналізу технологічних операцій у 3D-моделі виробу, можна виконати зміни в проекті, щоб поліпшити технологічний процес складання. В результаті такого аналізу можна зменшити витрати на виробництво та збільшити продуктивність процесу складання виробів.

САПР SolidWorks є можливість визначення конфліктів в 3D-моделі виробу з іншими компонентами під час переміщення або обертання компонента. Це забезпечується за допомогою інструментів перевірки на перетин, взаємодії та колізії, які дозволяють автоматично виявляти можливі конфлікти та запобігати їх виникненню під час складання виробу.

Програма може визначити конфлікти між усіма деталями виробу або з обраною групою компонентів. Можна знайти конфлікти або для вибраного компонента, або для всіх компонентів, які переміщуються внаслідок пар з обраними компонентами.

Physical Dynamics - це параметр Collision Detection, який дозволяє побачити реалістичний рух компонентів в об'єкті Assembly. Якщо Physical Dynamics увімкнена, під час перетягування компонент повідомляє деяке зусилля всім суміжним компонентам і переміщує компоненти, якщо їхнє переміщення можливе.

# **Приклад виконання комп'ютерного практикуму**

Щоб виявити конфлікти під час переміщення або обертання компонентів:

1. Виберіть «**Move Component** » або «**Rotate Component** » (панель інструментів **Assembly toolbar**) рис. 4.1.

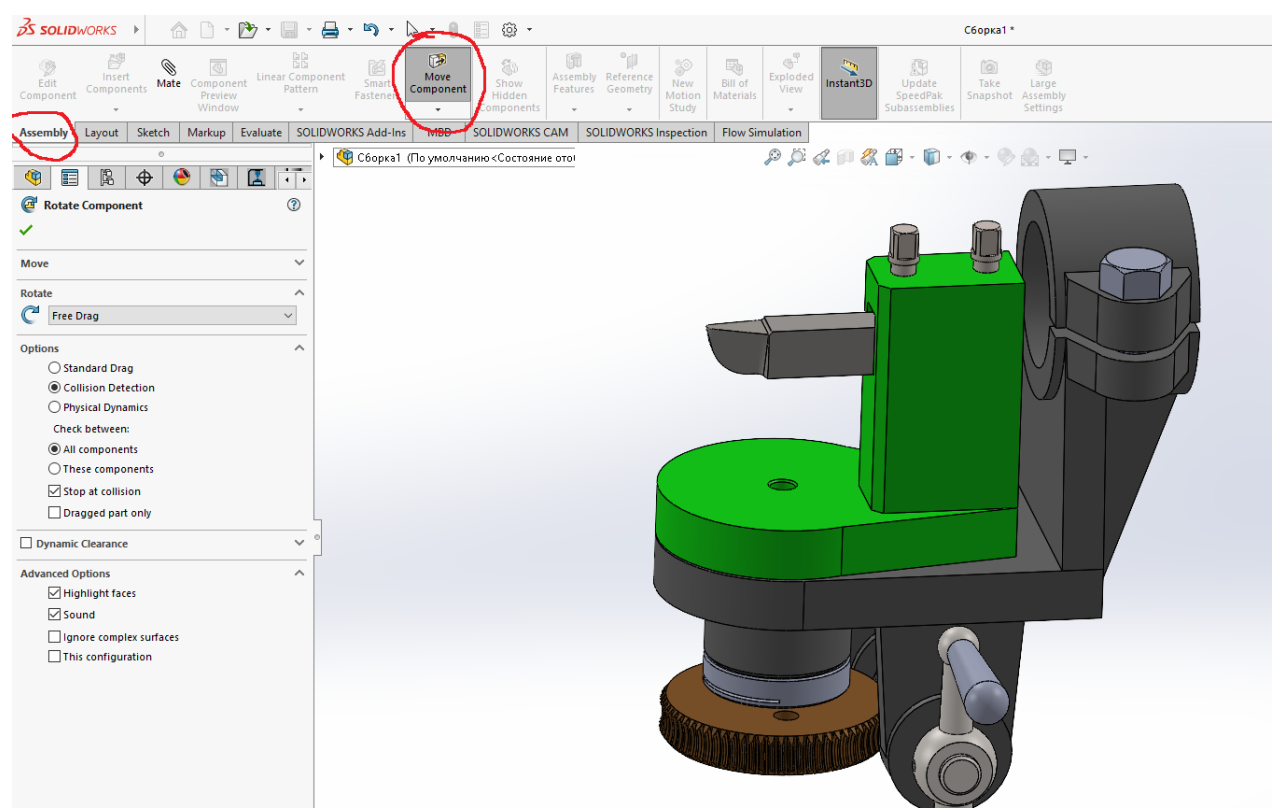

Рис.4.1 Налаштування меню виявлення конфліктів між компонентами вибору 2. У **«Property Manager»** (Менеджері властивостей) у вікні «**Options»**

виберіть «**Collision Detection»**.

3. У вікні «**Check between»** виберіть:

**«All components»** - якщо компонент, що переміщується, торкається будьякого іншого компонента в об'єкті Assambly, це вважається конфліктом.

**«These components»** - виберіть компоненти для вікна «**Components for Collision Check»**, потім натисніть «**Resume Drag»**. Якщо компонент, що переміщується, торкається іншого компонента, це вважається конфліктом. Конфлікти з елементами, що не вказані у вікні, ігноруються.

4. Виберіть параметр «**Dragged part only»**, щоб перевірити наявність конфлікту лише з компонентами, вибраними для переміщення. Якщо цей параметр не буде вибраний, то перевіряються вибрані компоненти, що переміщуються, і всі інші компоненти, які переміщуються внаслідок наявності пар з обраними компонентами.

5. Виберіть параметр «**Stop at collision»**, щоб зупинити переміщення компонента, коли він торкається будь-якого іншого об'єкта.

6. У розділі «**Advanced Options»** виберіть:

**«Highlight faces»** - Висвітлюються грані, що стосуються компонента, що переміщається.

**«Sound»** - комп'ютер видає звук під час виявлення конфлікту.

**«Ignore complex surfaces»** - конфлікти виявляються лише на наступних типах поверхонь: плоских, циліндричних, конічних, сферичних та торичних.

7. Щоб виявити конфлікти, перемістіть або поверніть компоненти.

8. Щоб завершити роботу та вийти, натисніть <sup>Click</sup>.

# **Контрольні запитання**

- 1. Що таке аналіз технологічних операцій в 3D моделі виробу?
- 2. Яка мета проведення аналізу технологічних операцій?
- 3. Які проблеми можуть виникнути при автоматичному складанні виробу, якщо в 3D моделі виробу допущенні помилки?
- 4. З якою метою виконується перевірка конфліктів між компонентами виробу?
- 5. Яким чином САПР може визначити конфлікти між компонентами в 3D моделі виробу?
- 6. Чи можлива перевірка конфліктів з групою компонентів 3D моделі виробу?
- 7. Які два режими в Solidworks дозволяють виконати перевірку конфліктів між компонентами виробу?
- 8. Основне призначення параметру «Physical Dynamics»?
- 9. Призначення параметру «Collision Detection»?
- 10.Що забезпечує параметр «Sound» при перевірці конфліктів між компонентами виробу?
- 11.Які переваги надає аналіз технологічних операцій в 3D моделі виробу для
автоматичного складання?

- 12.Як можна попередити конфлікти між компонентами в 3D моделі виробу перед автоматичним складанням?
- 13.Які інші технології можуть використовуватися для виявлення конфліктів в 3D моделі виробу?
- 14.Як можна підвищити ефективність автоматизованого складання засобами САПР?
- 15.Які переваги має використання САПР для технологічної підготовки складального виробництва порівняно з традиційними методами?

### **Вимоги до оформлення звіту про виконання комп'ютерного практикуму№4**

Звіт про виконання комп'ютерного практикуму№4 включає:

Титульний лист

Зображення підготовчих операцій для аналізу технологічних операцій в 3D моделі виробу

Зображення результату перевірки компонентів 3D моделі виробу на наявність конфліктів.

Висновок

### **Комп'ютерний практикум №5 УПРАВЛІННЯ ПЕРЕМІЩЕННЯМ КОМПОНЕНТІВ ВИРОБУ ЗАСОБАМИ САПР**

**Мета роботи: з**а допомогою програмного комплексу SolidWorks Assembly задати траєкторію переміщення компонентів складання, розглянути різні варіанти та способи реалізації.

#### **Завдання для виконання комп'ютерного практикуму №5**

Виконання комп'ютерного практикуму здійснюється за допомогою SolidWorks Composer. В результаті виконання комп'ютерного практикуму необхідно ознайомитись:

- інструментарієм створення траєкторії переміщення;
- тимчасовими обмеженнями переміщення;
- механізмом візуалізації складальних операцій.

Необхідно виконати низку дій щодо формування траєкторії переміщення 3Dмоделей у SolidWorks:

- проаналізувати дерево побудови об'єкту Assembly в SolidWorks.
- задати напрямки та траєкторії переміщення компонентів складання.
- здійснити візуалізацію придатності до складання.

У кожному варіанті необхідно задати переміщення двох компонентів складання відповідно до індивідуального завдання Комп'ютерний практикум №1.

#### **Короткі теоретичні відомості**

Управління переміщенням компонентів виробу засобами САПР SolidWorks можна виконати наступними способами [14]:

Використання команд переміщення, обертання та масштабування, які знаходяться на панелі інструментів "Основні".

Використання команди "Move/Copy Bodies" з меню "Insert", яка дозволяє копіювати або переміщувати вибраний компонент виробу.

Використання функції "Mate", яка дозволяє задати взаємне положення між компонентами виробу. Це дозволяє автоматично переміщувати компоненти при зміні положення іншого компонента.

Використання функції "AssemblyXpert", яка дозволяє автоматично знайти конфлікти між компонентами виробу та запропонувати можливі рішення.

Використання функції "Exploded View", яка дозволяє розгорнути виріб та відобразити компоненти у вигляді окремих частин, що дозволяє легше керувати їх переміщенням.

Використання функції "Motion Study", яка дозволяє створювати анімацію переміщення компонентів виробу в часі. Це дозволяє перевірити правильність взаємодії компонентів та виявити можливі конфлікти.

Також можна виконати управління переміщенням компонентів виробу за допомогою SolidWorks Composer, яке є програмним забезпеченням для створення технічної документації та ілюстрацій на базі 3D моделей виробів [15]. Управління переміщенням компонентів виробу можливе в рамках створення анімаційних сцен та переходів між ними.

Для переміщення компонентів використовується функція "Ключові кадри" (Key Frames), яка дозволяє задати початкову та кінцеву позиції компонента, а також інтерполяцію між ними. Крім того, можна задавати параметри анімації, такі як час відтворення, швидкість переміщення та інші.

Також в Composer можна використовувати "Шляхи" (Paths), щоб задати точний шлях руху компонента в просторі, або "Траєкторії" (Trajectories), щоб задати криву руху компонента. Ці функції можуть бути корисні при створенні складних анімаційних сцен.

Управління переміщенням компонентів відбувається у вікні "Анімація" (Animation), яке дозволяє створювати, редагувати та переглядати анімаційні сцени та переходи між ними.

Використовувати функцію «Animation» для створення простих анімацій, в яких використовується інтерполяція для визначення руху між точками деталей у об'єктах Assembly. За допомогою функції "Animation" можна також застосувати анімації на основі камери до компонентів складання. Щоб використовувати функцію «Animation» у дослідженні руху, виберіть «Animation» у списку типів дослідження руху в «Motion Manager.

Для анімацій, визначених за допомогою ключових кадрів:

Перемістити маркер часу за часовою шкалою, щоб визначити час наступної зміни розташування складання.

Перемістити компоненти складання в графічній області на позиції, що відповідають позиції складання в ключових точках на часовій шкалі.

Для анімацій, визначених застосуванням двигунів до компонентів складання: Визначте тип двигуна.

Вкажіть, як двигун переміщує складання.

При створенні статичного зображення об'єкта, що рухається, можна змоделювати ефект динамічного розмиття за допомогою розмиття в русі.

Можна експортувати моделі SOLIDWORKS, у тому числі моделі з дослідженням руху, у файли \*.lxo. Потім файли \*.lxo можна імпортувати в програму відтворення Modo®, створену компанією Luxology LLC.

#### **Приклад виконання комп'ютерного практикуму**

Для створення відео візуалізації придатності до складання об'єкту Assembly в SolidWorks Composer необхідно відкрити вкладку «Home», та натиснути «Animation», після чого завантажиться редактор відео рис. 5.1.

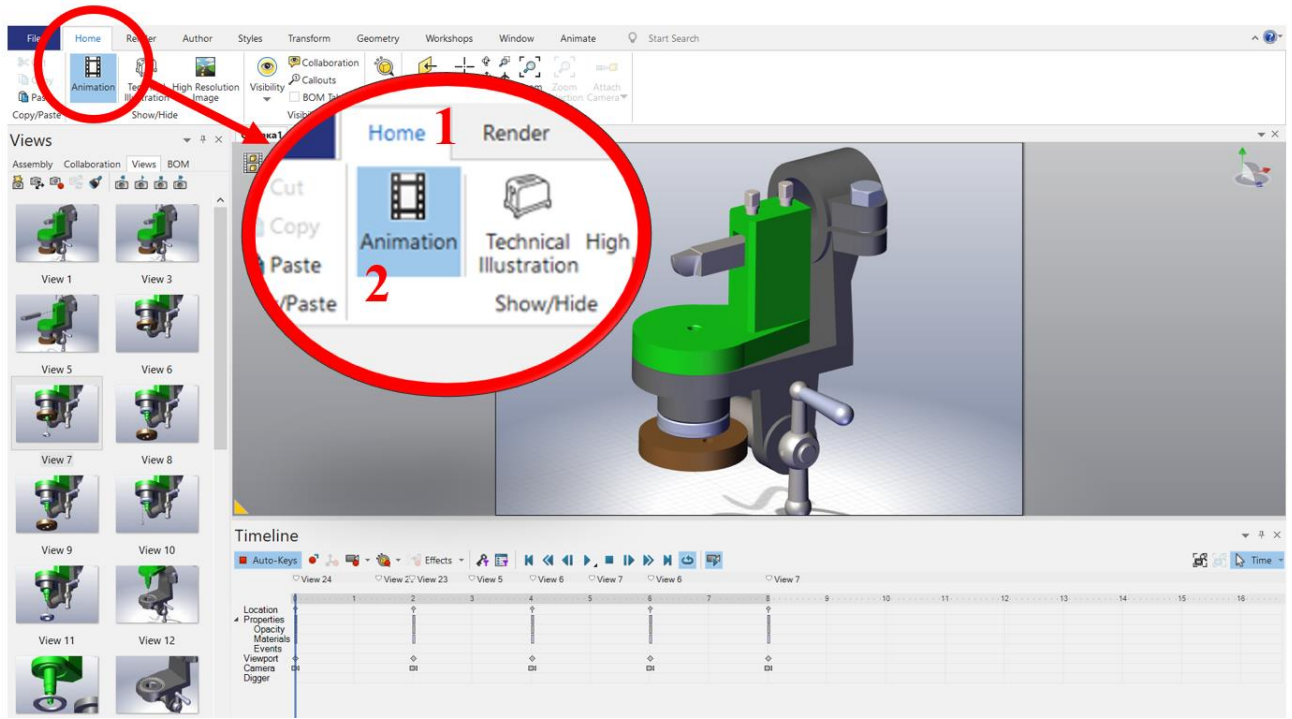

Рис.5.1. Шлях до редактора відео

Для створення відео процесу послідовності складання/демонтажу виробу, необхідно перейти до вкладки «Views» та по черзі перетягувати видові вікна на поле «Timelin»e рис.5.2.

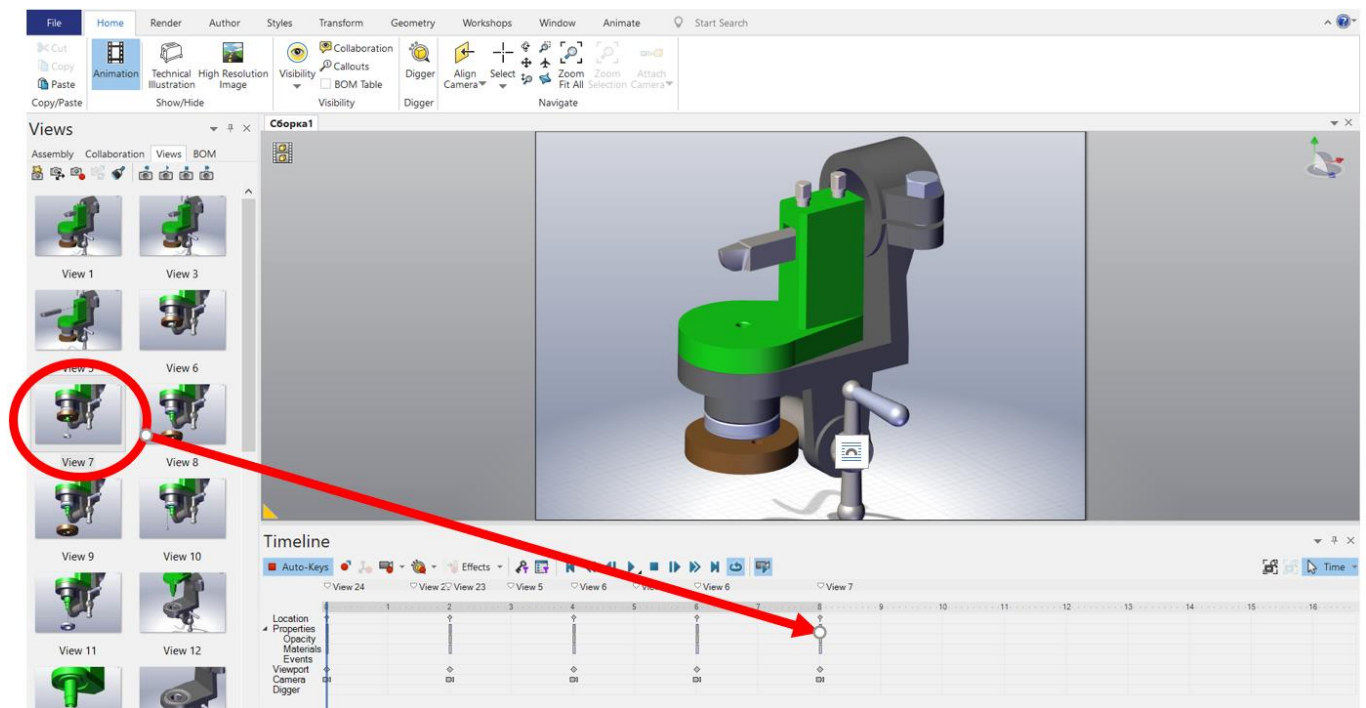

Рис.5.2. Створення відео з видів

Для збереження отриманого відео необхідно перейти на вкладку «Workshops» та натиснути на «Video», у відкритому вікні натискаємо функцію «Save Video As» рис.5.3.

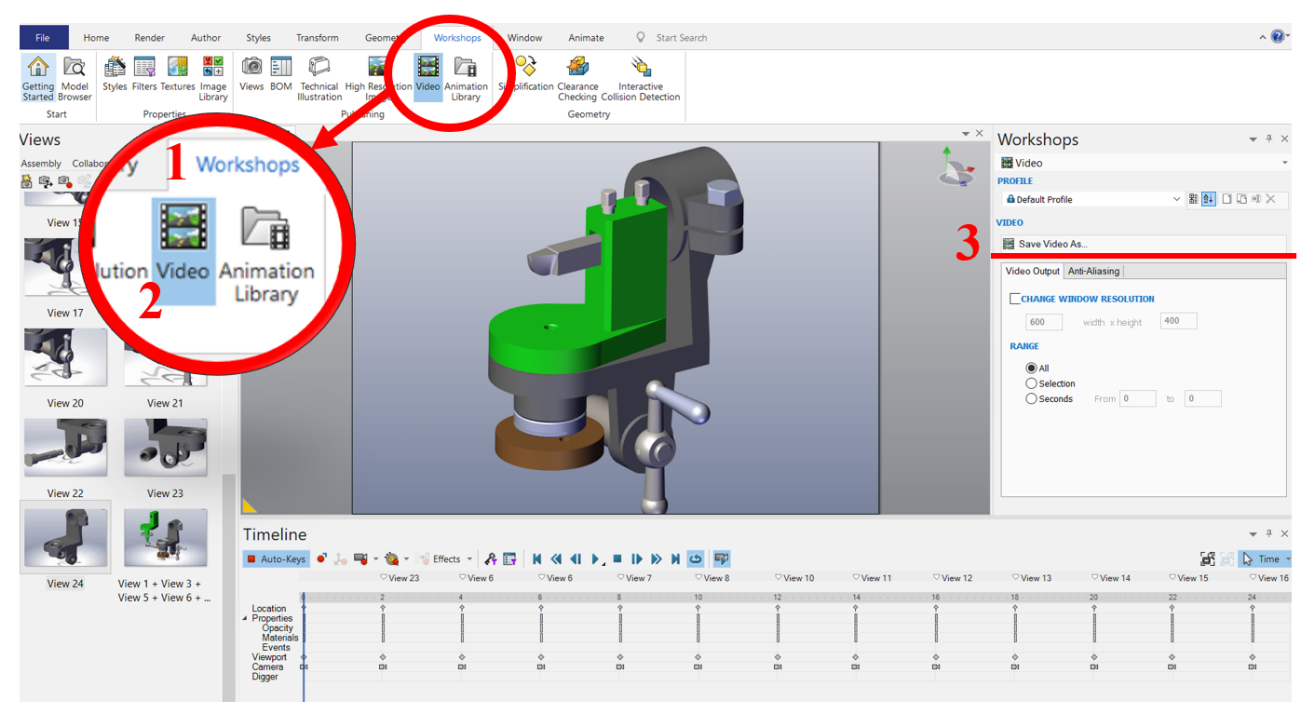

Рис.5.3. Збереження відео

# **Контрольні запитання**

- 1. Як виконати переміщення компонента виробу в САПР SolidWorks?
- 2. Які інструменти можна використовувати для переміщення компонентів виробу в САПР SolidWorks?
- 3. Як перемістити компонент лінійно по одній осі та добавити траєкторію руху?
- 4. Як перемістити компонент лінійно по двох осях та добавити траєкторію руху?
- 5. Як перемістити компонент лінійно із зміною осі повороту та добавити траєкторію руху?
- 6. Як добавити мітку виносного елемента, для коментаря?
- 7. Як виконати обертання компонента виробу в САПР SolidWorks?
- 8. Як забезпечити точність переміщення та обертання компонентів виробу в САПР SolidWorks?
- 9. Як зберегти результат переміщення та обертання компонентів виробу в САПР SolidWorks?
- 10.Як виконати анімацію переміщення та обертання компонентів виробу в САПР SolidWorks?
- 11.Як виконати кріплення компонентів виробу в САПР SolidWorks?
- 12.Які інструменти можна використовувати для кріплення компонентів виробу в САПР SolidWorks?
- 13.Як виконати розміщення компонентів виробу в САПР SolidWorks?
- 14.Як зберегти результат розміщення компонентів виробу в САПР SolidWorks?
- 15.Як згенерувати відео процесу складання/демонтажу виробу?

#### **Вимоги до оформлення звіту про виконання комп'ютерного практикуму№5**

Звіт про виконання комп'ютерного практикуму№5 включає: Титульний лист Зображення заданої траєкторії переміщення компонентів складання виробу Зображення видових вікон операцій складання виробу Згенерований файл відео надіслати викладачу на електронну пошту Висновок

#### **Критерії оцінювання**

Комп'ютерний практикум оцінюється в 10 балів:

- повне та вчасне виконання завдання без помилок 10 балів;
- повне та вчасне виконання завдання з незначними помилками 7 балів;
- є певні недоліки у підготовці та/або виконанні роботи 5 балів;
- робота не виконана, або не захищена 0 балів.

# **Список рекомендованої літератури**

- 1. Технологія автоматизованого виробництва: пiдручник для ВНЗ (гриф М-ва освіти i науки України) / А. А. Жолобов, В. А. Кириллович, П. П. Мельничук, В. А. Яновский. – Житомир : Житомир. держ. техн. ун-т, 2008. – 1014 с. – укр.
- 2. Технологія складання, регулювання та випробування приладів. Підручник/ В.О. Румбешта. – К. 2013; с. 360.
- 3. ДСТУ 2390-94 Складання. Терміни та визначення режим доступу: ДСТУ 2390- 94 Складання. Терміни та визначення (budstandart.com)
- 4. Стельмах Н.В. Програмний модуль для прискореної технологічної підготовки складального дрібносерійного виробництва приладів // Вісн. НТУУ "КПІ". Машинобудування. — 2009. — № 54. — С. 12—17.
- 5. Ванін В. В. Оформлення конструкторської документації: Навч.посібник. 4-е вид., випр. І доп. / В.В. Ванін, А.В. Бліок, Г.О. Гнітецька. Київ "Каравела" 2012, 200с.
- 6. "Engineering Design with SolidWorks" by David Planchard and Marie Planchard SolidWorks 2019 Learn by Doing / Tutorial Books: Independently published: February 20, 2019 , ISBN 9781797619910 (ISBN10: 1797619918)
- 7. Інженерна графіка в SolidWorks: Навчальний посібник/ С.І. Пустюльга, В.Р. Самостян, Ю.В. Клак – Луцьк: Вежа, 2018. – 172 с.
- 8. Mastenko I. V., Stelmakh N. V.: Generative design of a frame type construction. KPI Science News 2, 2021, 81–89 [http://doi.org/10.20535/kpisn.2021.2.236954].
- 9. Drawing and Detailing with SOLIDWORKS 2022, David C. Planchard CSWP, May 31, 2022, 630 Pages. - ISBN: 978-1-63057-485-7
- 10. Huei-Huang Lee. Machanics of Meterials Labs with SolidWorks Simulation 2014 / 2014. – 278 c.
- 11. Grigory S. Tymchik, Nataliia V. Stelmakh, Anatoliy S. Vasyura, Waldemar Wójcik, Kuanysh Muslimov, "Automated generation of the design solution of the assembly in instrument engineering," Proc. SPIE 10808, 1080828 (1 October 2018).
- 12. Комп'ютерна графіка: SolidWorks : навч. посібник / М. М. Козяр, Ю. В. Фещук, О. В. Парфенюк. — Херсон : ОЛДІ-плюс, 2018. — 252 с. – ISBN: 978- 966-289-191-1.
- 13. Стельмах Н. В. Формування моделі опису структури складального виробу в приладобудуванні //Наукові вісті Національного технічного університету України Київський політехнічний інститут 2013
- 14. Planchard D. C. Engineering design with SolidWorks 2020. SDC Publications,  $2019. - 816$  p.
- 15. Електронний ресурс [www.solidworks.com](http://www.solidworks.com/)

# **ДОДАТОК 1**

# *Приклад титульного аркушу:*

Національний технічний університет України «Київський політехнічний інститут імені Ігоря Сікорського» Приладобудівний факультет Кафедра виробництва приладів

Комп'ютерний практикум №1 з дисципліни «Технології складання в автоматизованому виробництві» на тему: [«Проектування 3D моделі виробу для](#page-5-0)  [автоматичного складання засобами САПР.»](#page-5-0)

> Виконав: Перевірив:

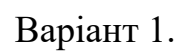

 $\frac{1}{2}$ 

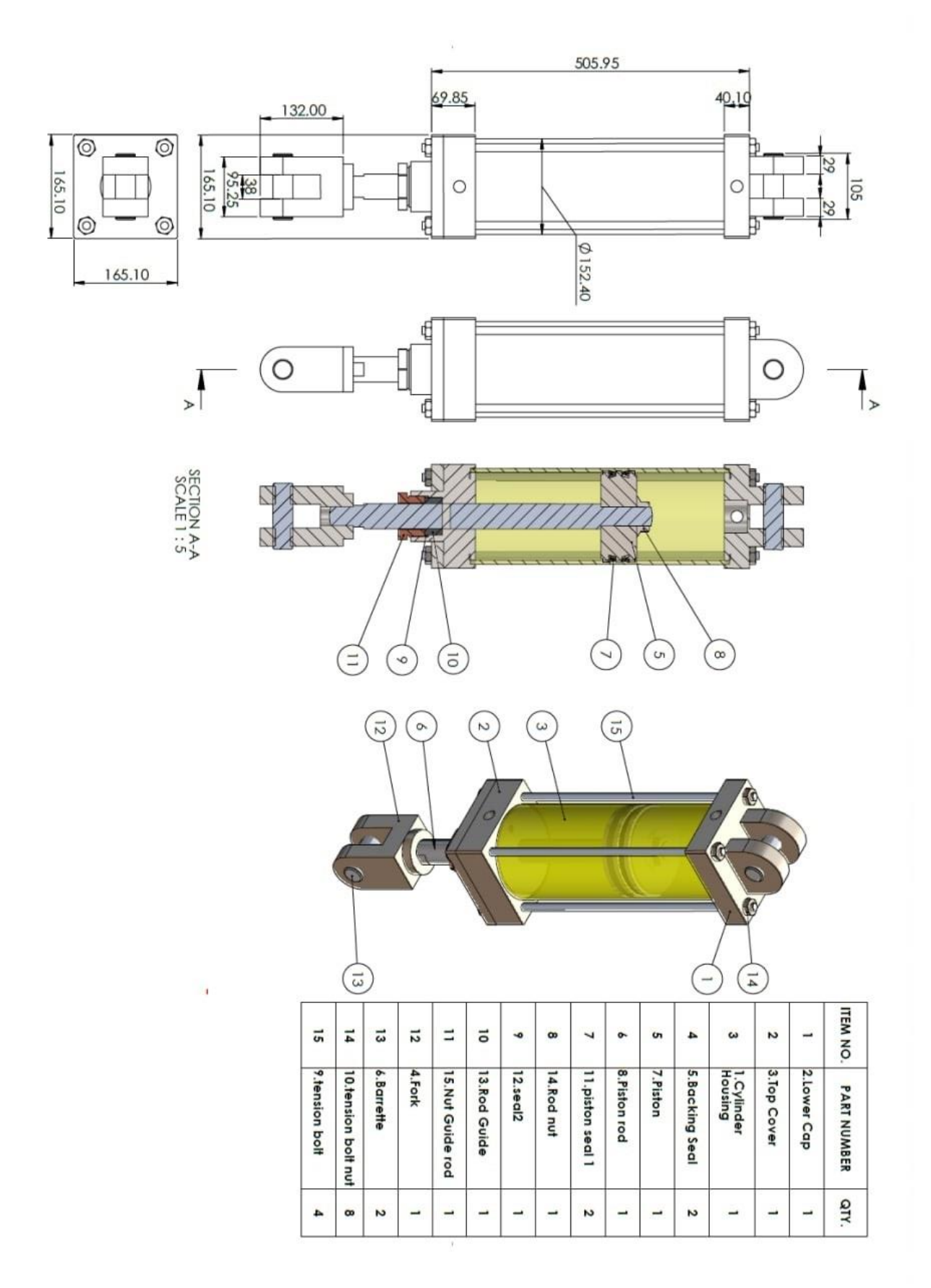

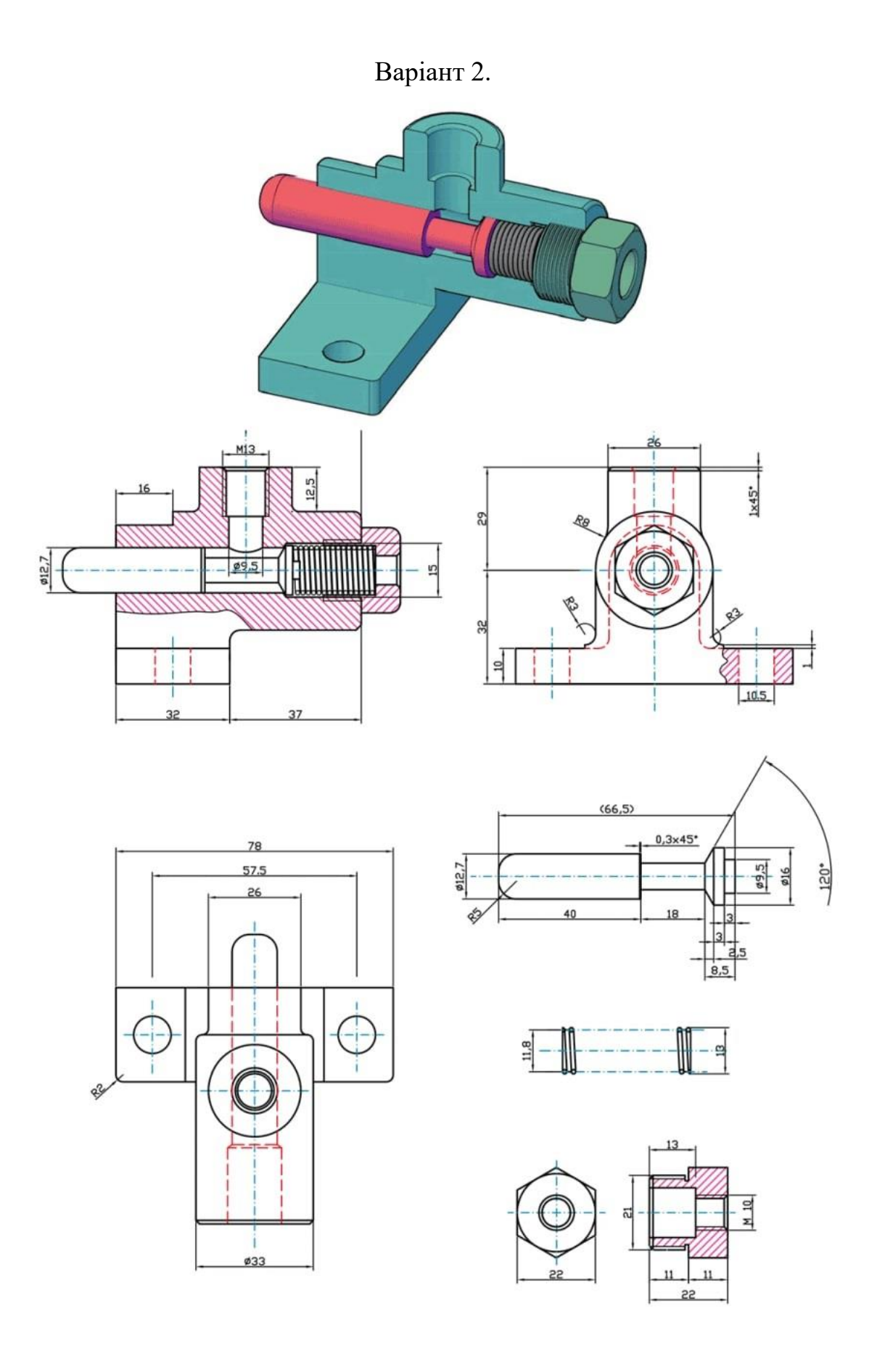

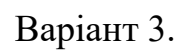

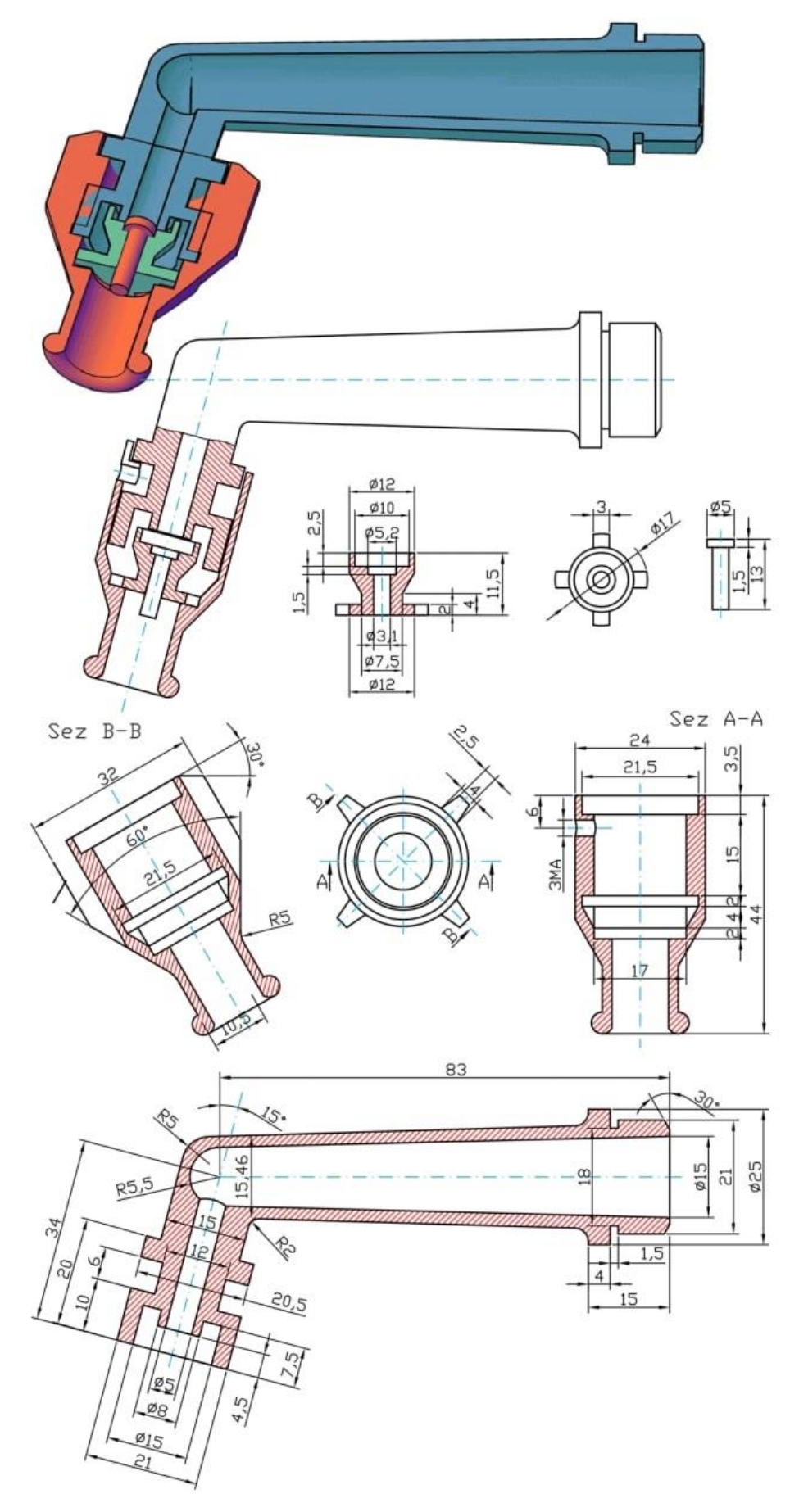

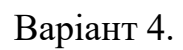

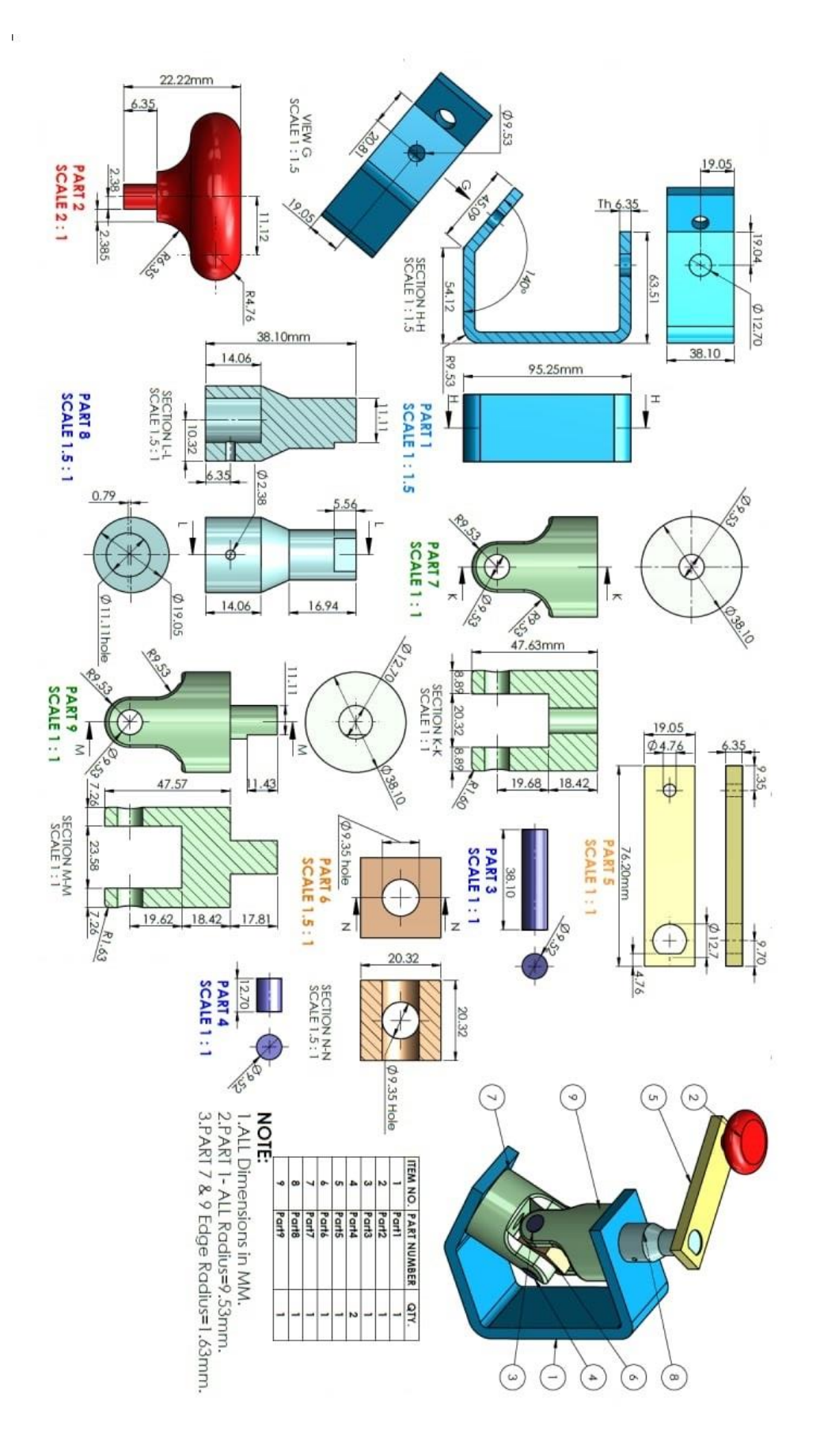

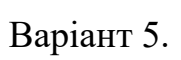

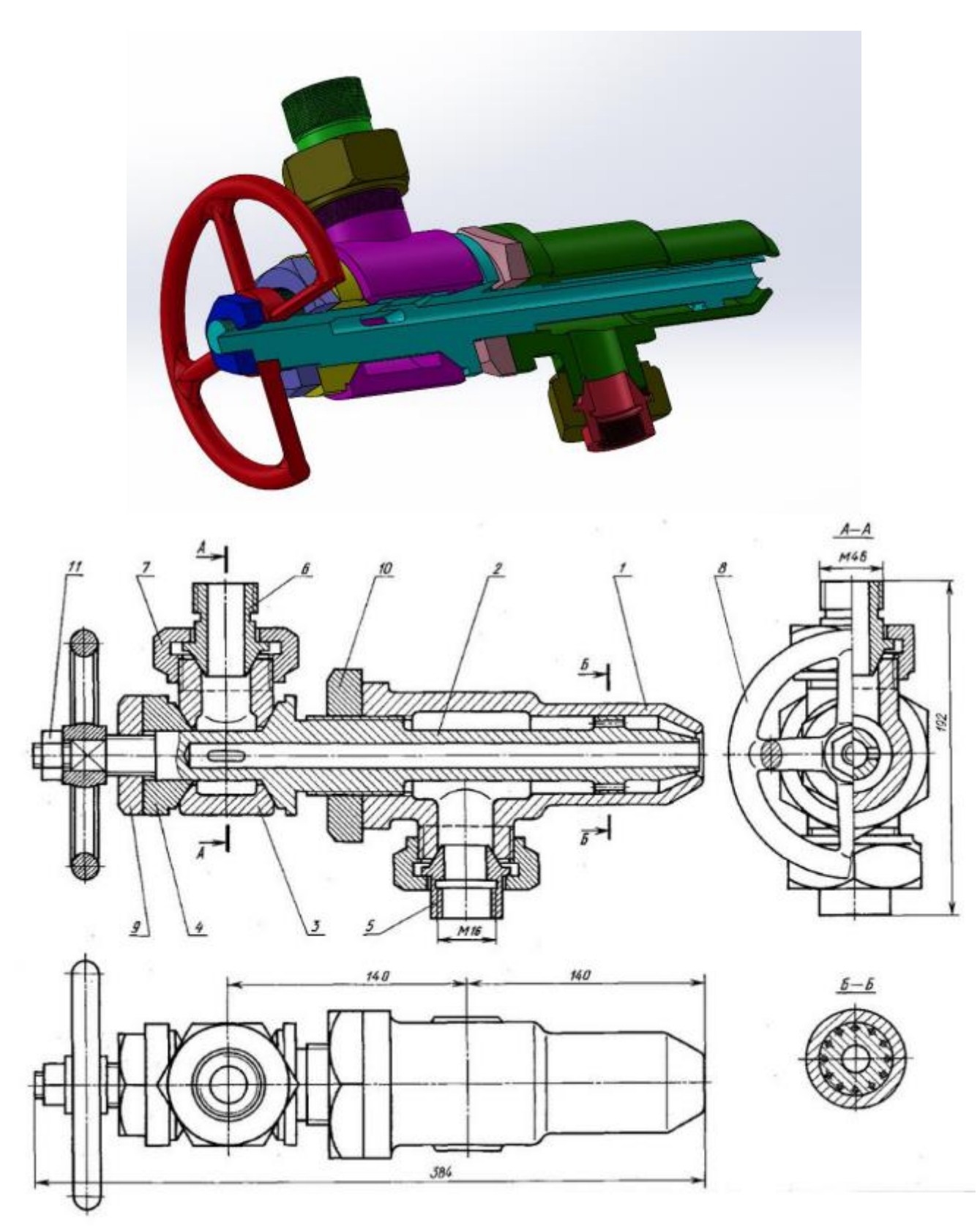

Варіант 6.

 $\ddot{\phantom{a}}$ 

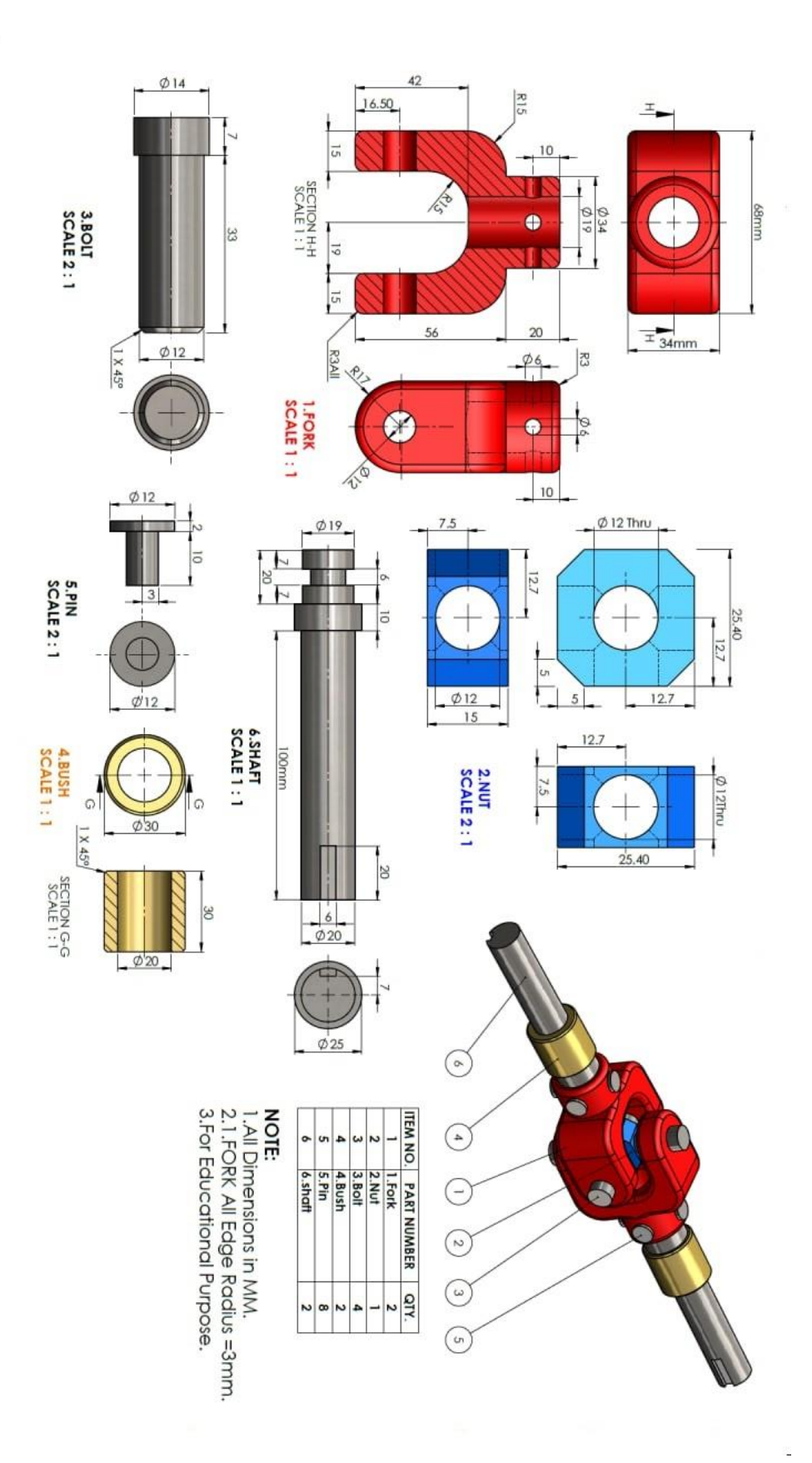

Варіант 7.

 $\mathbf{r}$ 

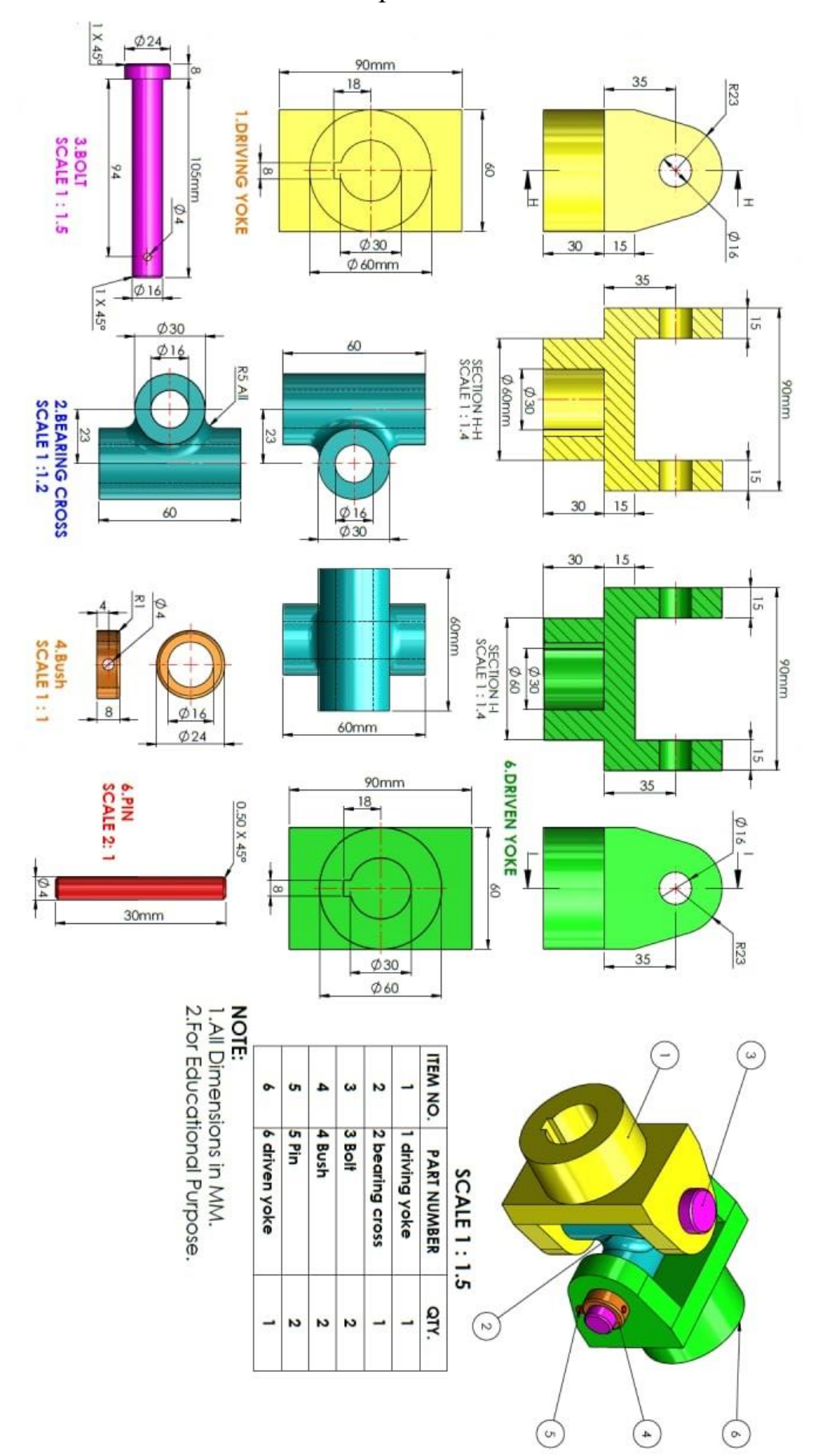

51

Варіант 8.

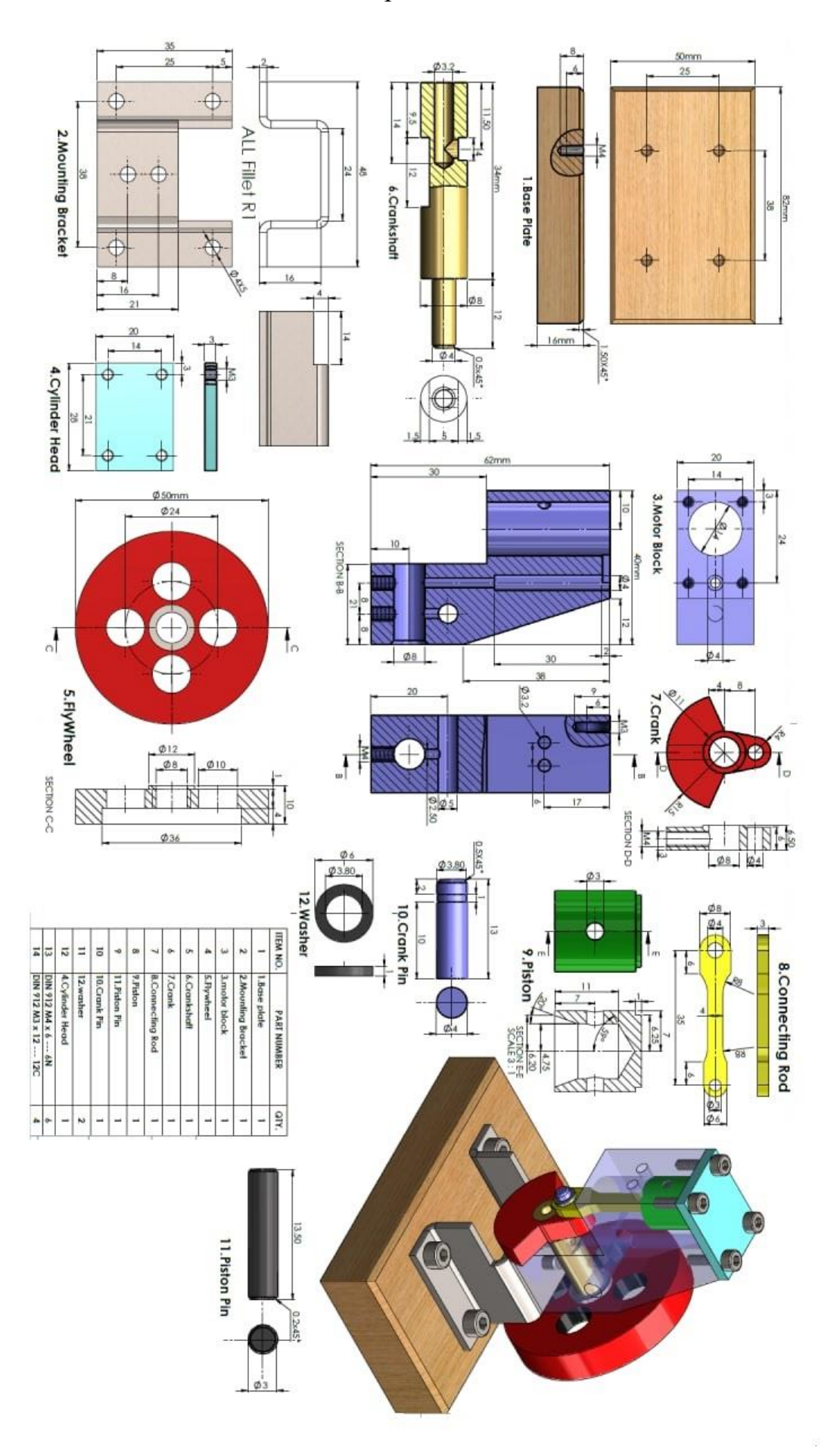

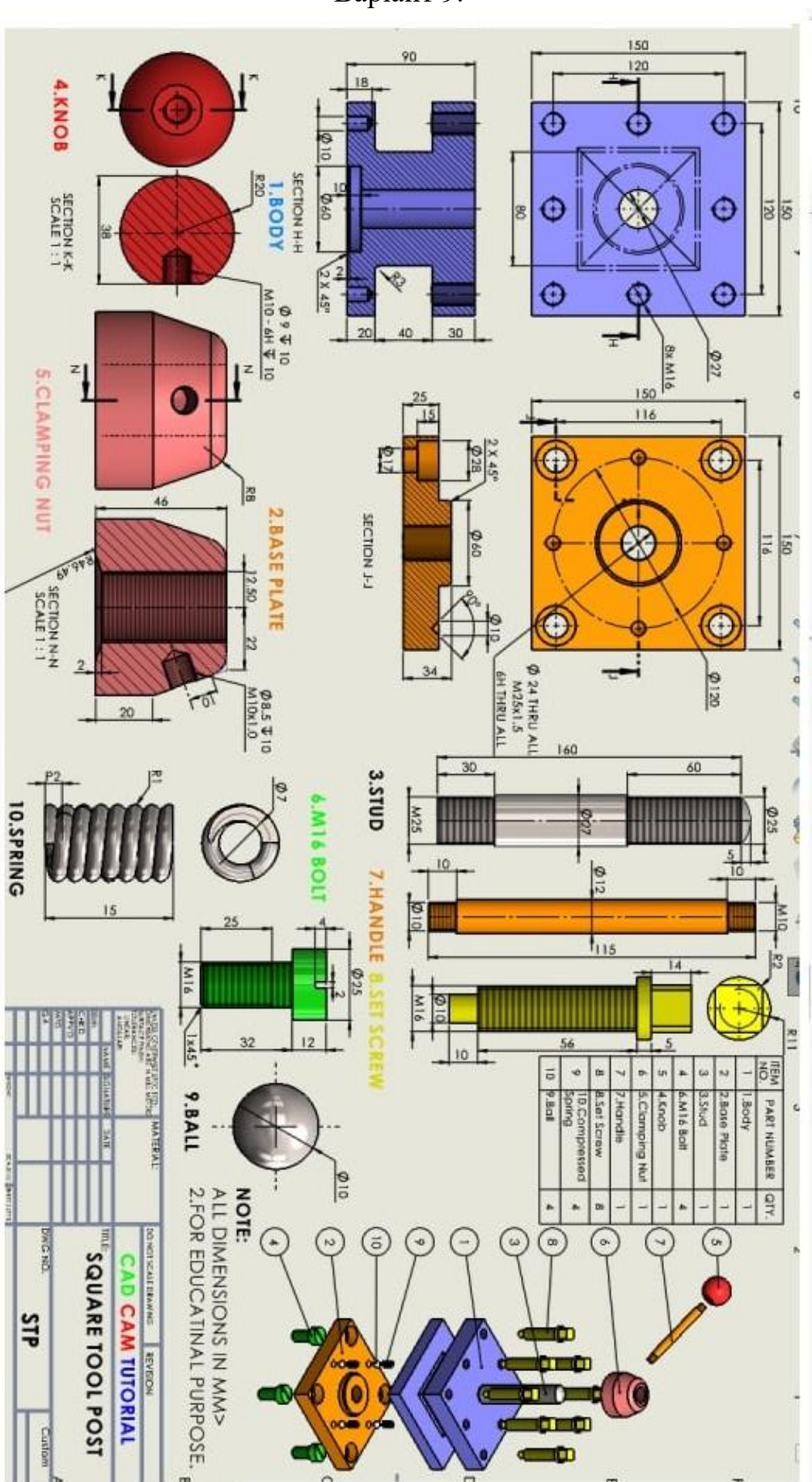

Варіант 9.

Варіант 10.

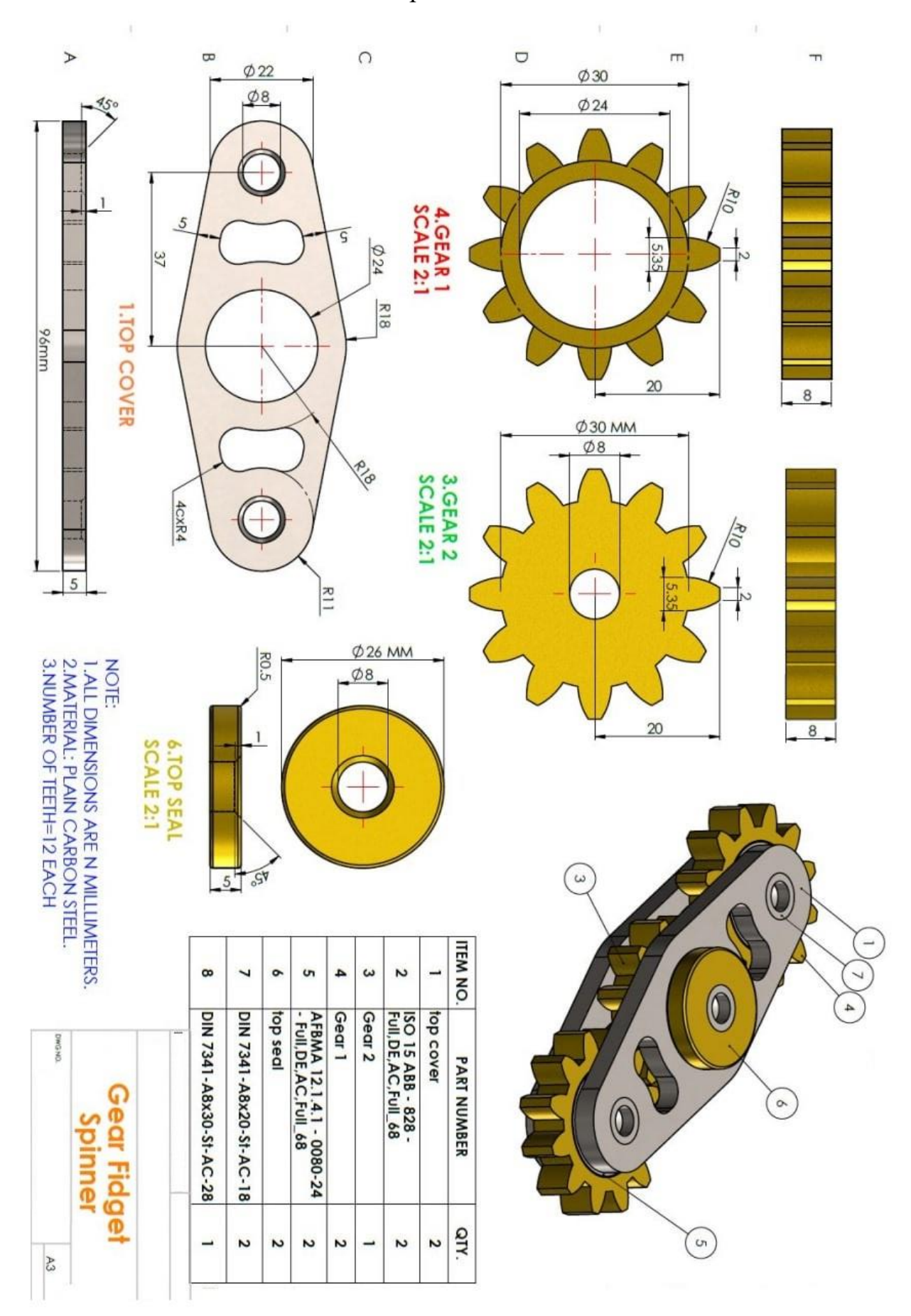

Варіант 11.

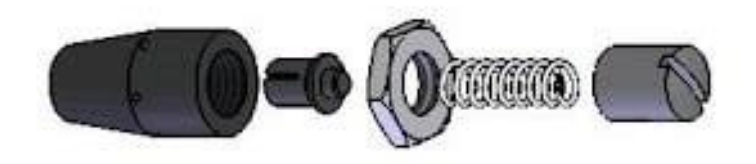

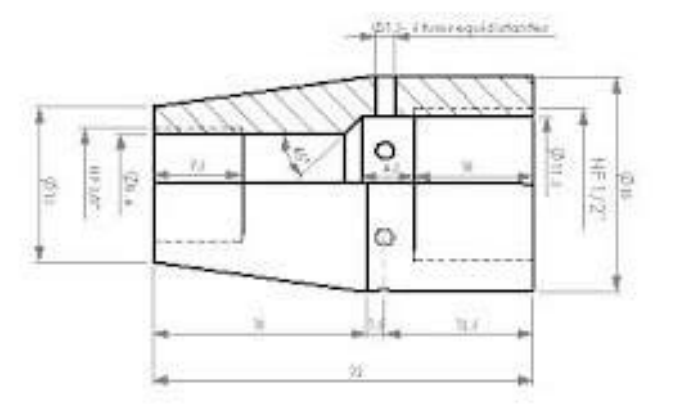

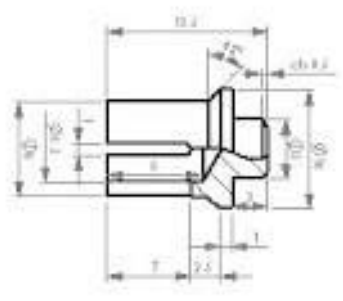

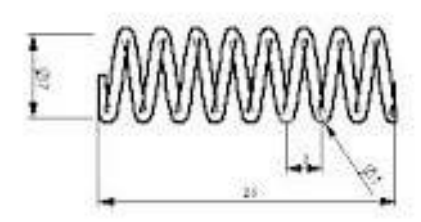

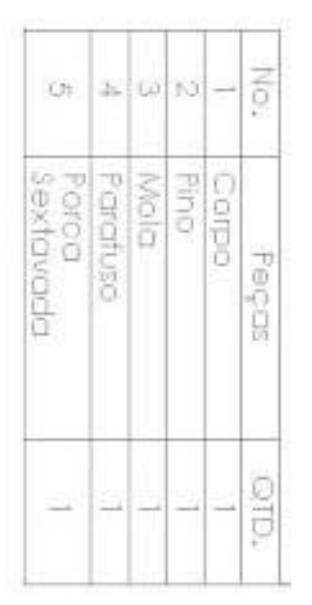

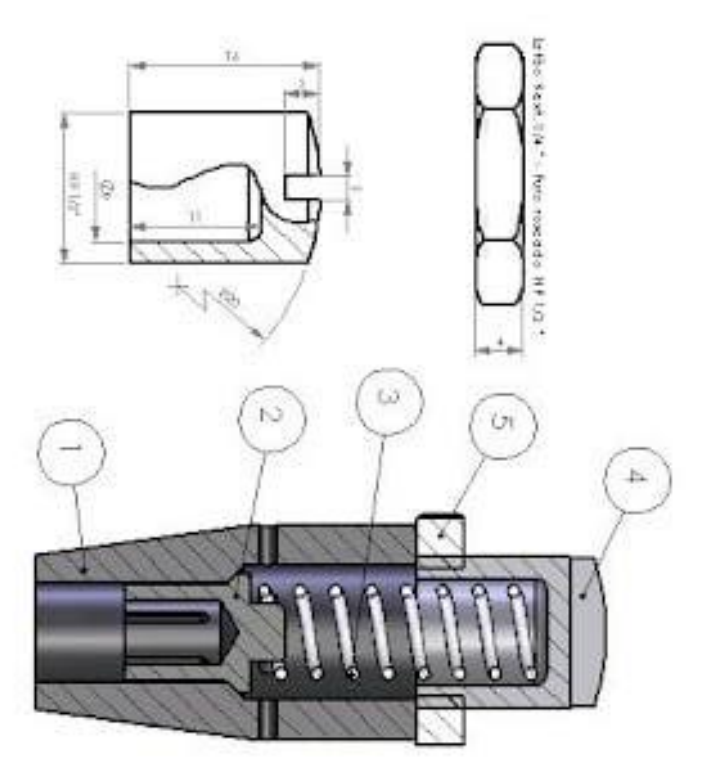

Варіант 12.

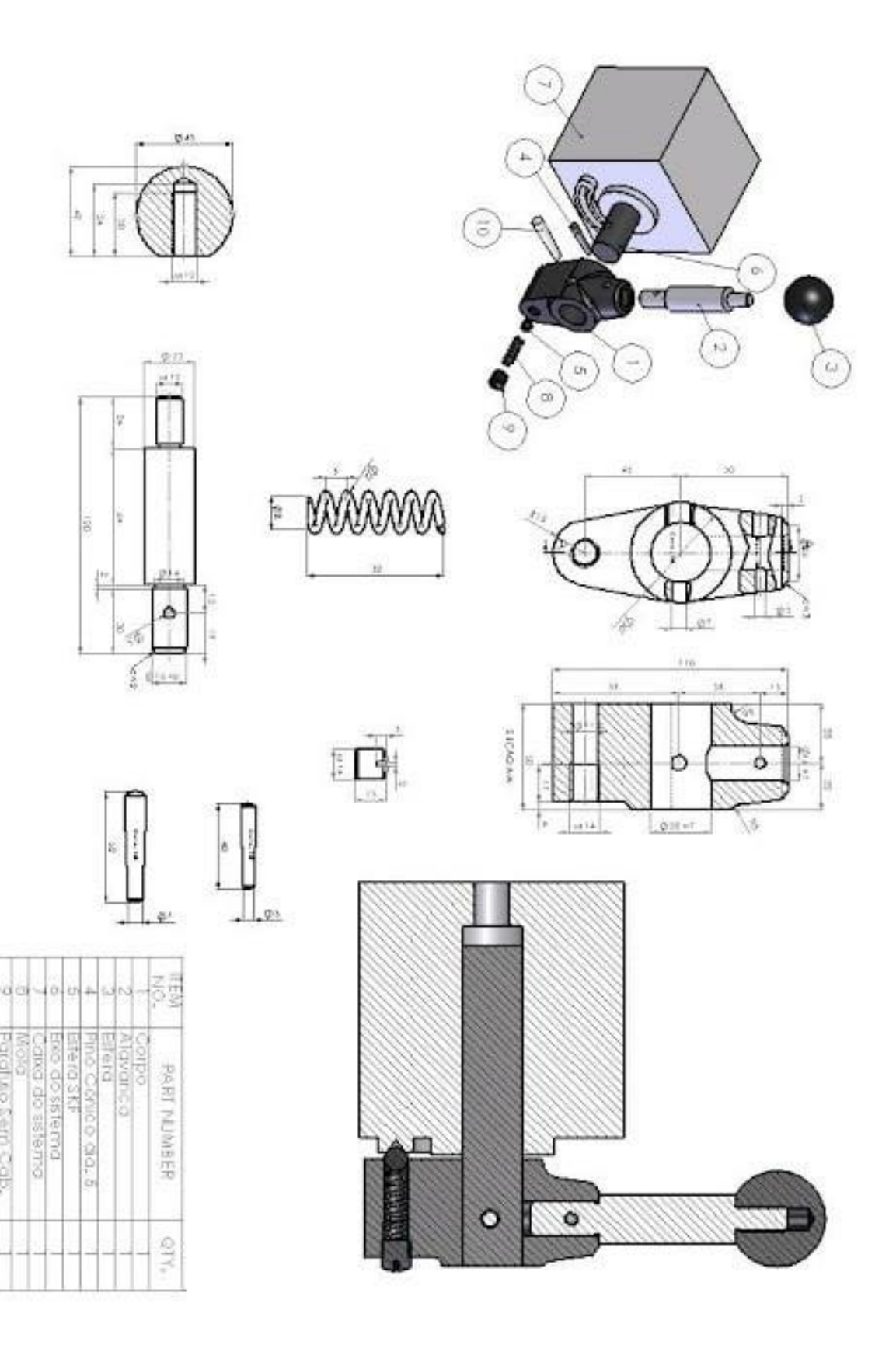

la

**B** 

CONCO GIG.

브

**GRUP** 

**Serri** 

ĝò.

Варіант 13.

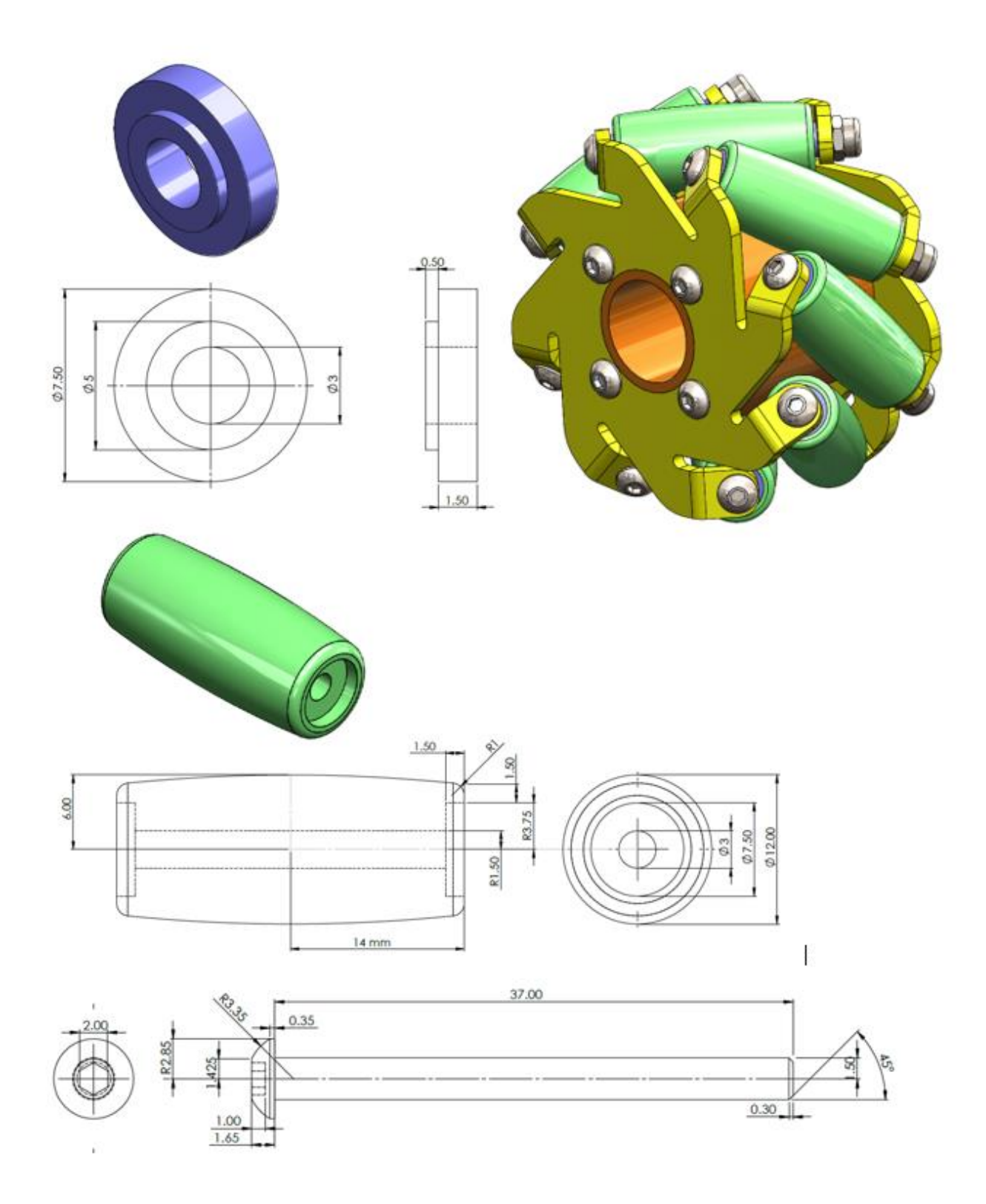

57

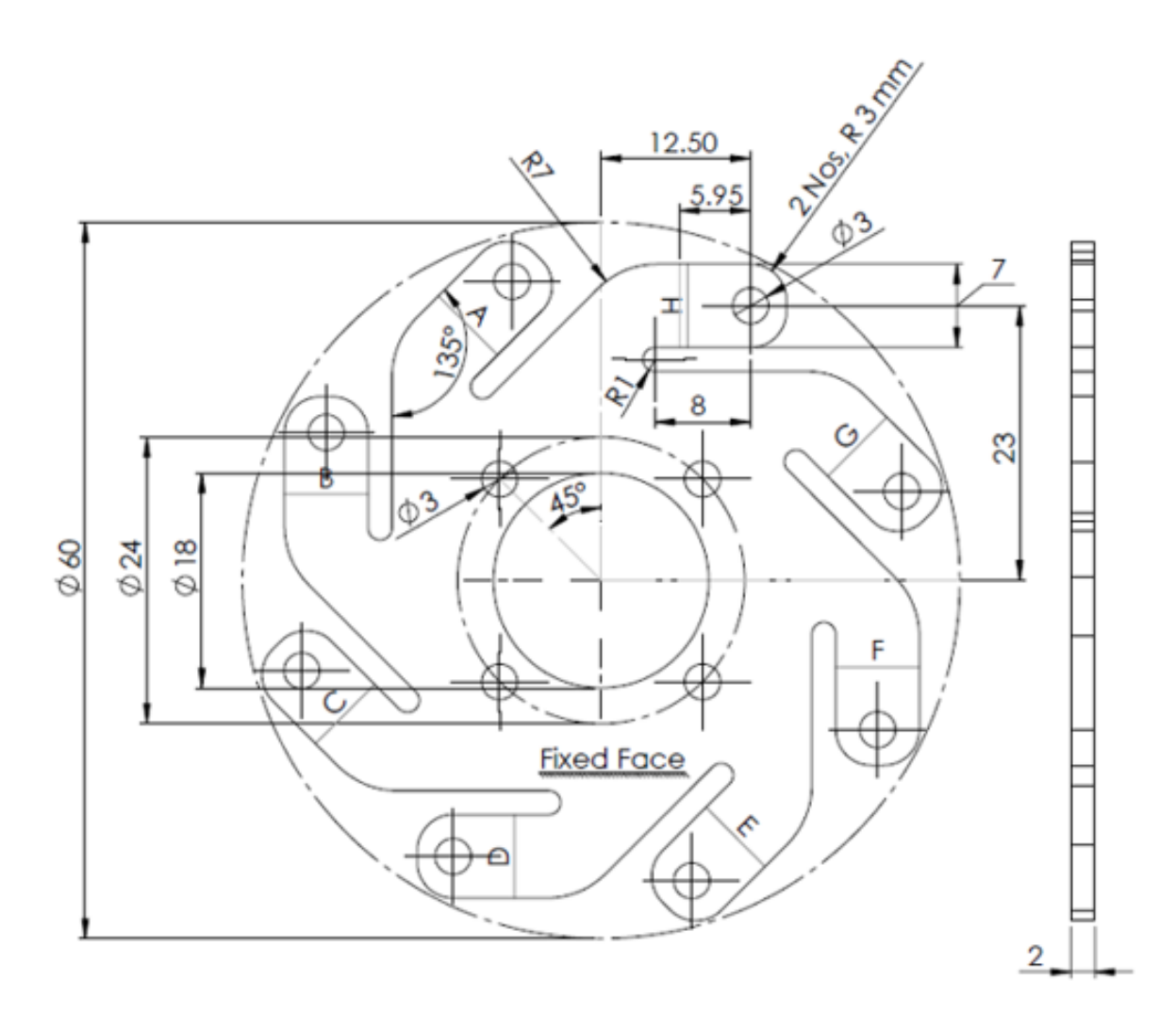

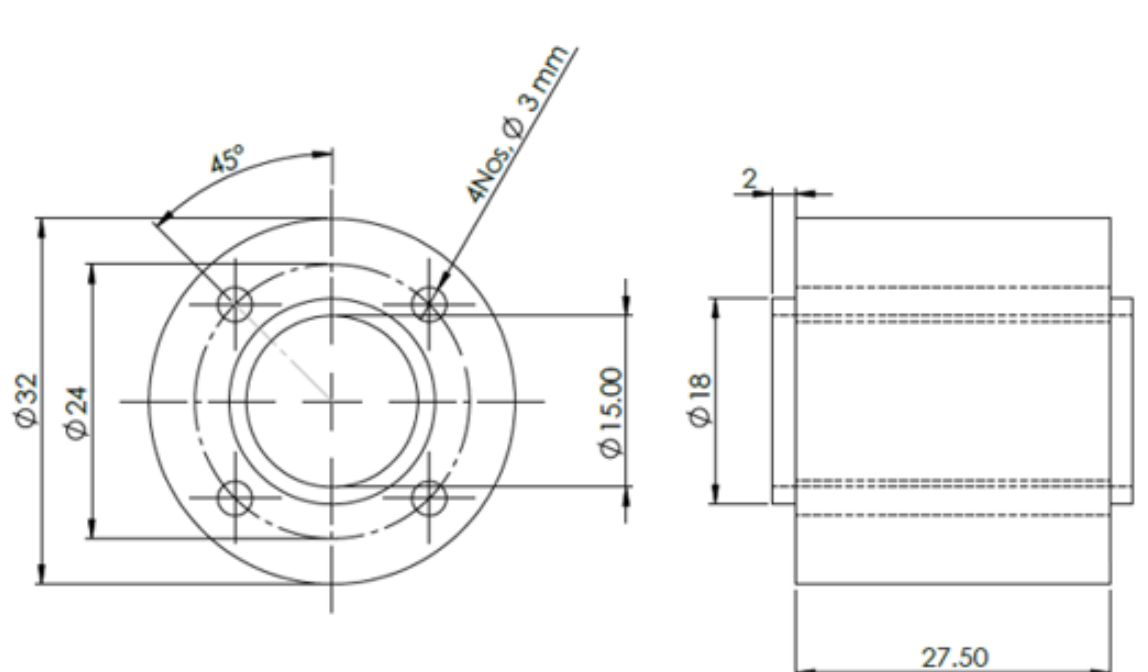

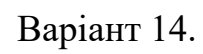

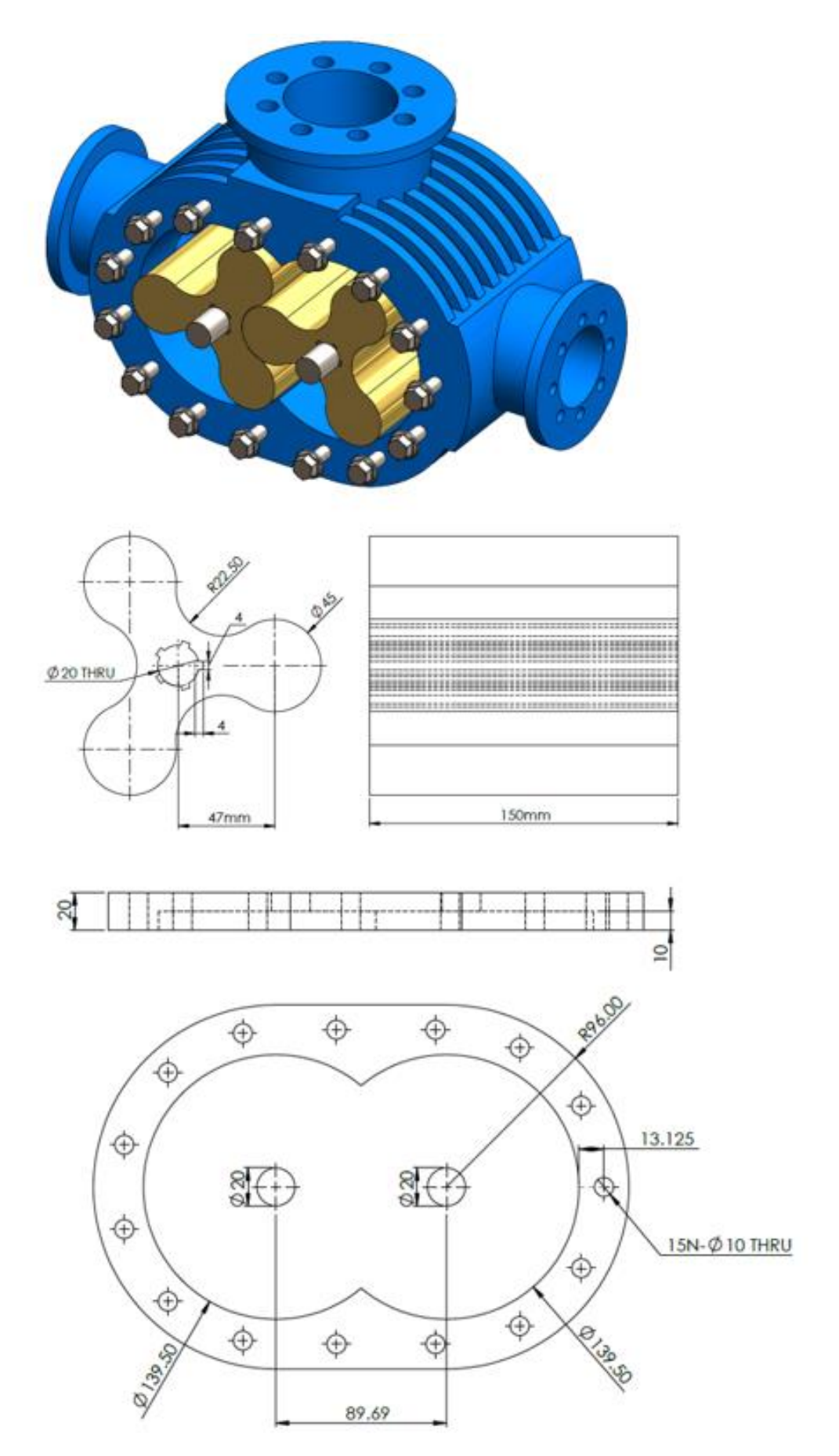

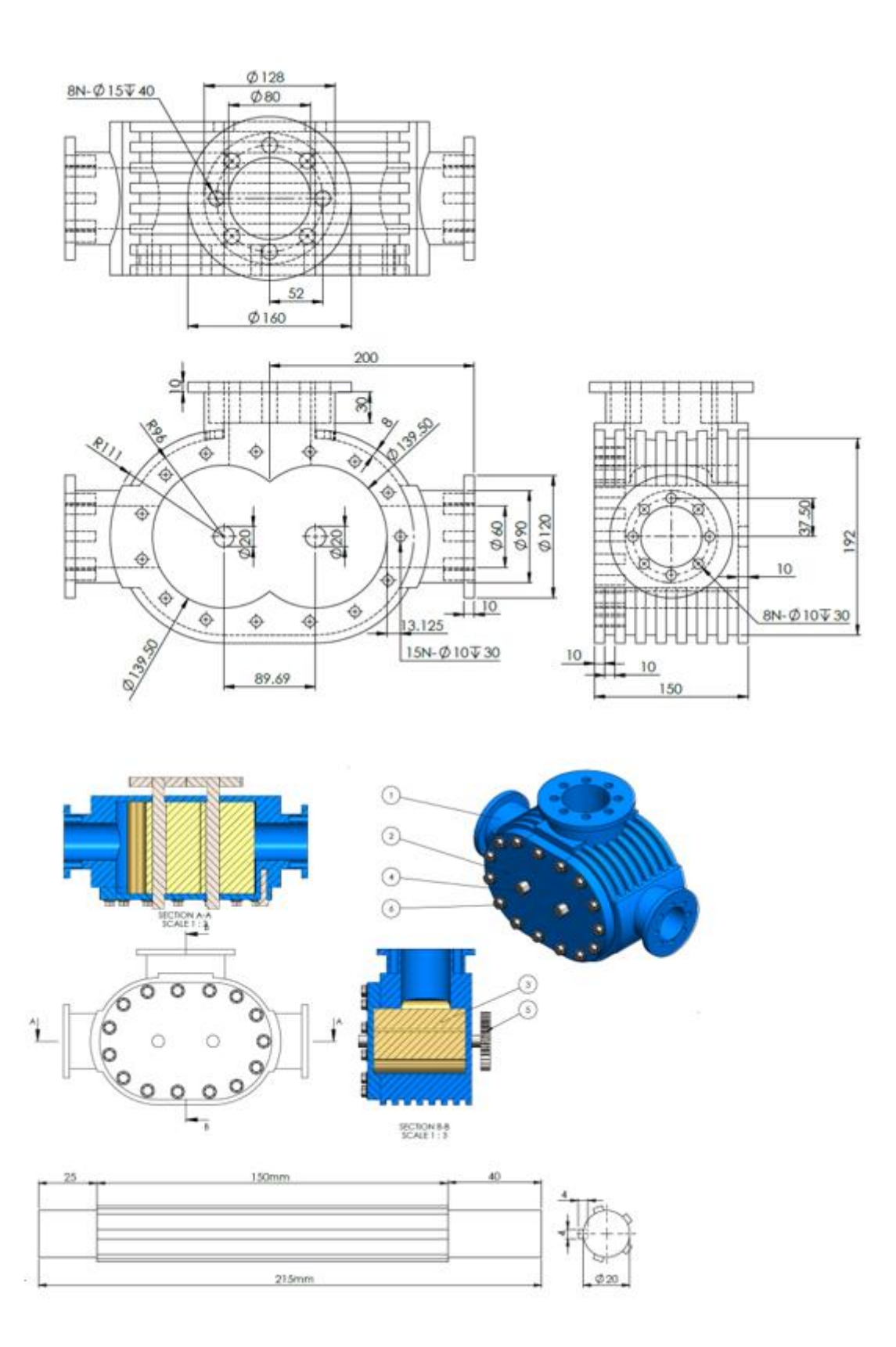

Варіант 15.

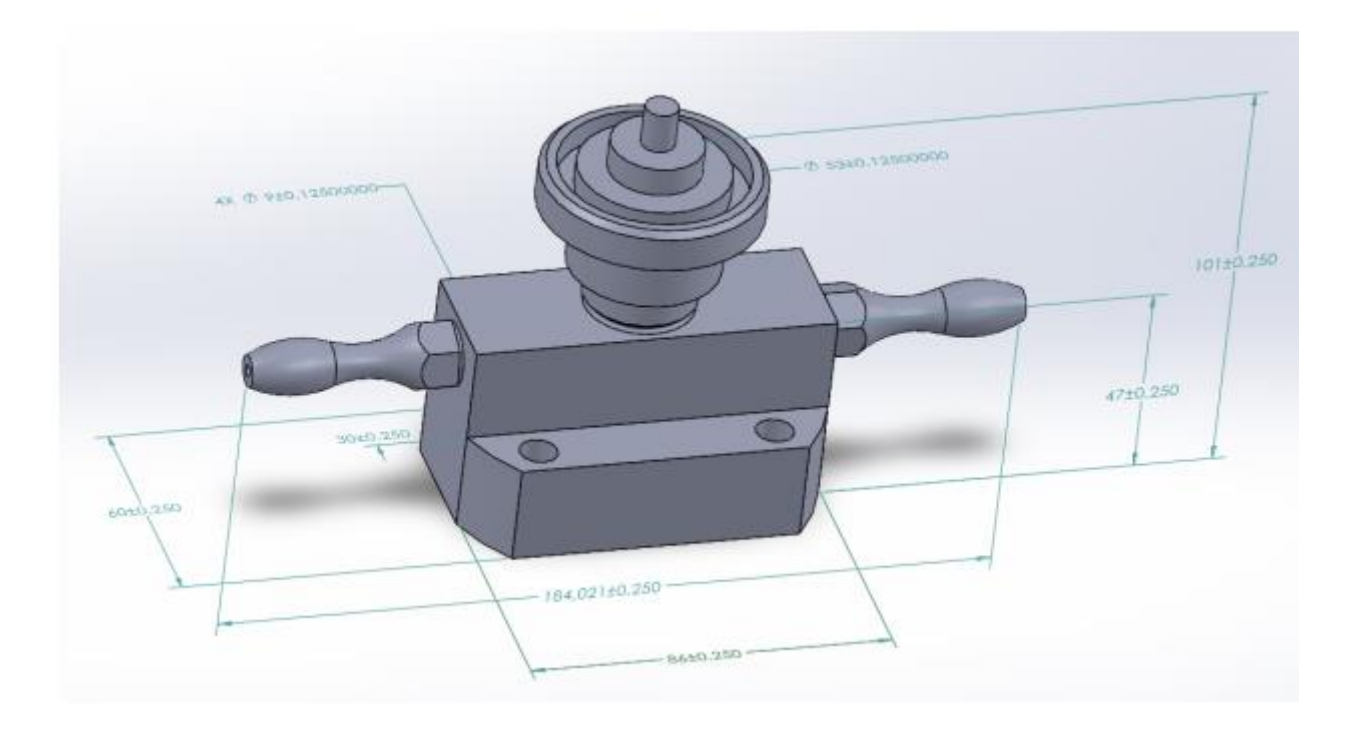

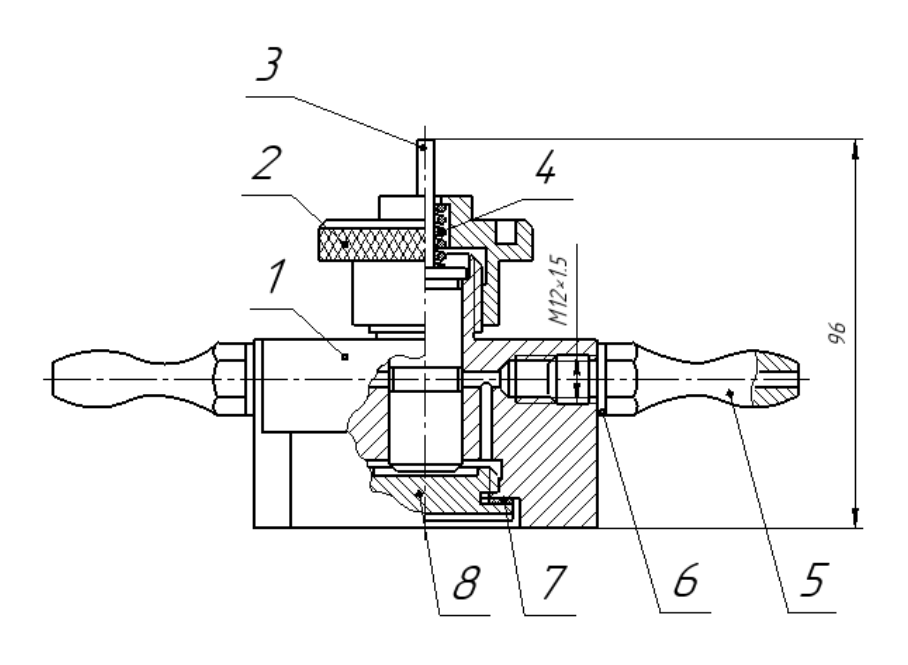

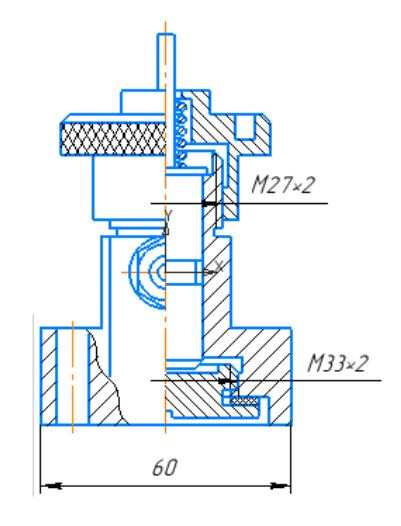

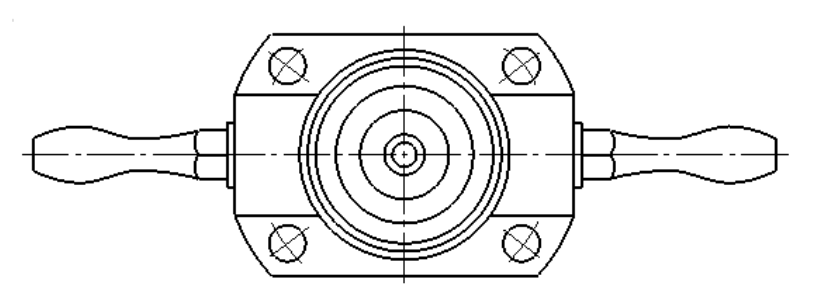

Варіант 16.

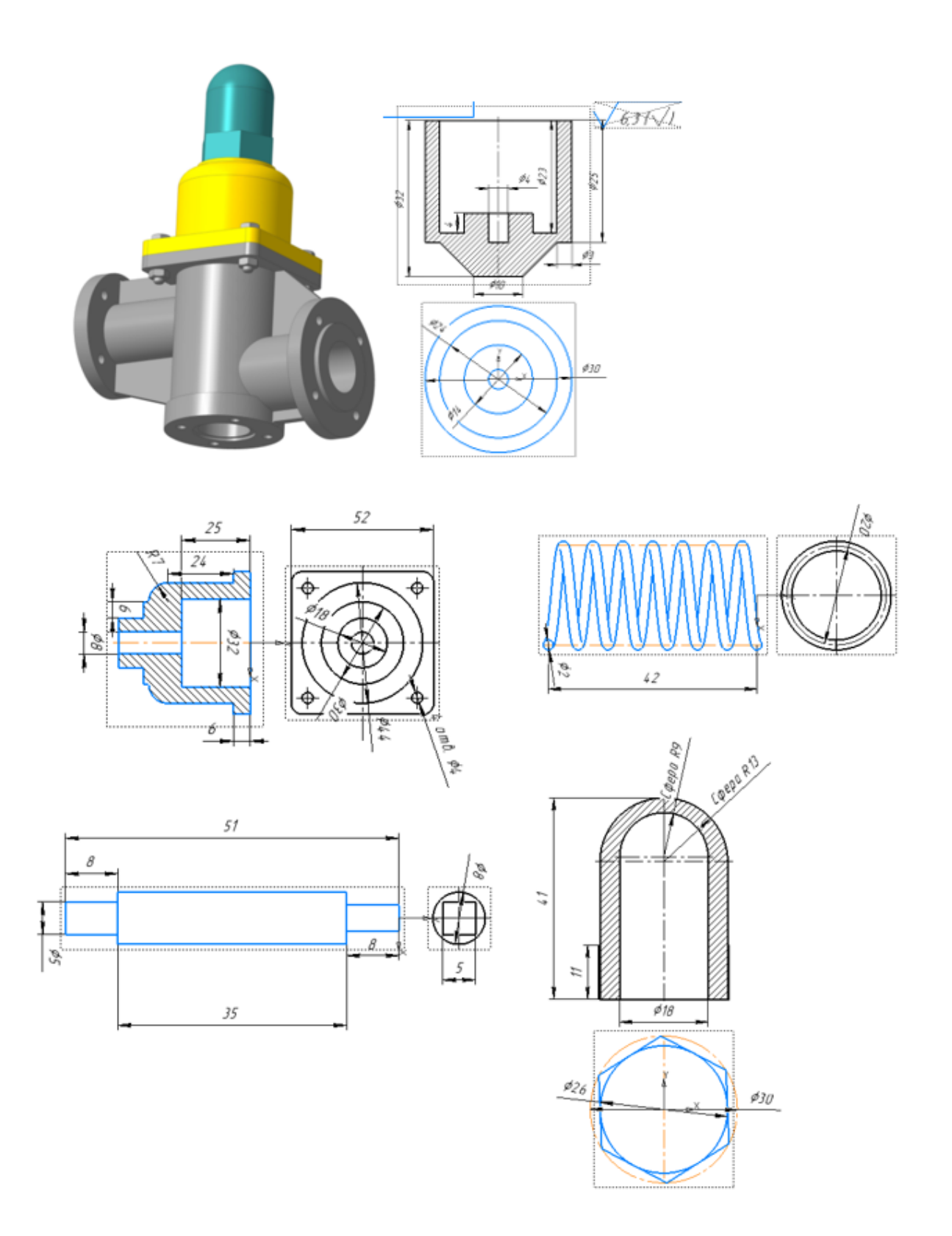

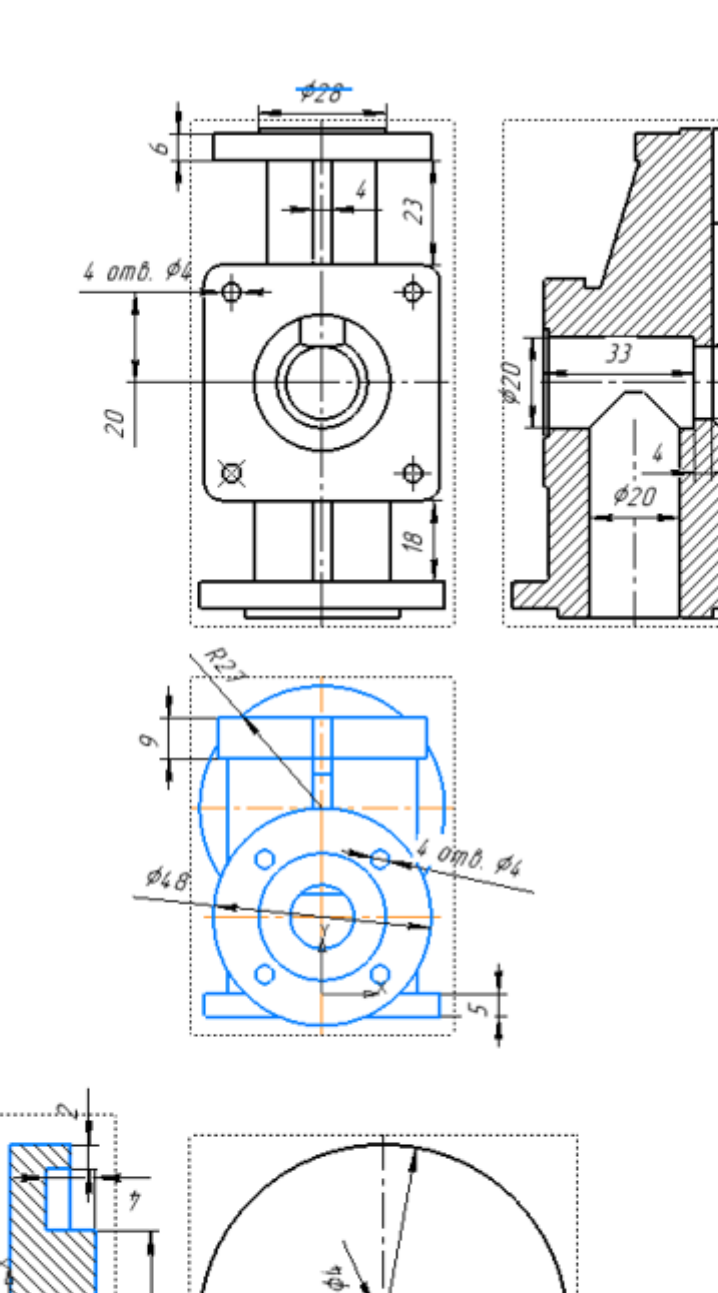

. . . . . . . . . . .

 $916$ 

t

 $\overline{z}$ 

..........

.......

 $\phi'$ 14

91g  $\partial \mathcal{E}$   $\frac{1}{3}$ 

Варіант 17.

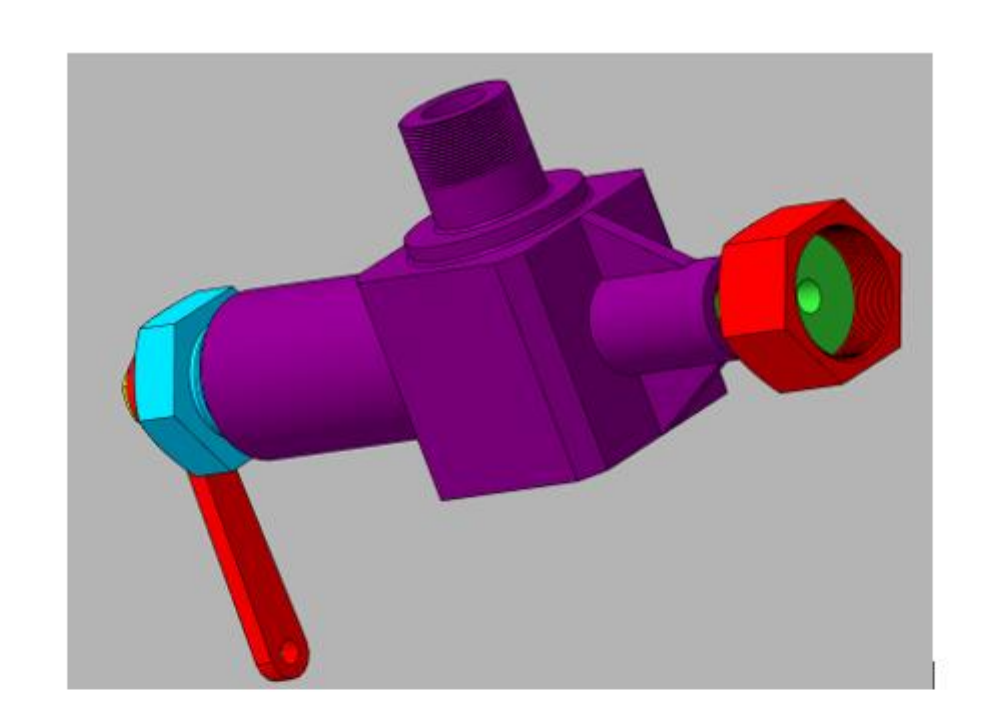

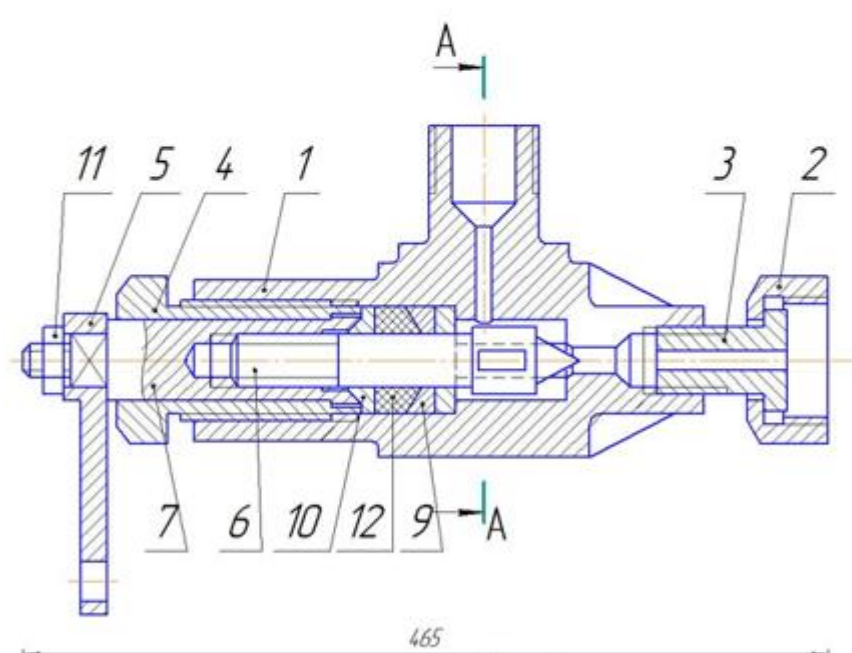

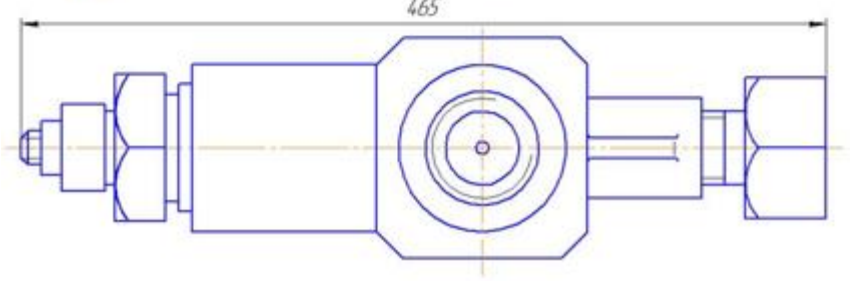

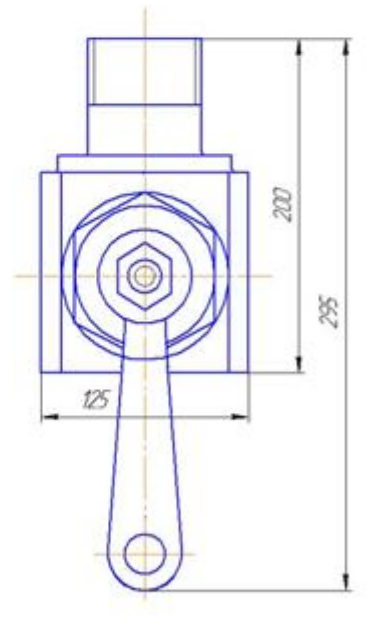

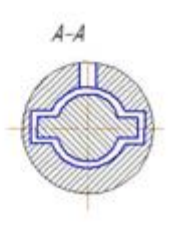

Варіант 18.

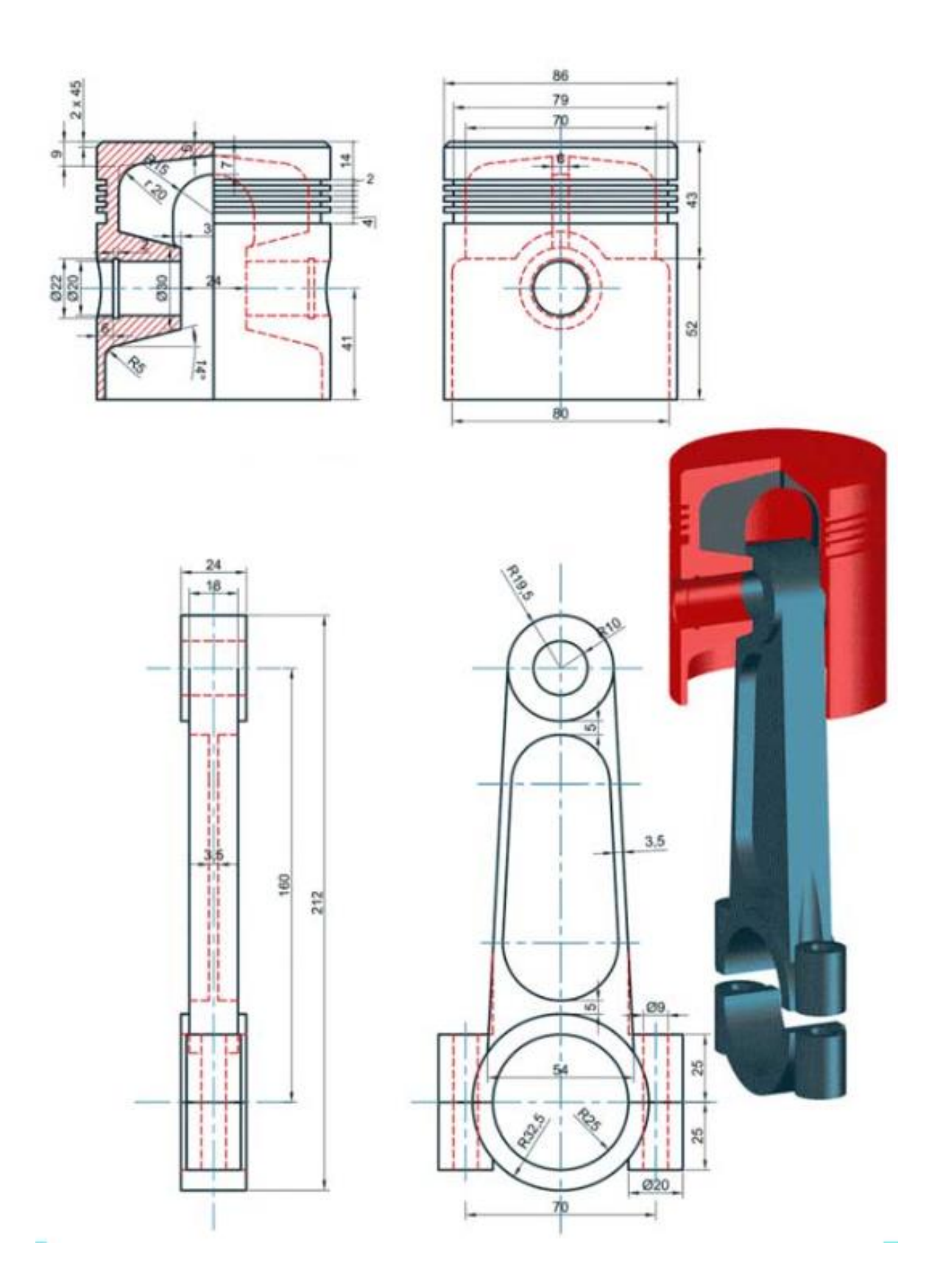

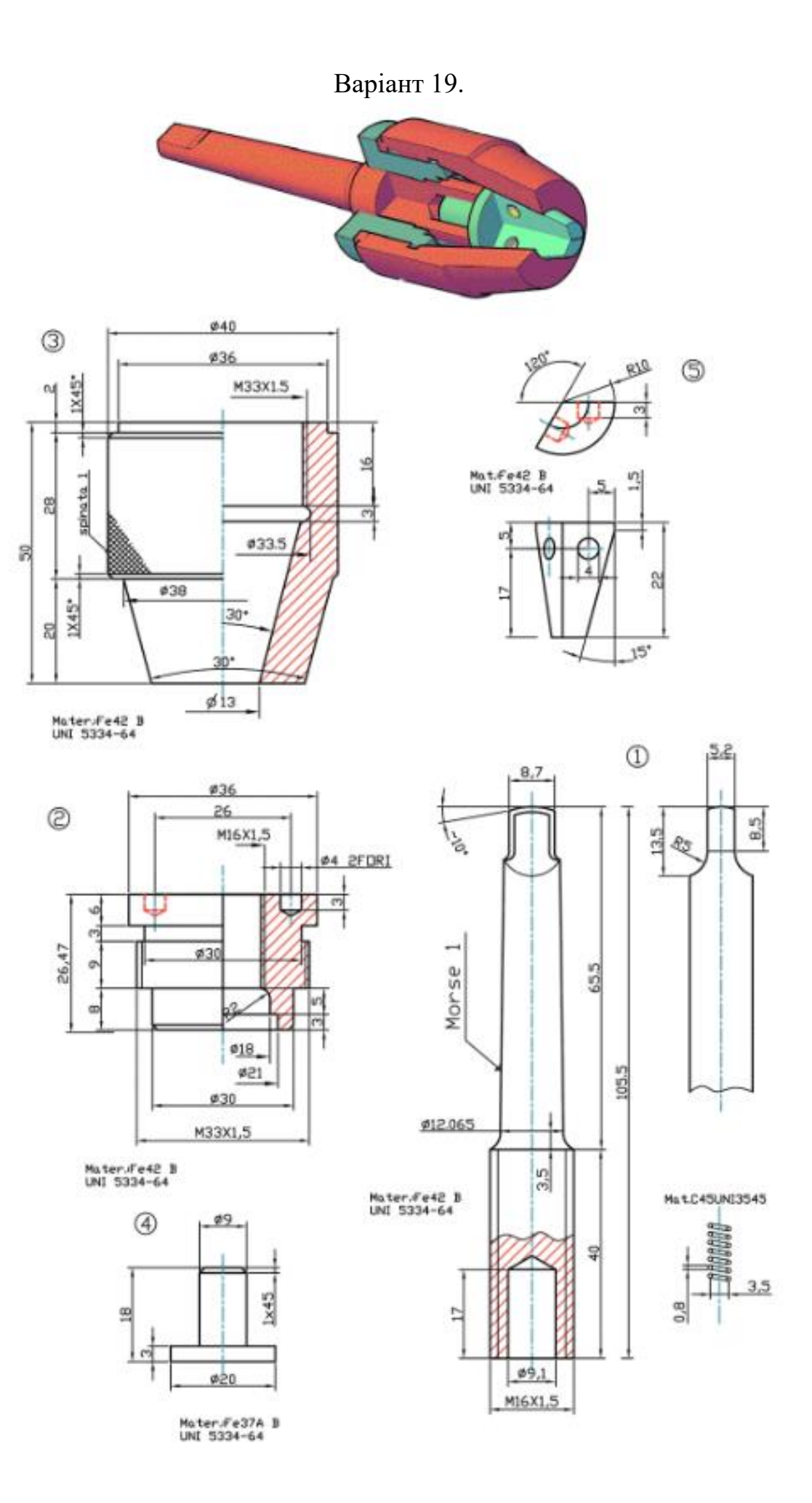

Варіант 20.

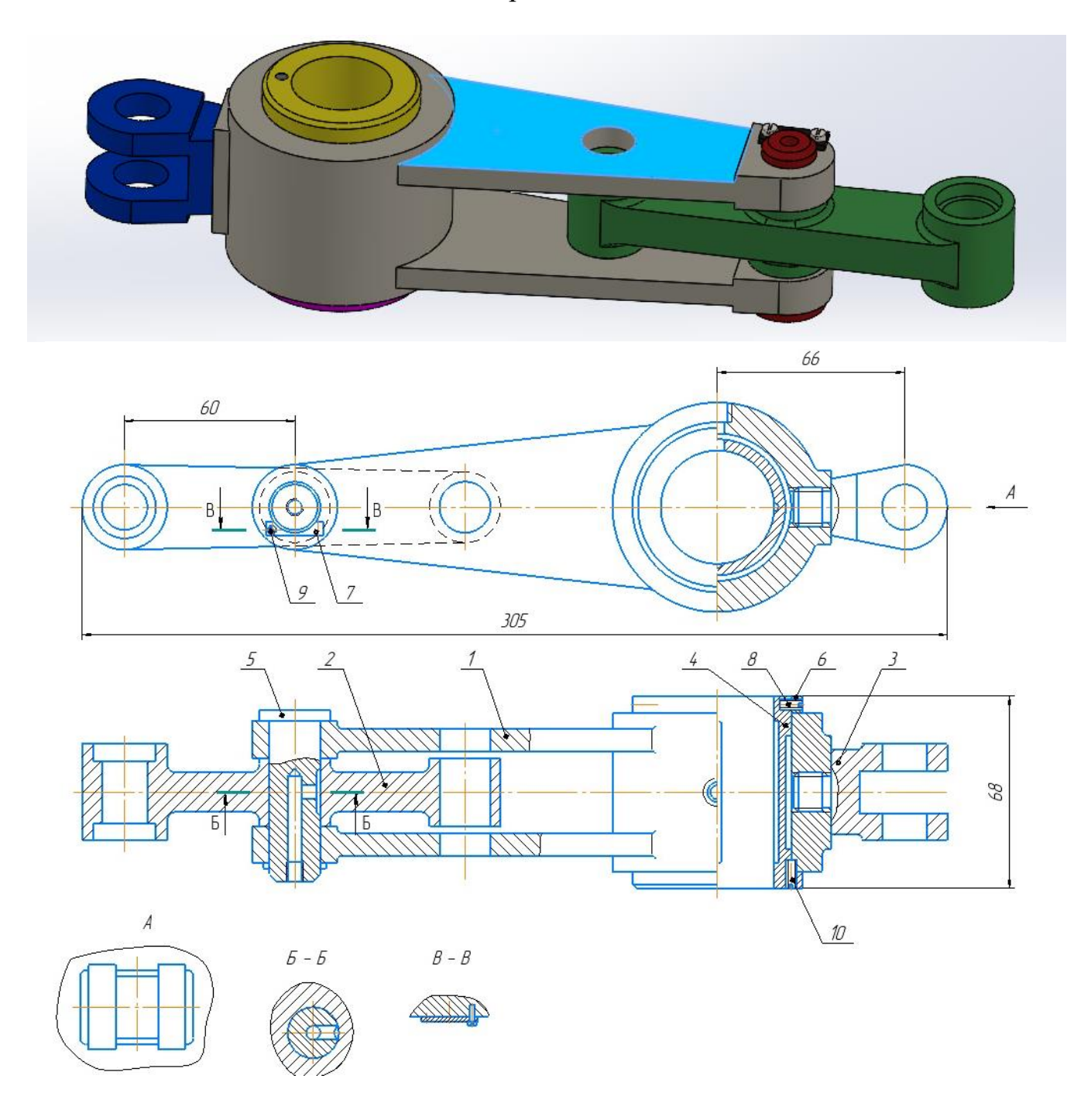

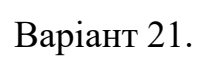

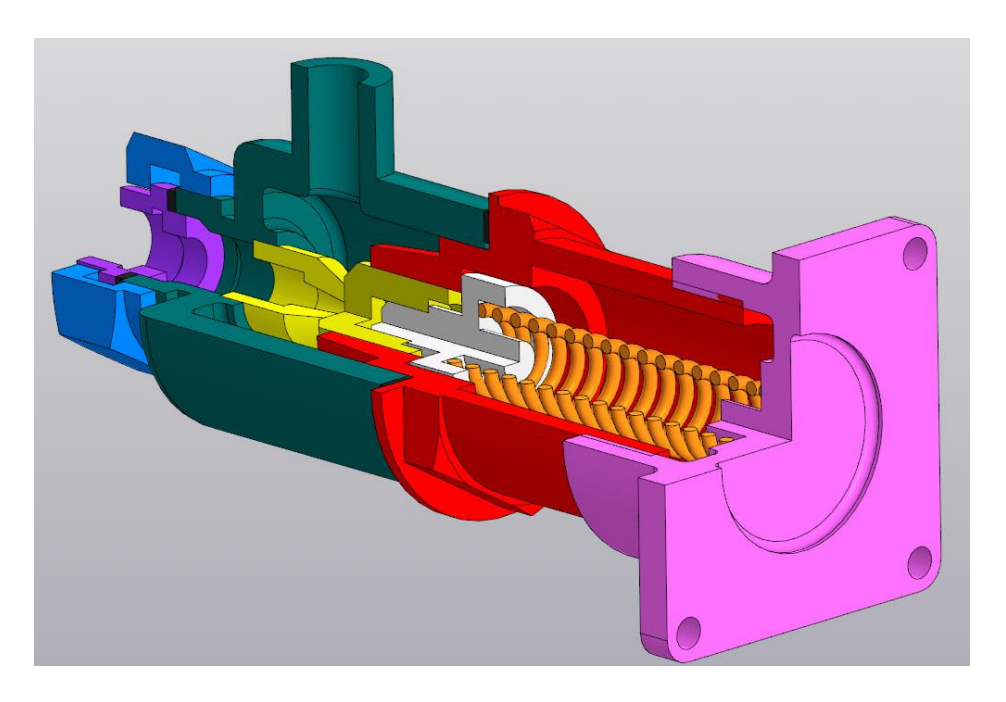

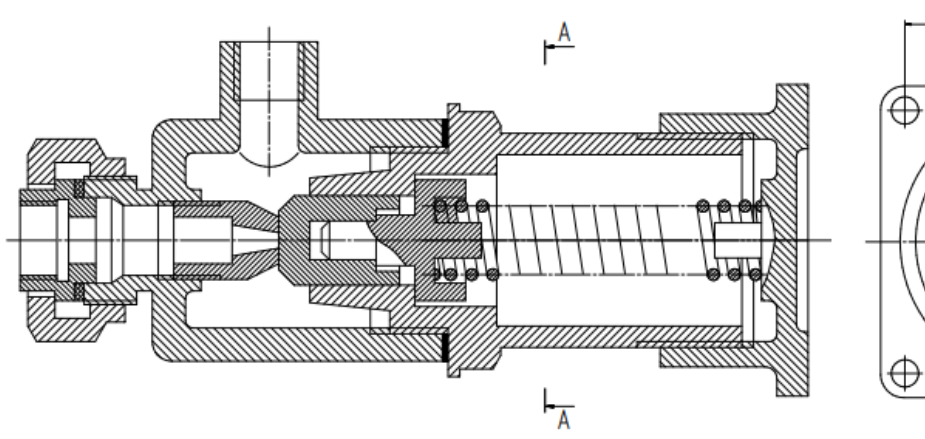

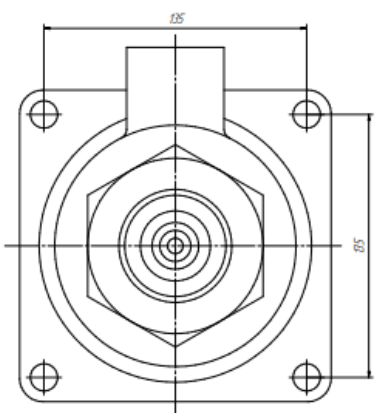

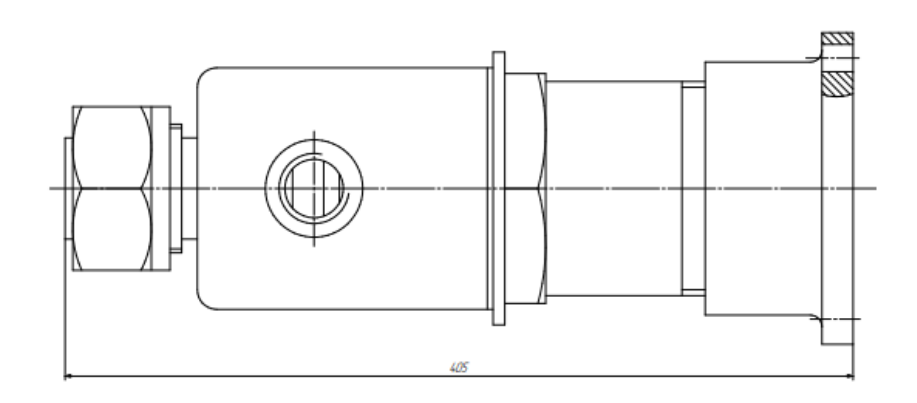

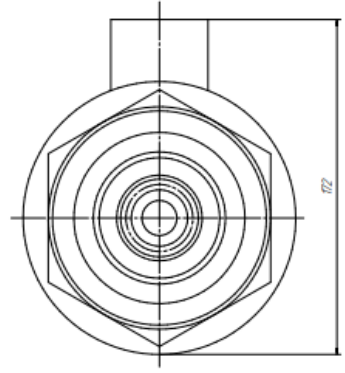

Варіант 22.

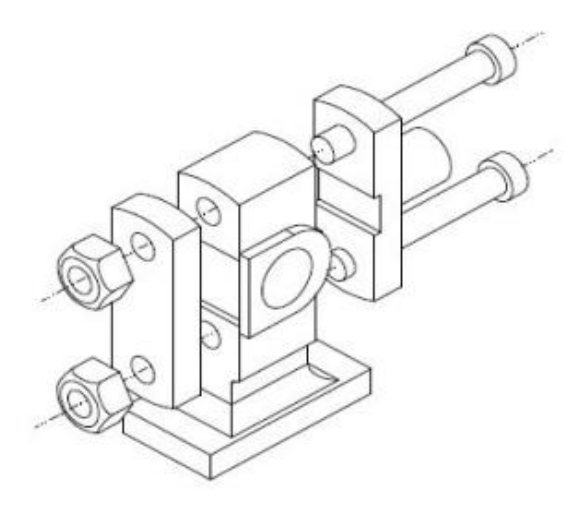

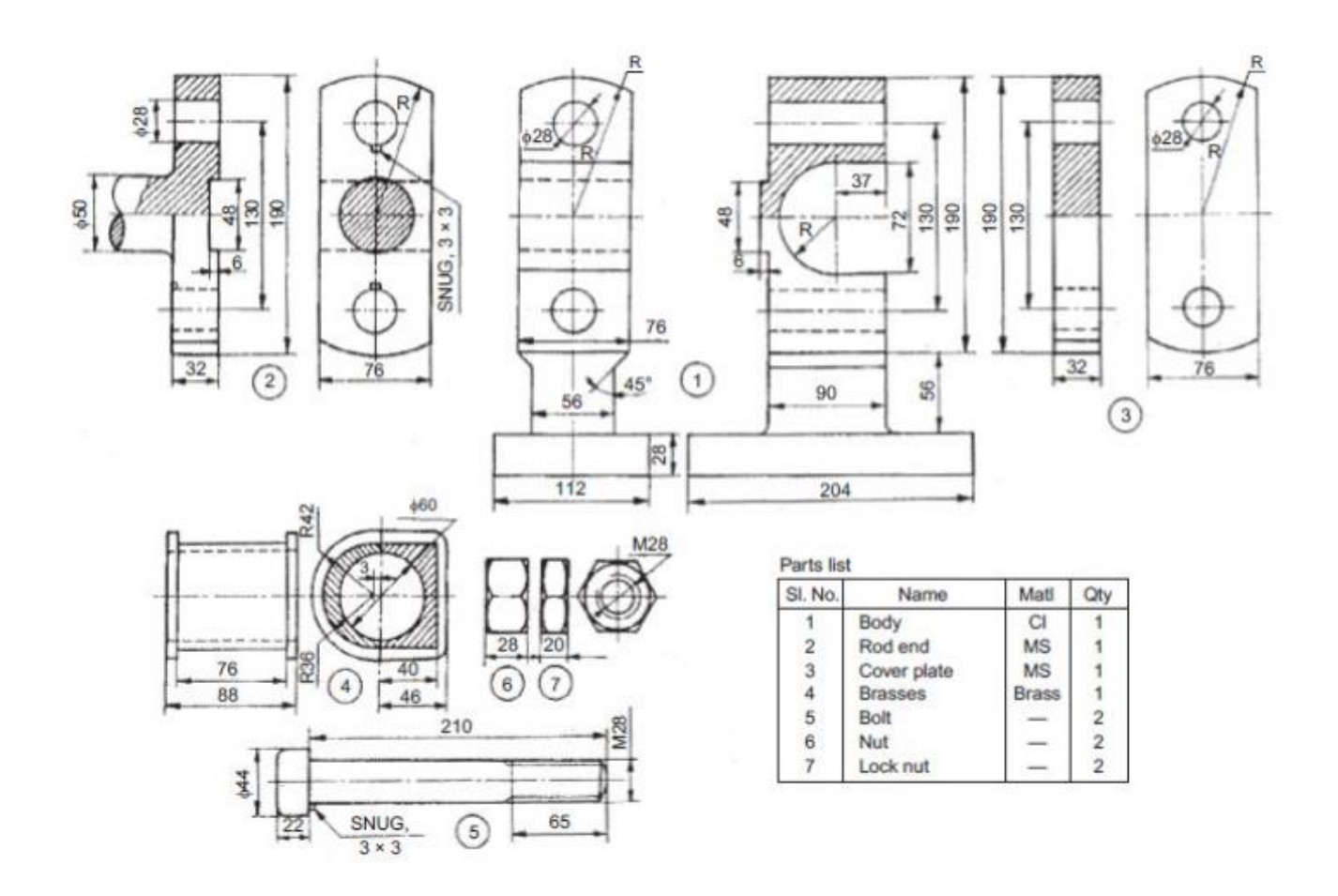

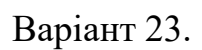

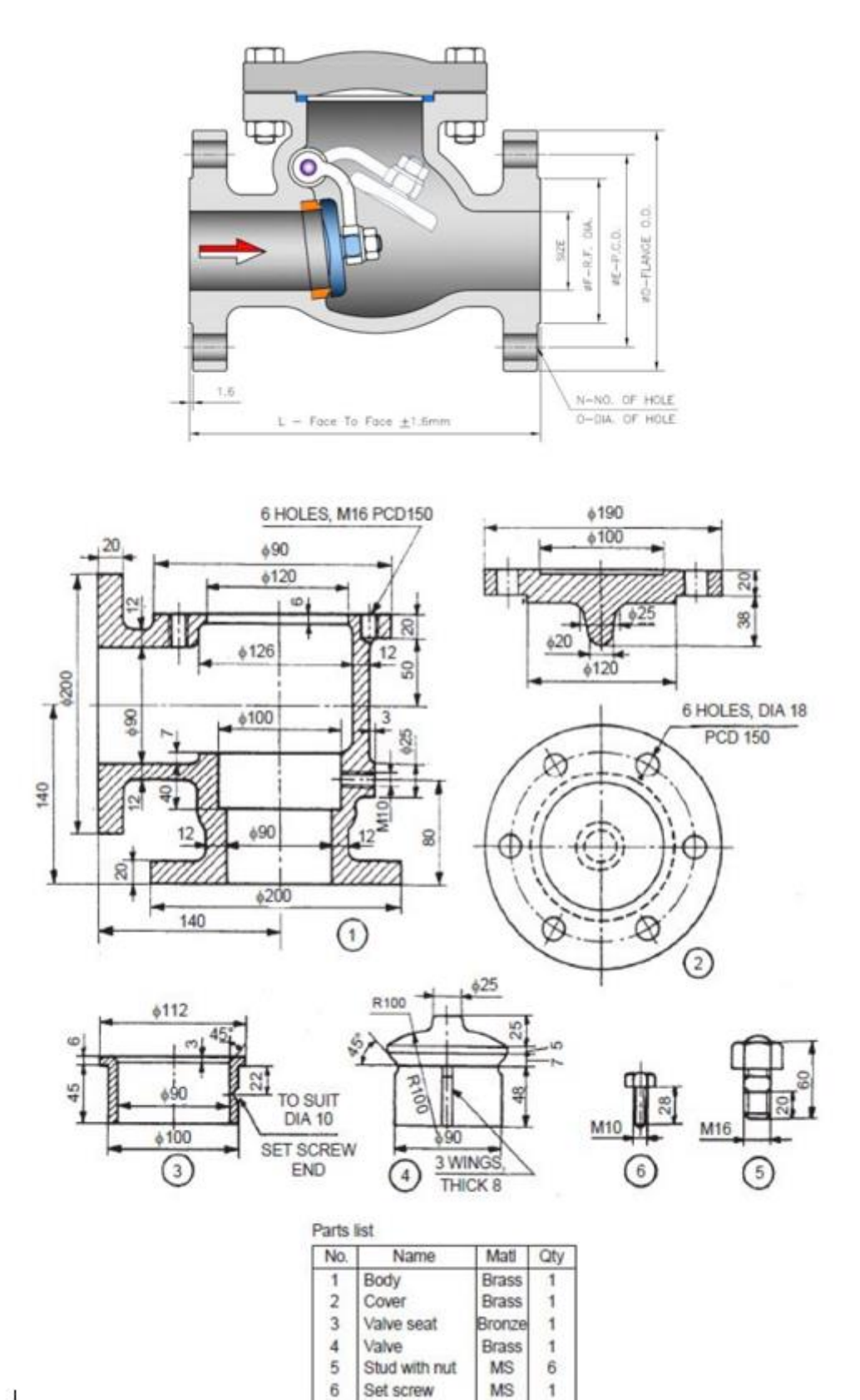

Варіант 24.

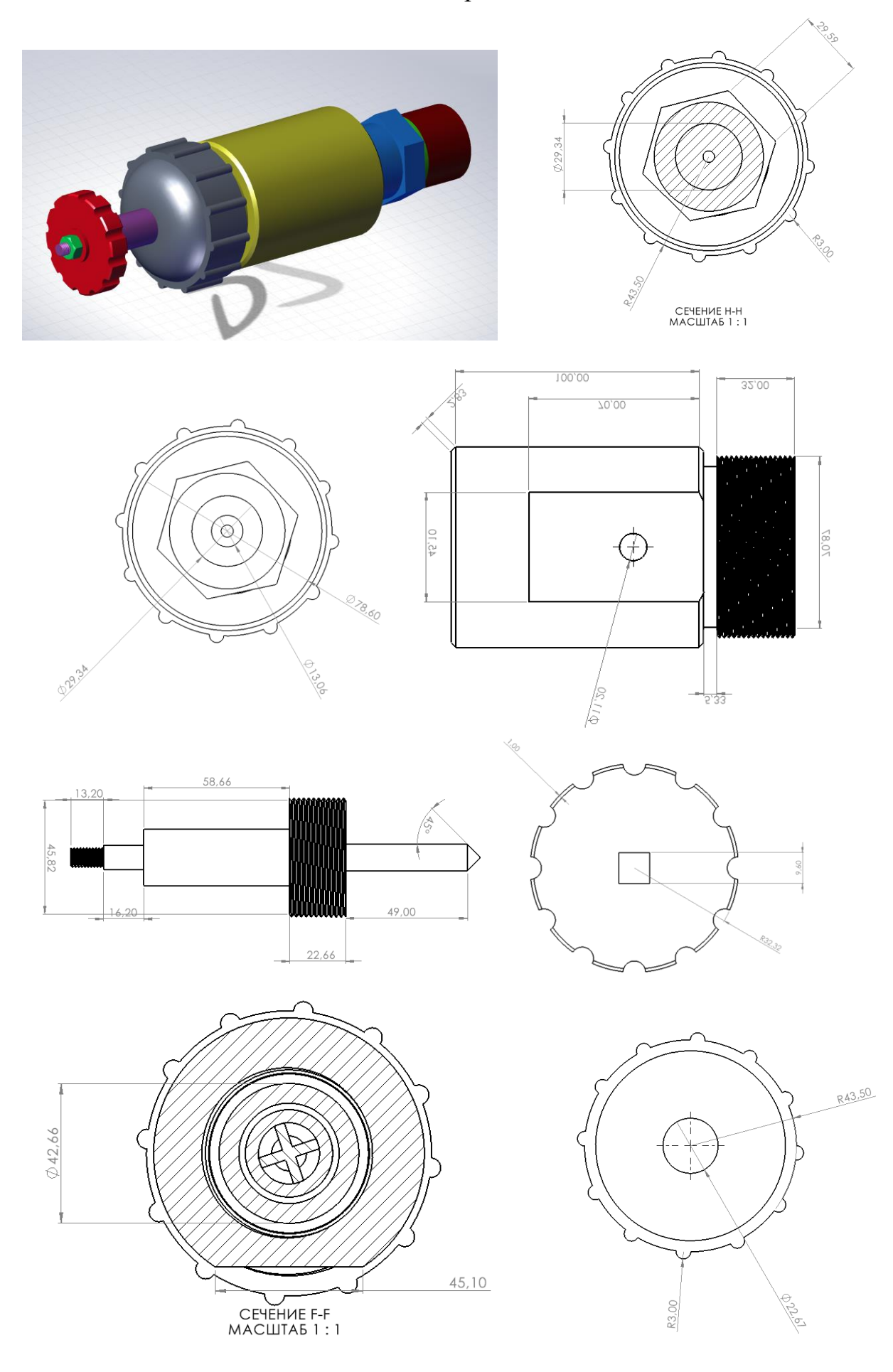

Варіант 25.

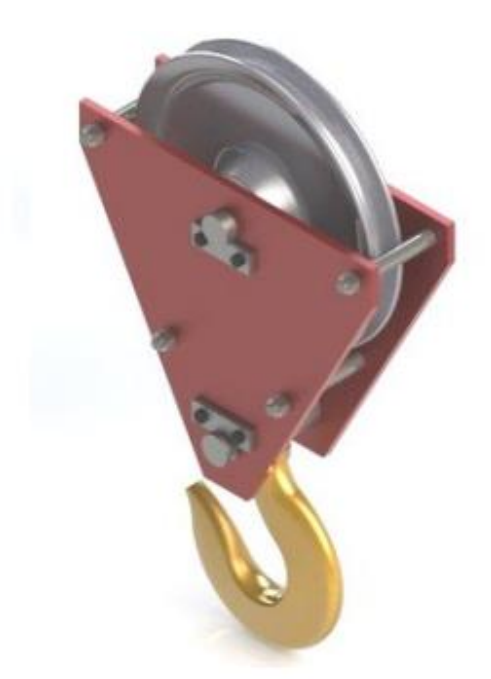

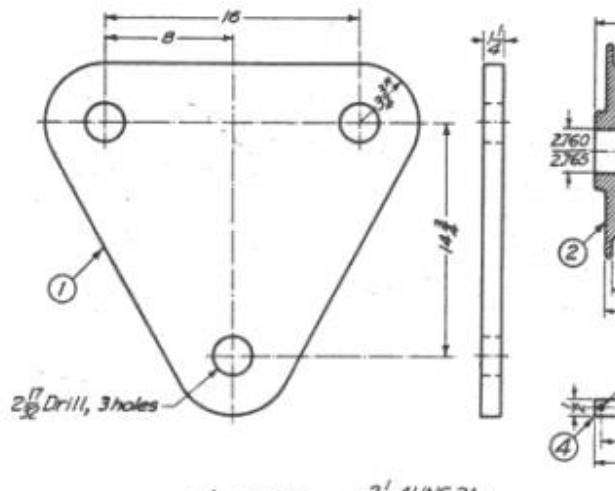

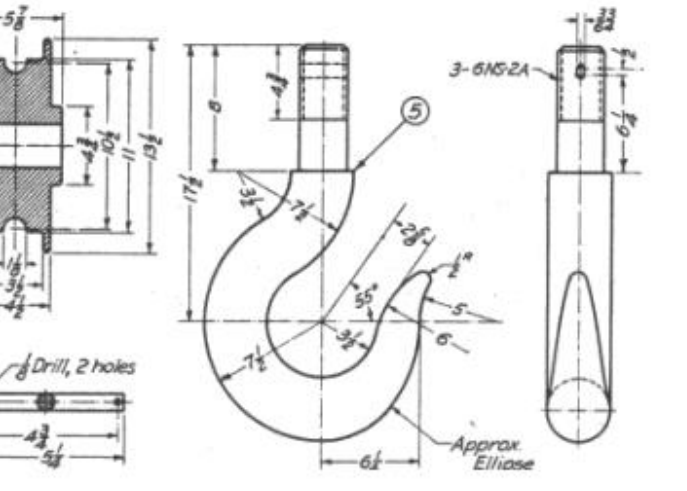

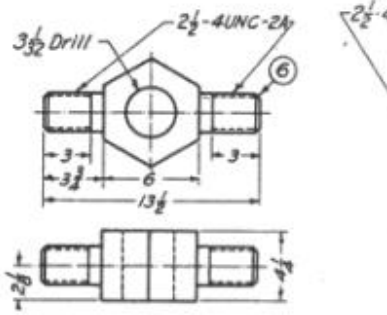

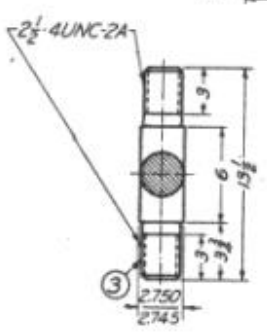
Варіант 26.

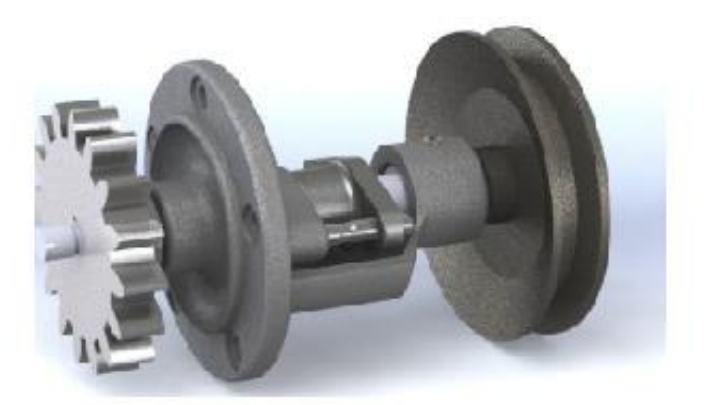

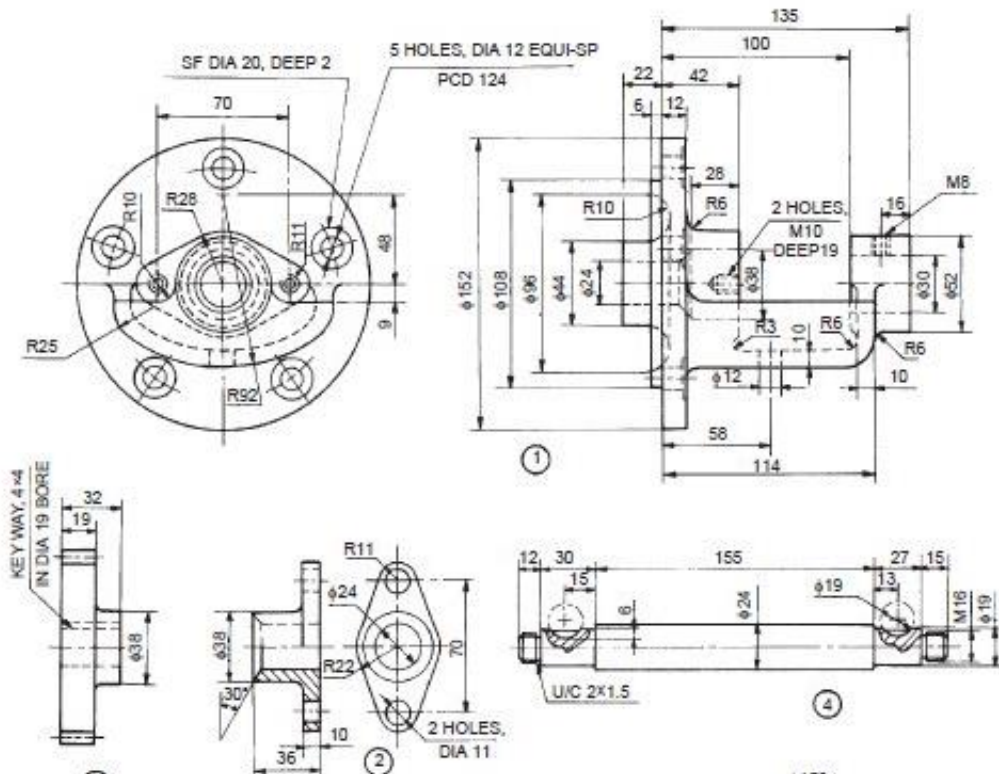

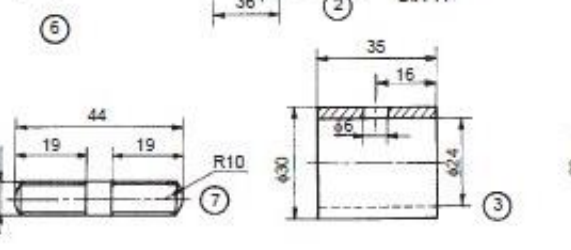

M10

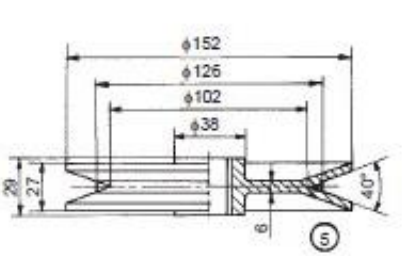

73

Варіант 27.

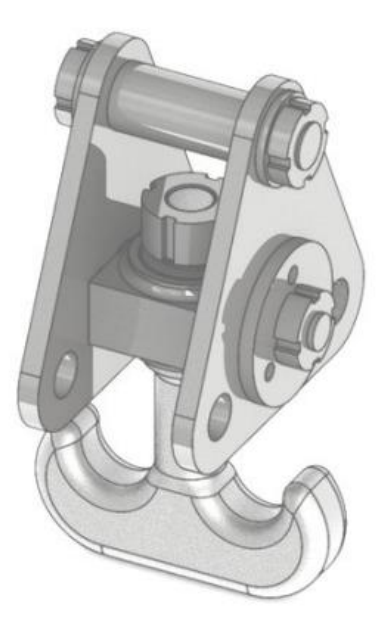

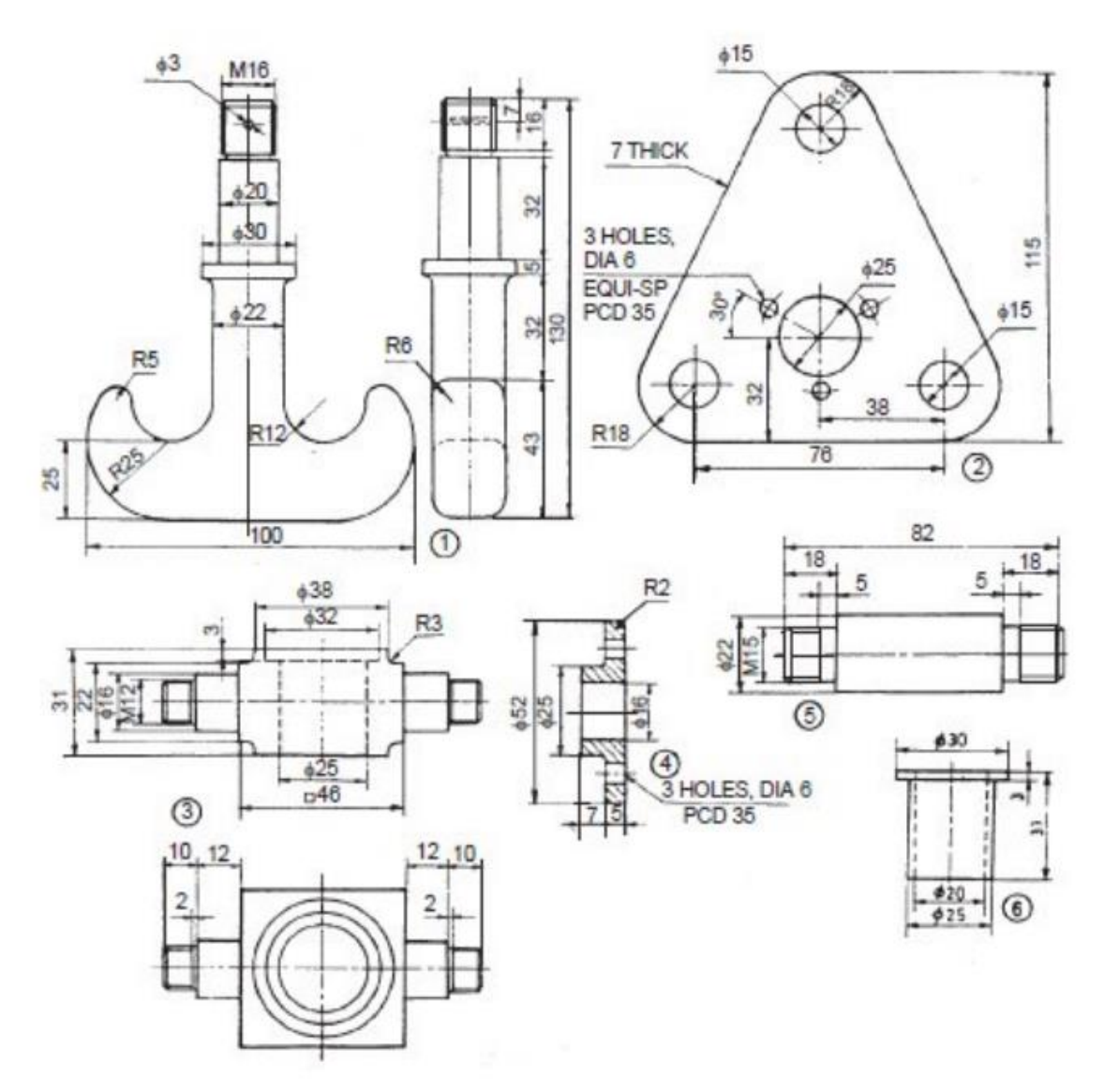

74

Варіант 28

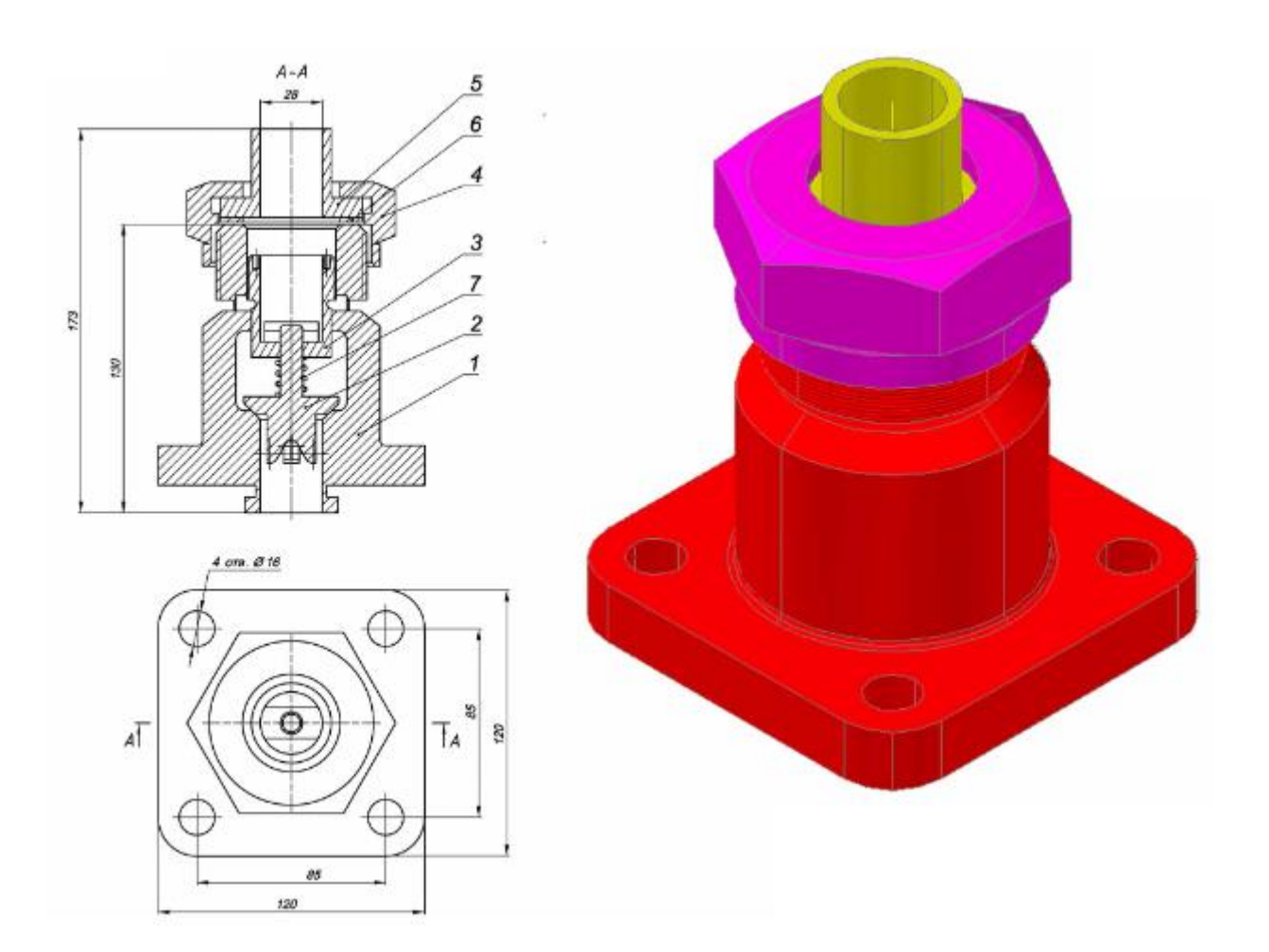

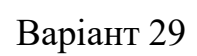

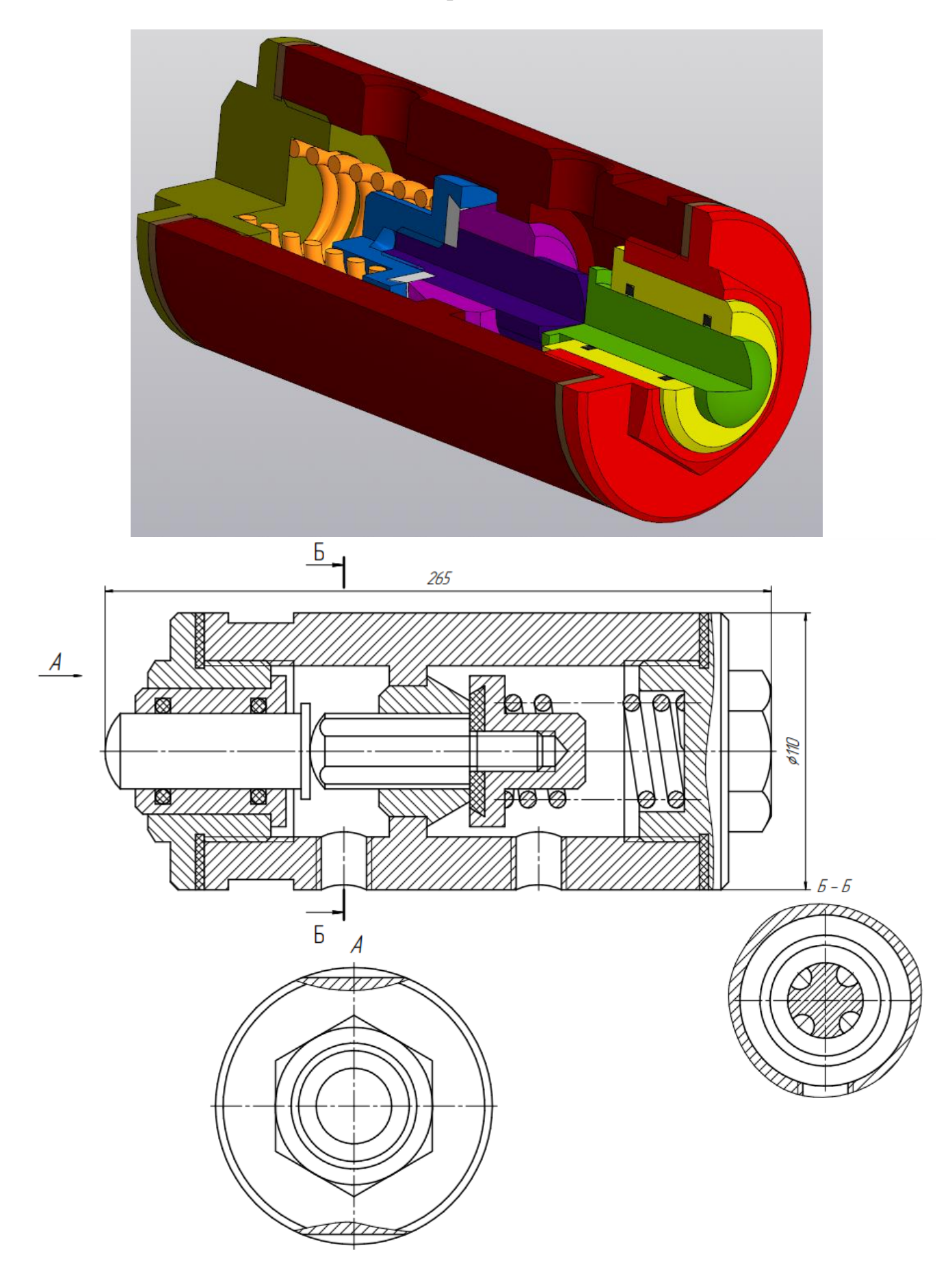

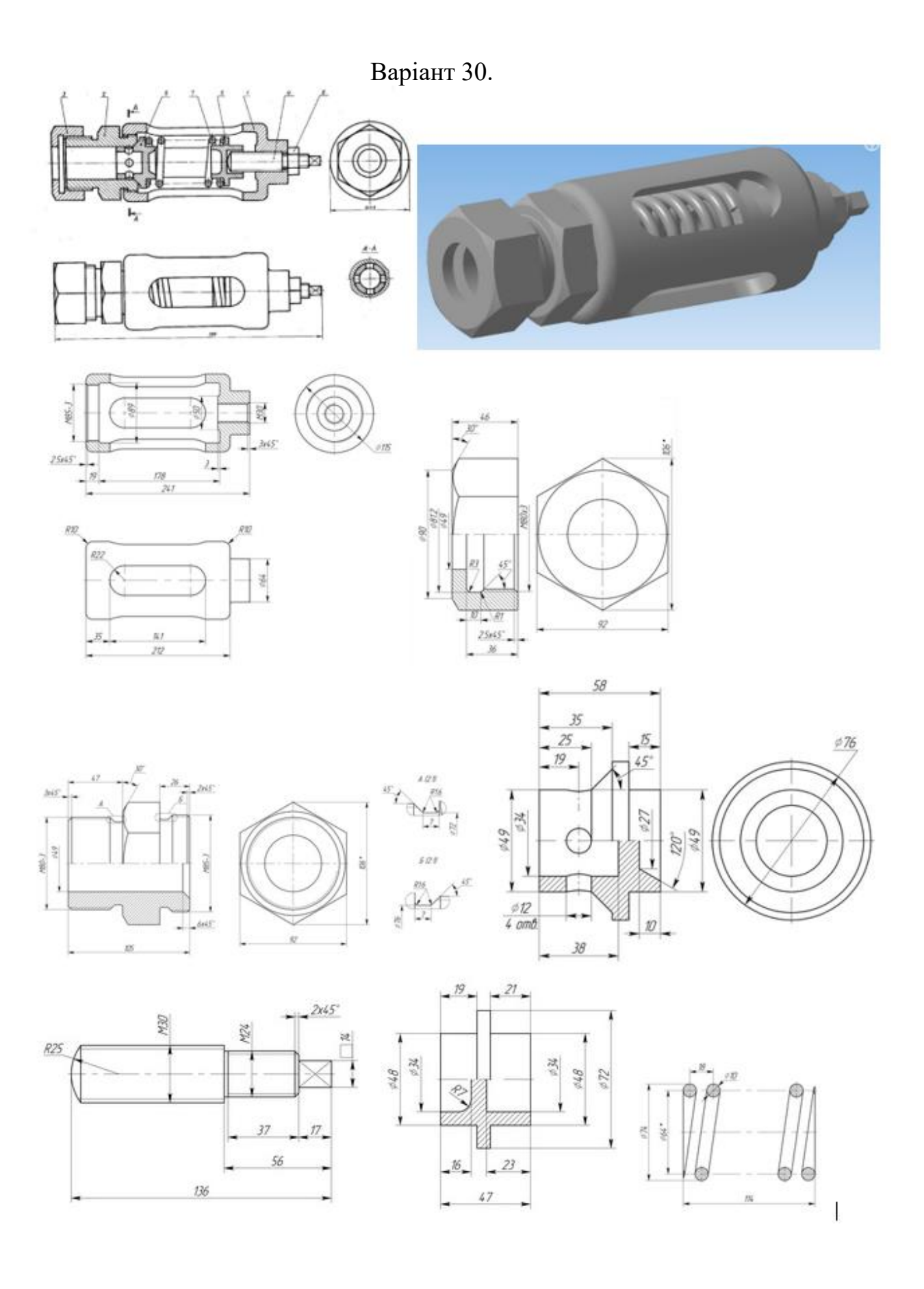